# **Změny v programu COMPANY MANAGER**

# **v roce 2022**

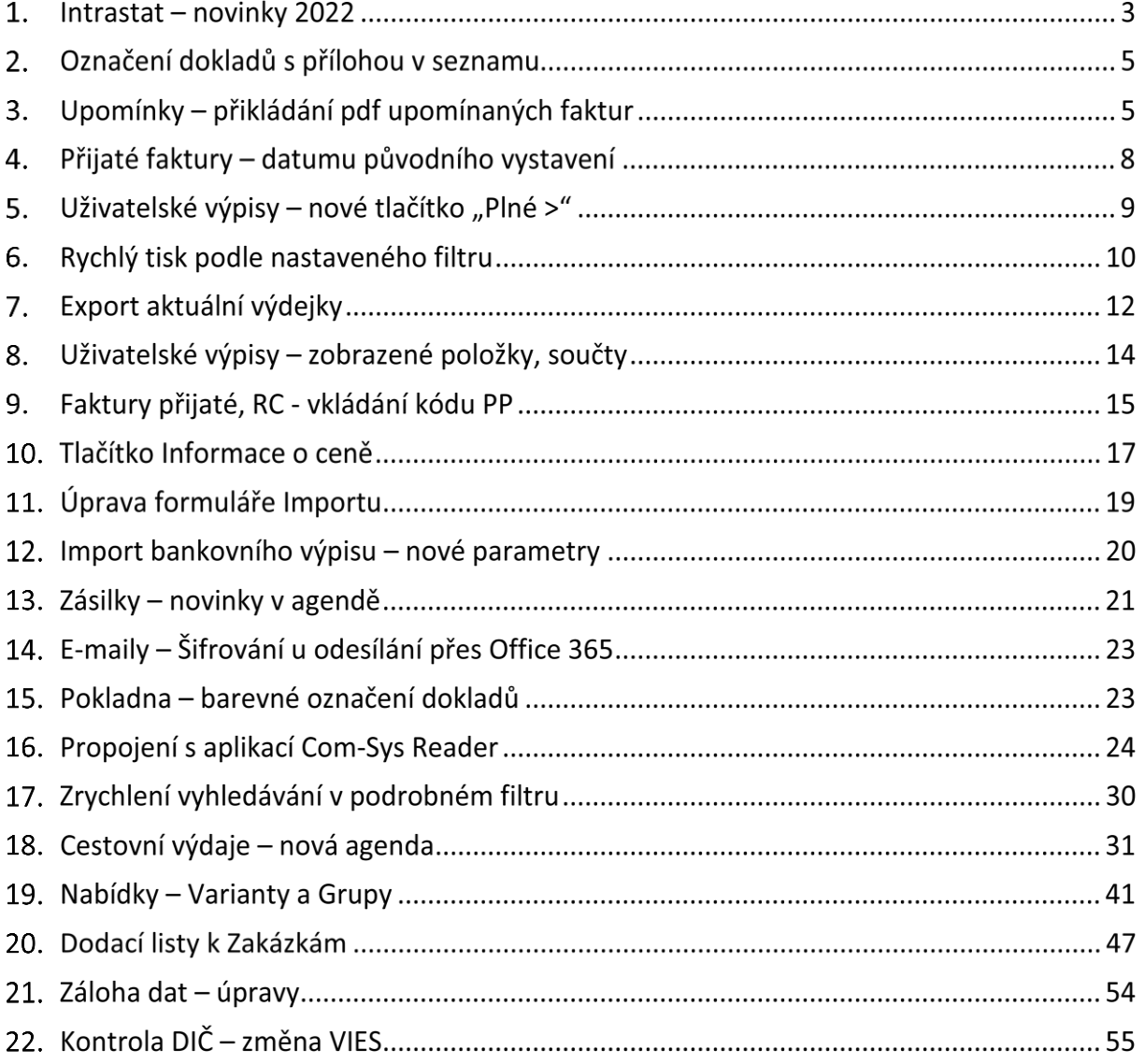

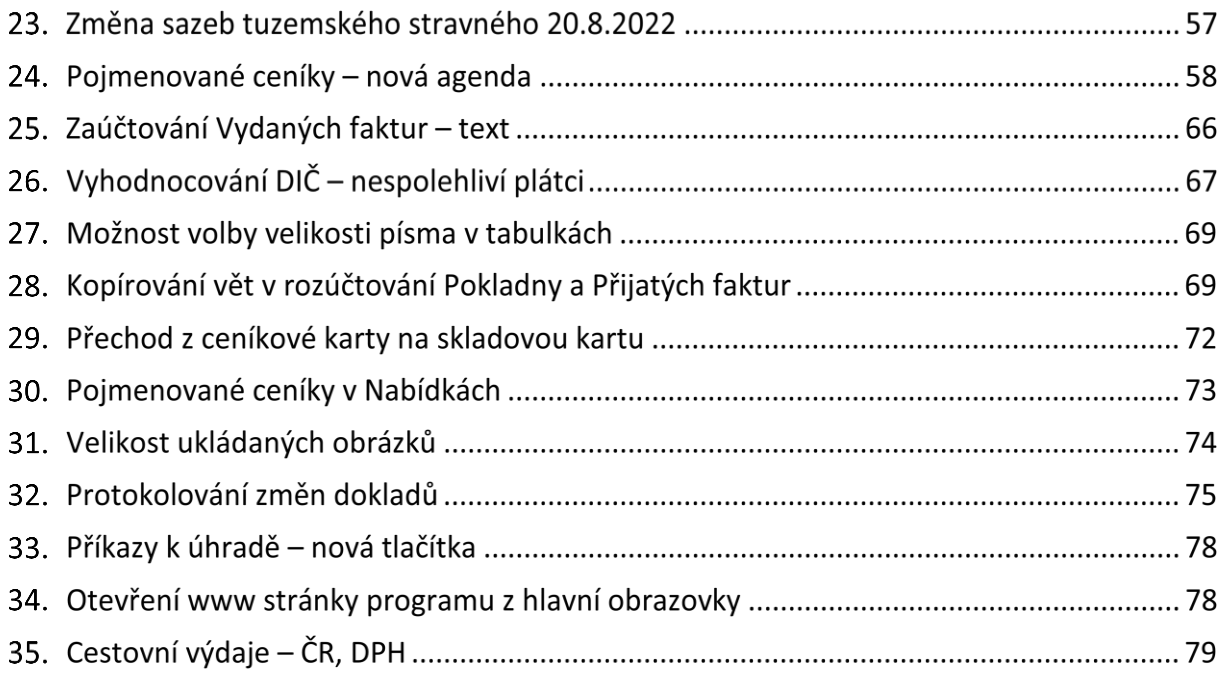

# **Intrastat – novinky 2022**

Intrastat je doplňkový modul, který není součástí základní dodávky programu. Slouží pro statistiku obchodování mezi členskými státy Evropské unie.

### **1.1 Možnost načíst nový vzorový číselník Transakcí**

Pro rok 2022 se změnil číselník transakcí. Pokud nastavíte pracovní období na rok 2022 můžete načít nový vzorový číselník.

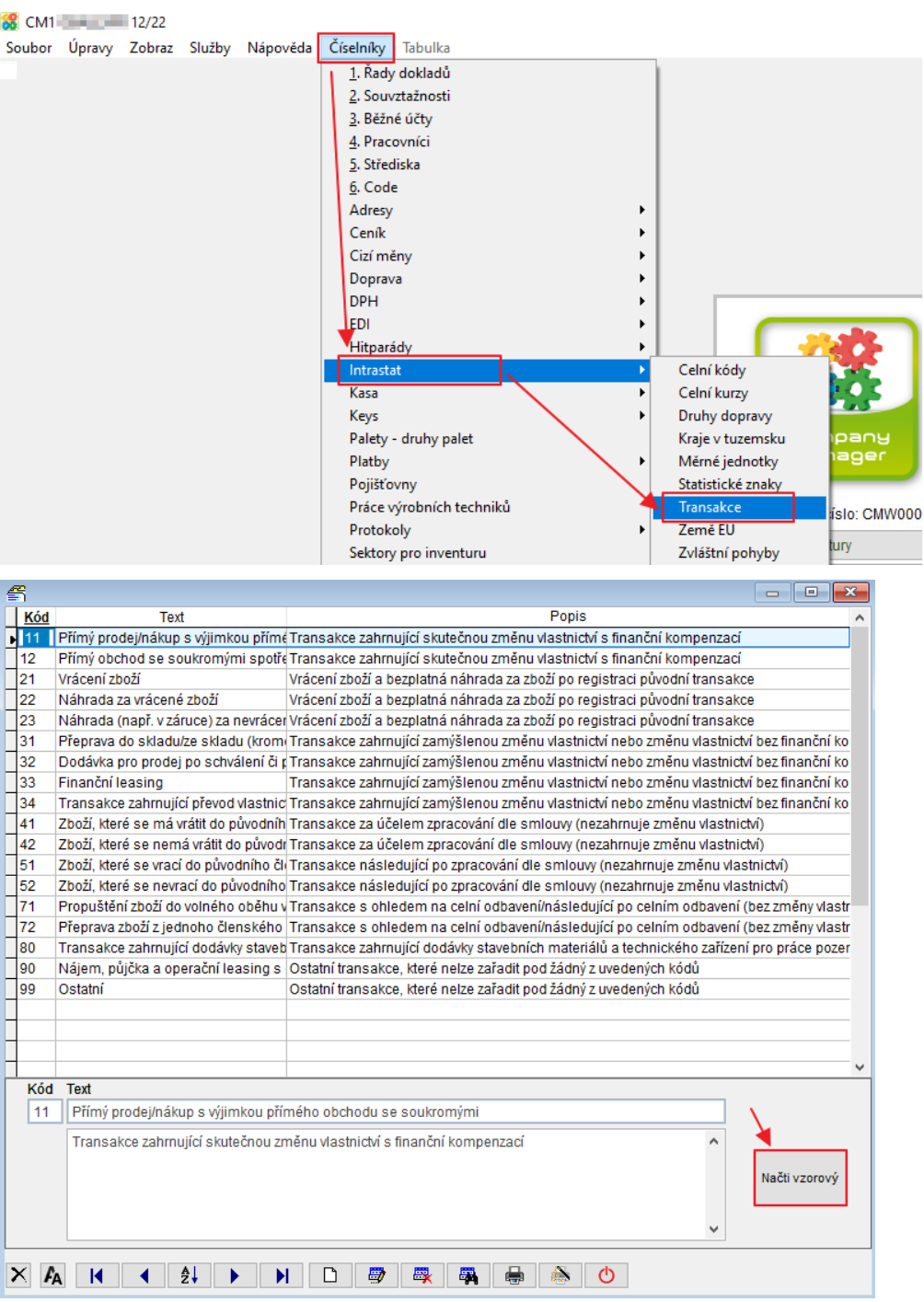

Horní lištové menu **Číselníky -> Intrastat -> Transakce -> Načíst vzorový**

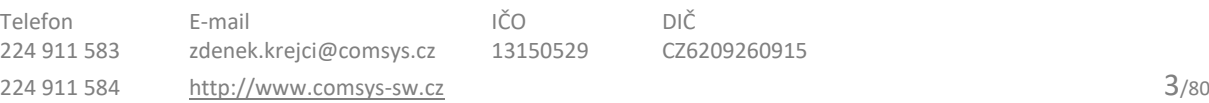

(Při nastavení pracovního období 2021 lze opět načít starší vzorový číselník.)

## **1.2 Možnost podání zjednodušeného hlášení**

Nově je od roku 2022 podávat zjednodušené hlášení. Hlášení se podává jednou za rok a ve formuláři je pouze jeden řádek s kódem "ZH", neobsahuje žádné informace o zboží.

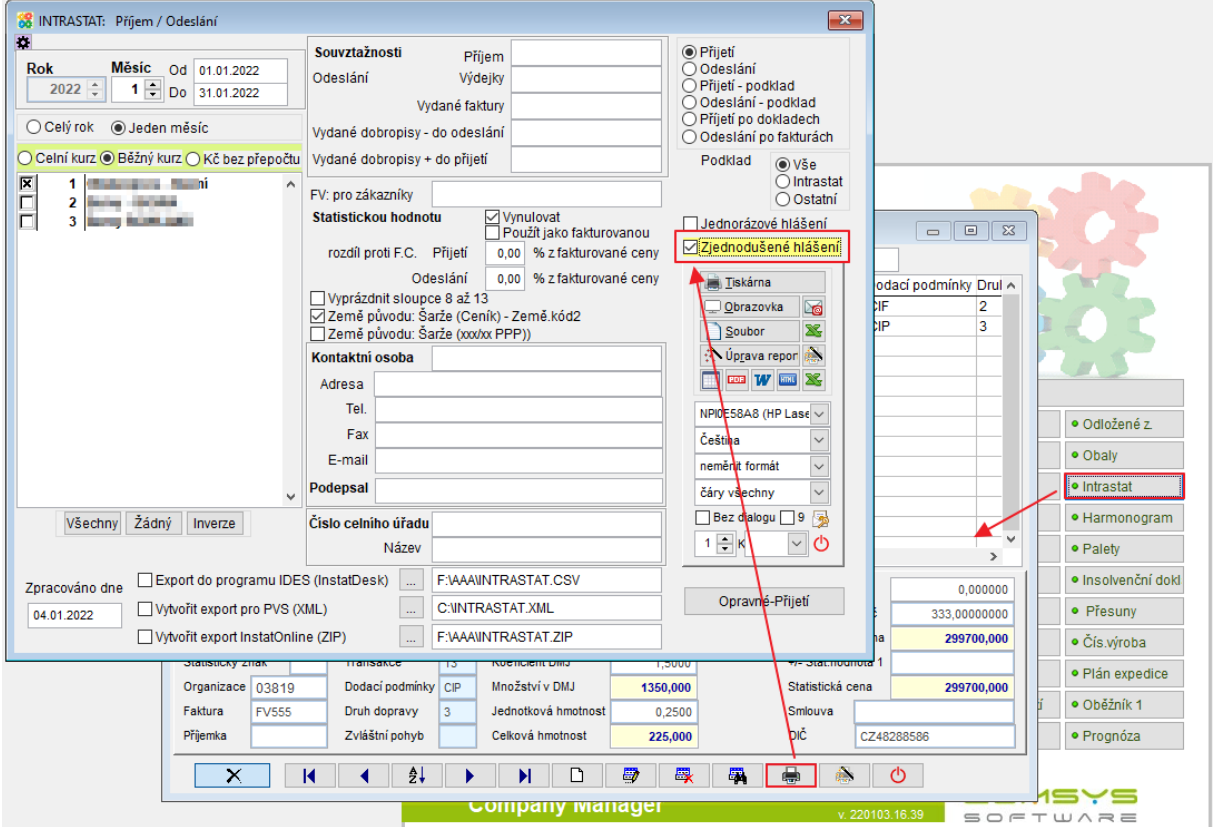

Pro podání zjednodušeného hlášení zaškrtněte ØZjednodušené hlášení ve formuláři tisku Intrastat.

## **1.3. Nový formát exportovaného souboru podání**

Byly doplněny nové formuláře pro podání hlášení Přijetí a Odeslání zboží r. 2022.

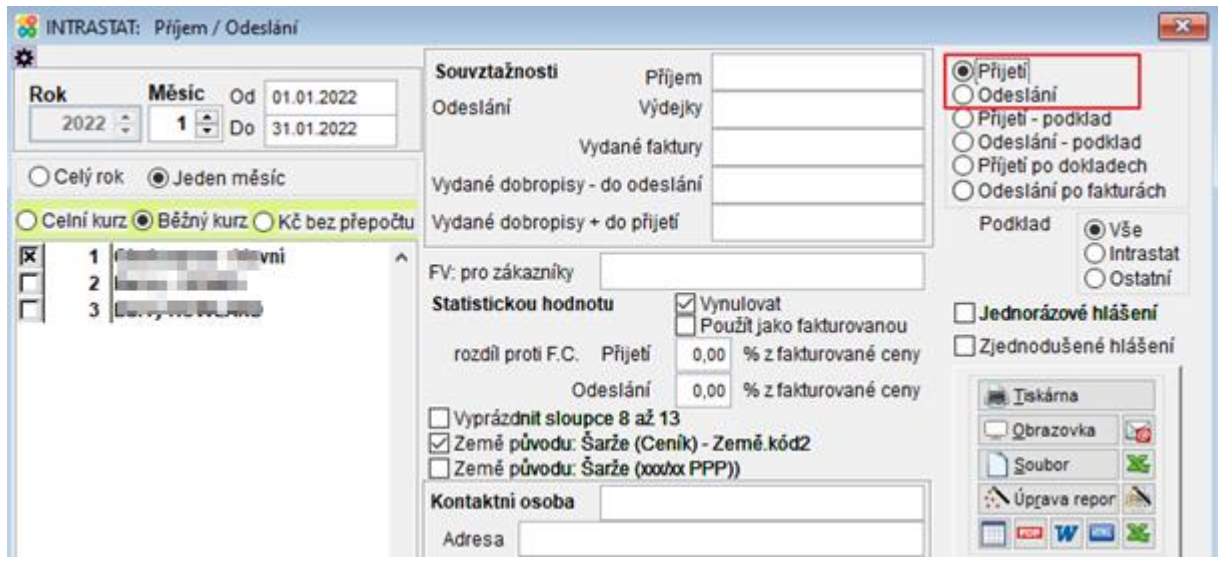

# **Označení dokladů s přílohou v seznamu**

Nově jsou doklady v agendě Vydané faktury, Přijaté faktury a Pokladna, které mají přílohu, na první pohled odlišitelné v seznamu. Ve sloupci Doklad je pole podbarveno zeleně ...........................

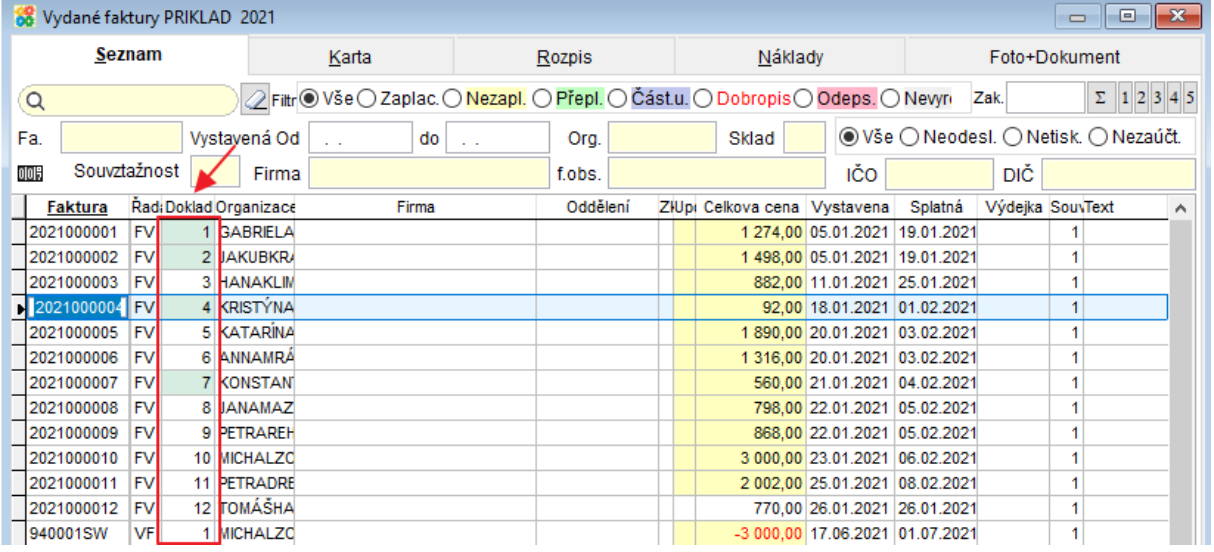

# **Upomínky – přikládání pdf upomínaných faktur**

Při tisku upomínek s odesláním e-mailem je možné přikládat pdf upomínaných faktur. Podmínkou je mít nastavené ukládání pdf vydaných faktur při jejich tisku/odeslání e-mailem. V tisku upomínek pak zaškrtnout Ø Přiložit i PDF faktury ze složky

## **ManW**

## **1) Ukládání pdf vydaných faktur**

Nastavte v parametru ARCHIV PDF\_FV\_S (= Automatická archivace PDF – složka pro "Faktura vydaná") cestu do složky, kam se mají pdf vydaných faktur ukládat.

Horní lištové menu Služby -> nastavení parametrů -> do parametru ARCHIV\_PDF\_FV\_S vyplňte cestu

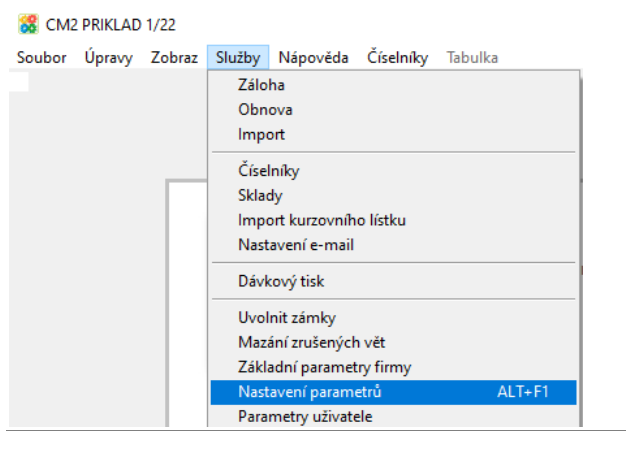

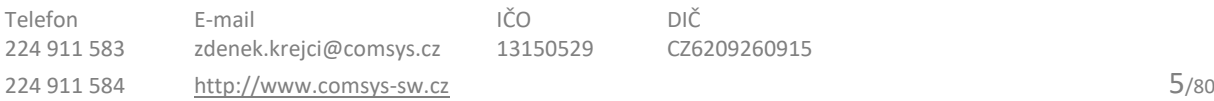

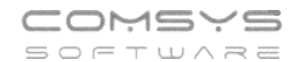

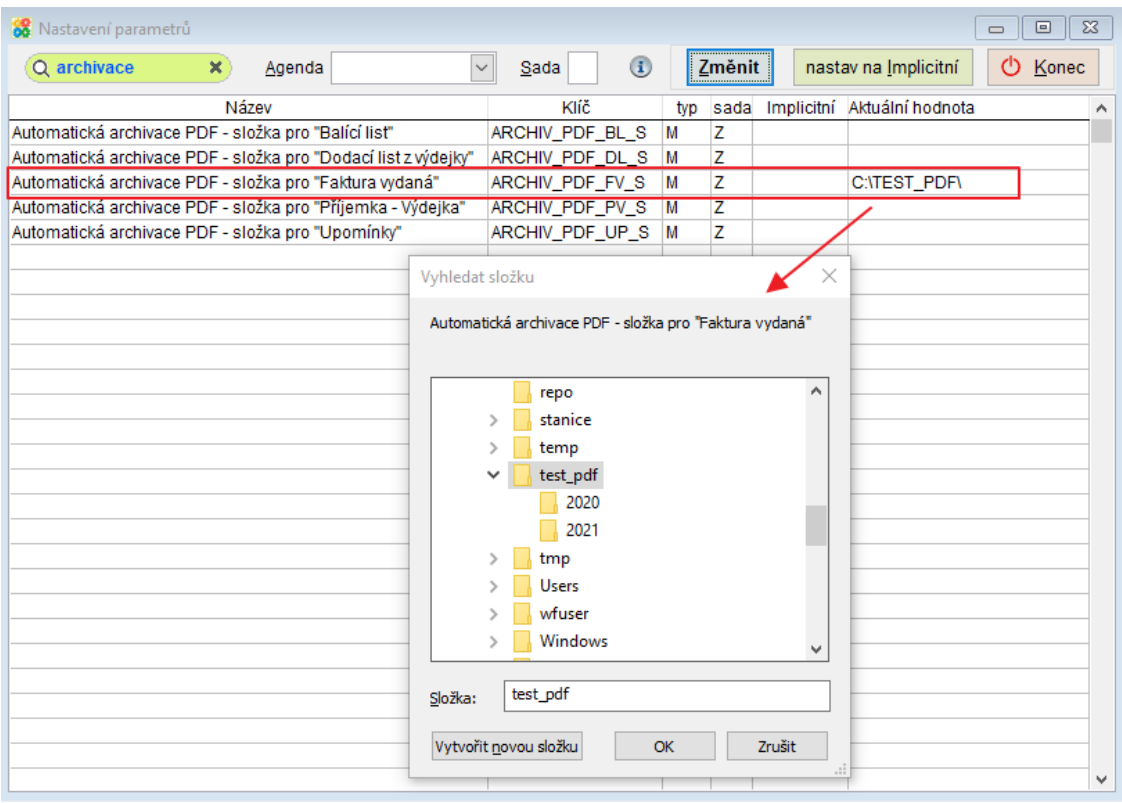

### **2) Odeslání upomínek e-mailem**

Adresa

V agendě Vydané faktury zvolte tlačítko -> Upomínky: tisk + e-mail. 8 Tisk: Vydané faktury PRIKLAD 2022  $\mathbf{x}$ Nabízet pouze tisky  $\alpha$ Příloha k faktuře do FU **VYDANI** ^ **Eiskárna**  $\begin{array}{|c|c|c|}\hline \rule{0pt}{1ex}\quad\quad & \text{if}\quad \text{if}\quad$ **SE** Vydané Rekapitulace účtování FV **VYDANI** Obrazovka **I**co Rozúčtování dokladů, likvidační listy - FV **VYDANI** Foto+Dokument S<sub>c</sub> Seznam dobírkových zásilek PPL, DPD (FV) **VYDANI** Soubor  $\mathbf{x}$ **VYDANÁ F** Code Paušá  $\left\langle \text{V} \right\rangle$  Uprava report  $\left\langle \text{V} \right\rangle$ Složenka dobírková - typ 'A' (FV) **VYDANI** VF0001/22 **Stvrzenka VYDANI**  $\Box$  or  $W$  as  $X$ Organizac Vystavil KódPP DL Štítek dobírka **VYDANI NÁRODNÍ**  $TR$  4 HP Laser let Pro MFF Štítek pro Českou poštu (FV) **VYDANI** Firma Štítek pro Českou poštu - 2 (FV) **VYDANI** Čeština **NÁRODN VYDANI** Štítek pro dopravce ického výpočtu částek neměnit formát Štítek pro PPL, DPD **VYDANI**  $Ne$ Adresa čáry všechny Štítky DPD **VYDANI** Jméno Bez dialogu 3 9 , kurz Účtenka EET **VYDANI** Ulice  $1 - K$  $\overline{\mathcal{L}}$  ර **Upominky VYDANI** 115 79 Vydaná faktura - aktuální | **VYDANI** IČO/DIČ Vydaná faktura - cizí měna **VYDANI** E-mai Vydaná faktura - cizí měna bez Kč **VYDANI** Cena die JCD  $\frac{\text{M} \text{isto}}{\text{určeni}}$ Vydaná faktura - cizí měna včetně Kč **VYDANI** Vydaná faktura - se středisky **VYDANI** Vydaná faktura dlouhá po skupinách **VYDANI** Text **VYDANI** 'ada - doklad, den e Vydaná faktura s rozúčtováním Podepsa Výdejka - Příjemka k faktuře **VYDANI** 1 02.01.2022 Text do<br>rozpisu /<br>poznámka Výdejky k faktuře MULTI **VYDANI**  $\lambda$ Zálohová faktura **VYDANI** Zálohová faktura - cizí měna **VYDANI** Značka že Marže Expirace Zaplacené zálohy 0% **VYDANI** Zaplacené zálohy 0% bez daňových dokladů **VYDANI** Změny částek na vytištěných fakturách **VYDANI** 

### Informace důležité pro odeslání upomínky e-mailem naleznete v dolní části formuláře.

 $\equiv$ 

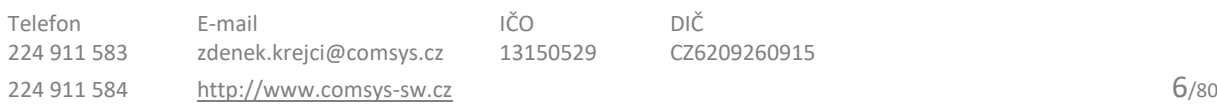

K 4 2 | N | D | 5 | 5 | 6 | 8 | 0 | 6 | 8 | 5 | 5 | 5 | 9 | 5 | 5

Vydejka Zakázka Zásilka Archiv PDF Foto x Albitada

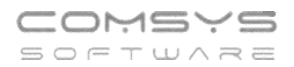

Vpravo zvolte Vytiskni a odešli e-mailem, Odešli e-mailem nebo zaškrtněte ⊠ Zařadit do pošty

Zaškrtněte volbu ⊠ Přiložit i PDF faktury ze složky

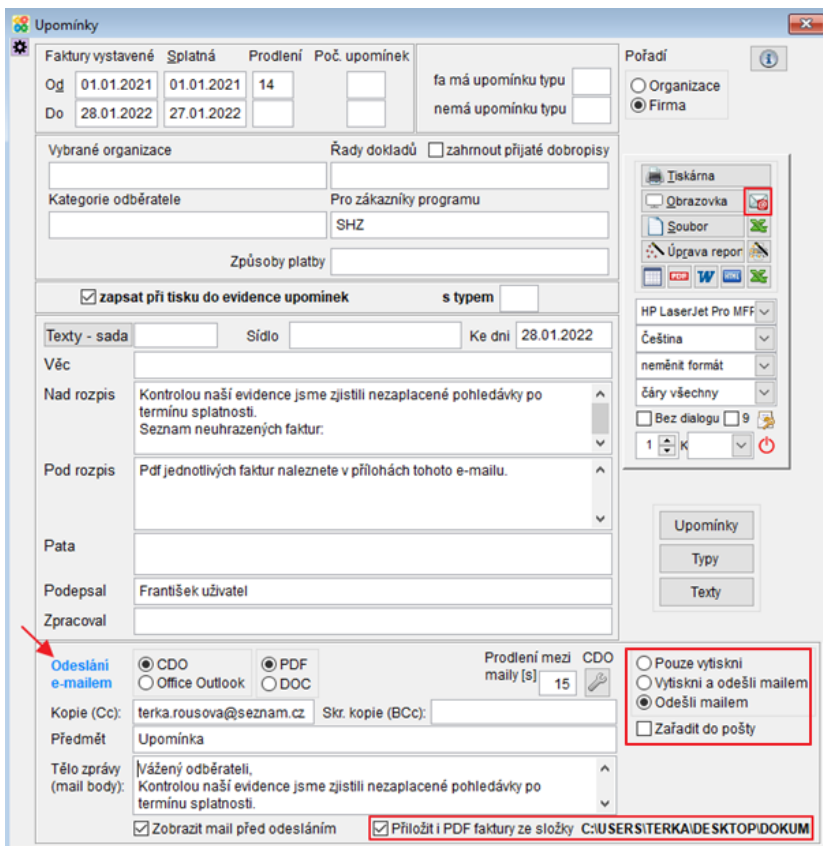

Upomínky odešlete tlačítkem **bylanetického a vechádní se na e-mail**, který je vyplněn u dané organizace v agendě Adresy -> záložka Kontakty -> typ kontaktu E-mail.

Z karty vydané faktury je možné jednoduše přejít na adresu dané organizace tlačítkem Adresa a doplnit e-mail do záložky Kontakty.

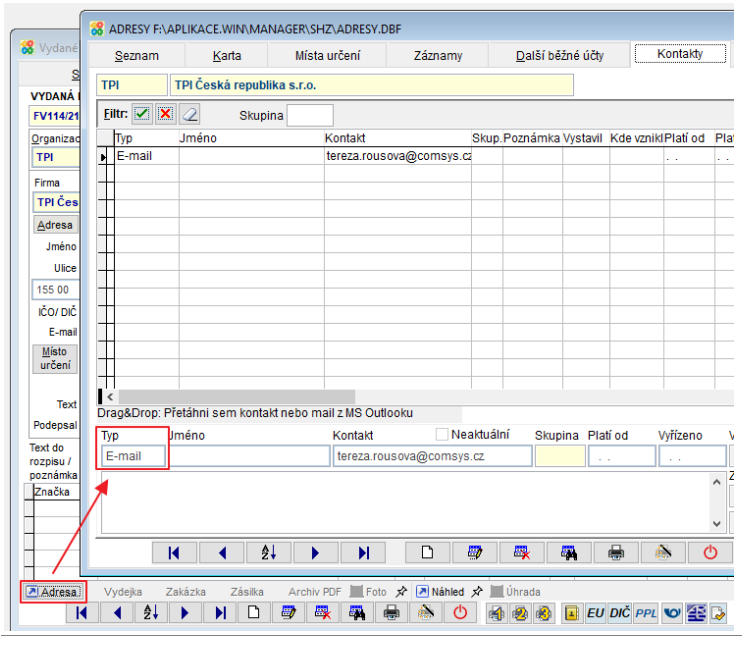

# **Přijaté faktury – datumu původního vystavení**

Na kartě přijaté faktury je možné do pole "Den\_sl" (= den služby) vyplňovat datum původního vystavení přijaté faktury. Pokud je na přijaté faktuře vyplněn den služby, tiskne se v agendě Banka do dohody o kompenzaci (má přednost jako den vystavení).

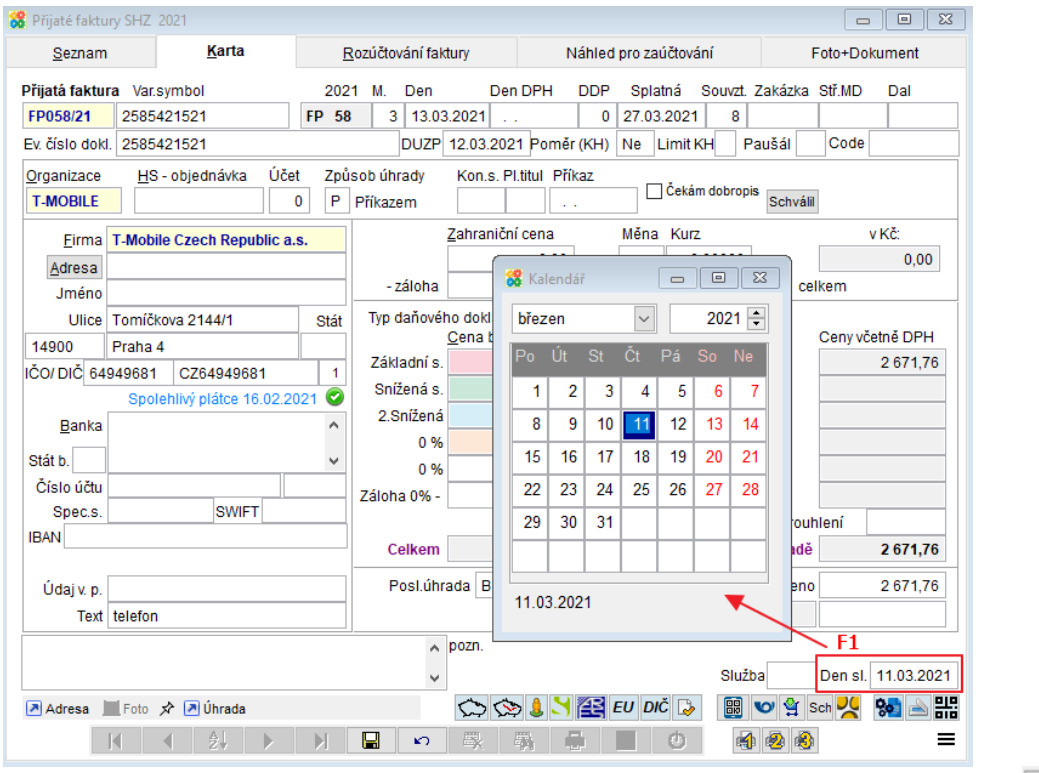

Tisk dohody o kompenzaci – v agendě banka zaúčtujte kompenzační doklad -> -> Dohoda o kompenzaci

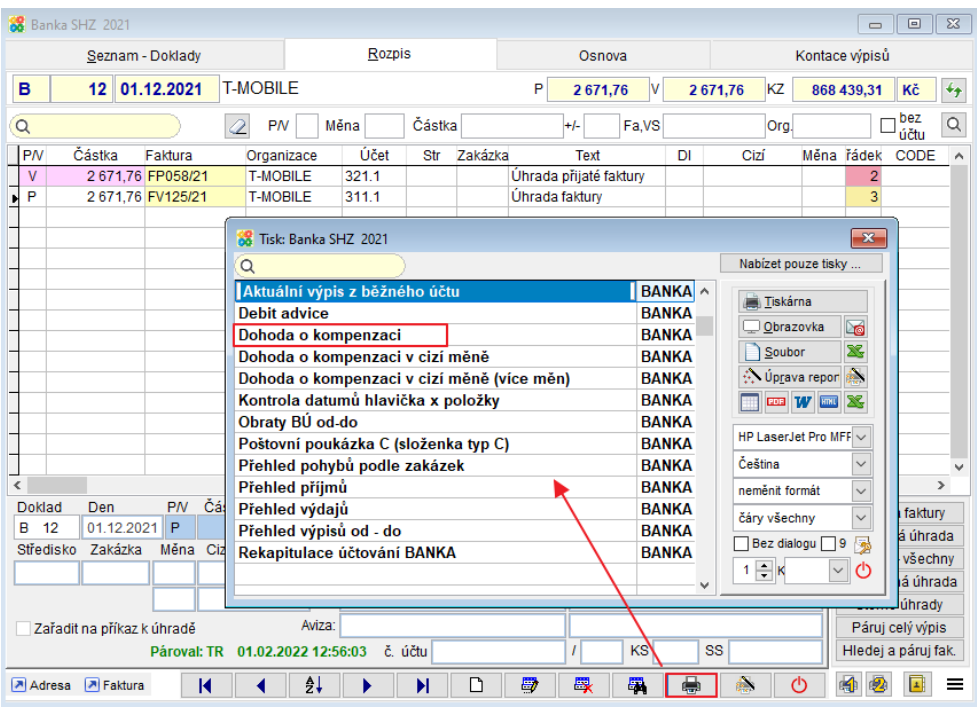

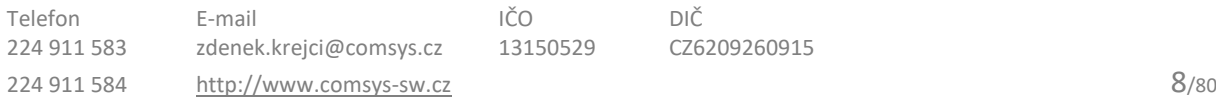

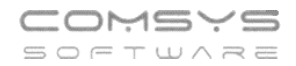

Doklad: B 12/2021

#### Oznámení o provedeném zápočtu pohledávek a závazků

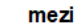

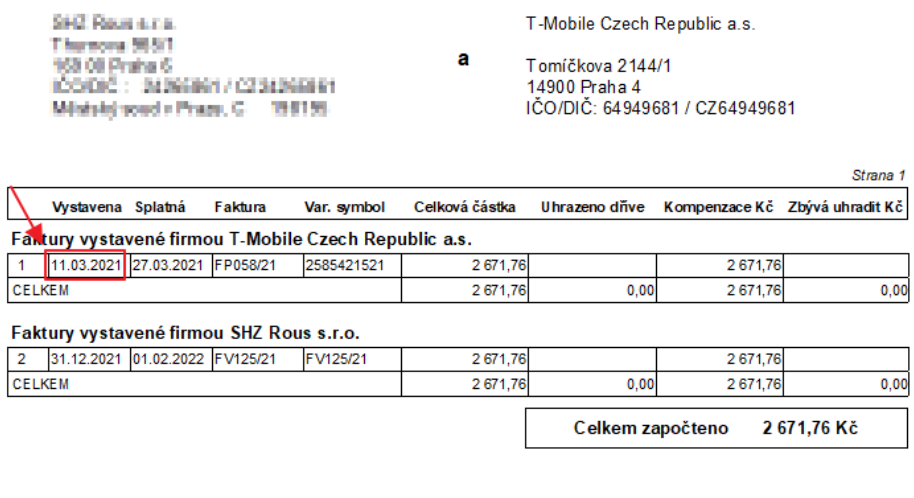

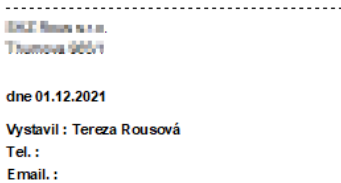

# **5. Uživatelské výpisy – nové tlačítko "Plné >"**

V Uživatelských výpisech režim Návrh nově naleznete na záložce "Položky" tlačítko Plné> Tlačítko zařadí do vybraných položek pouze ty sloupce dané tabulky, které obsahují nějaký záznam.

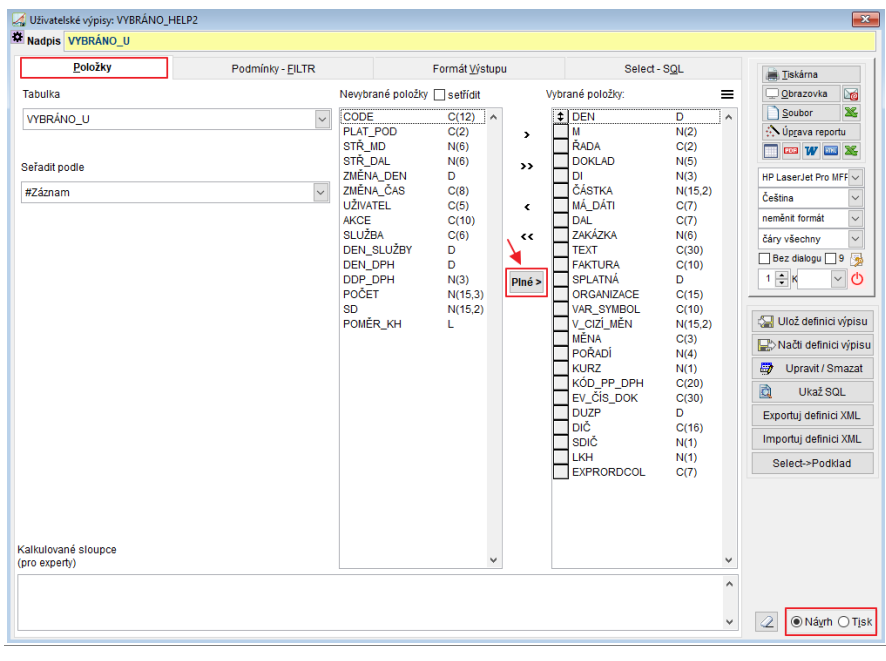

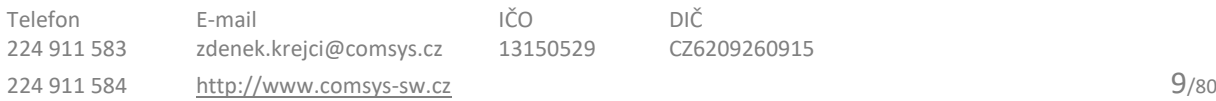

# **Rychlý tisk podle nastaveného filtru**

Na záložce seznam si uživatel může často nastavit filtr nebo i pořadí sloupců v gridu. Pak by takto vybranou tabulku chtěl rychle vytisknout, aniž by musel výběr složitě tvořit. Umožní mu

to nová funkce spuštěná klepnutím **pravého tlačítka myši** na tlačítko (uživatelské výpisy), **WW** (počítadlo řádků), klávesová zkratka Alt + F9 nebo horní lištové menu Tabulka -> Tisk tabulky podle gridu.

Tabulka zobrazená podle nastaveného filtru se otevře v uživatelských výpisech, kde ji můžete ihned vytisknout, převést do pdf, excelu nebo poslat e-mailem.

Tlačítko (wživatelské výpisy) a **UD** (počítadlo řádků) naleznete na mnoha místech našich programů:

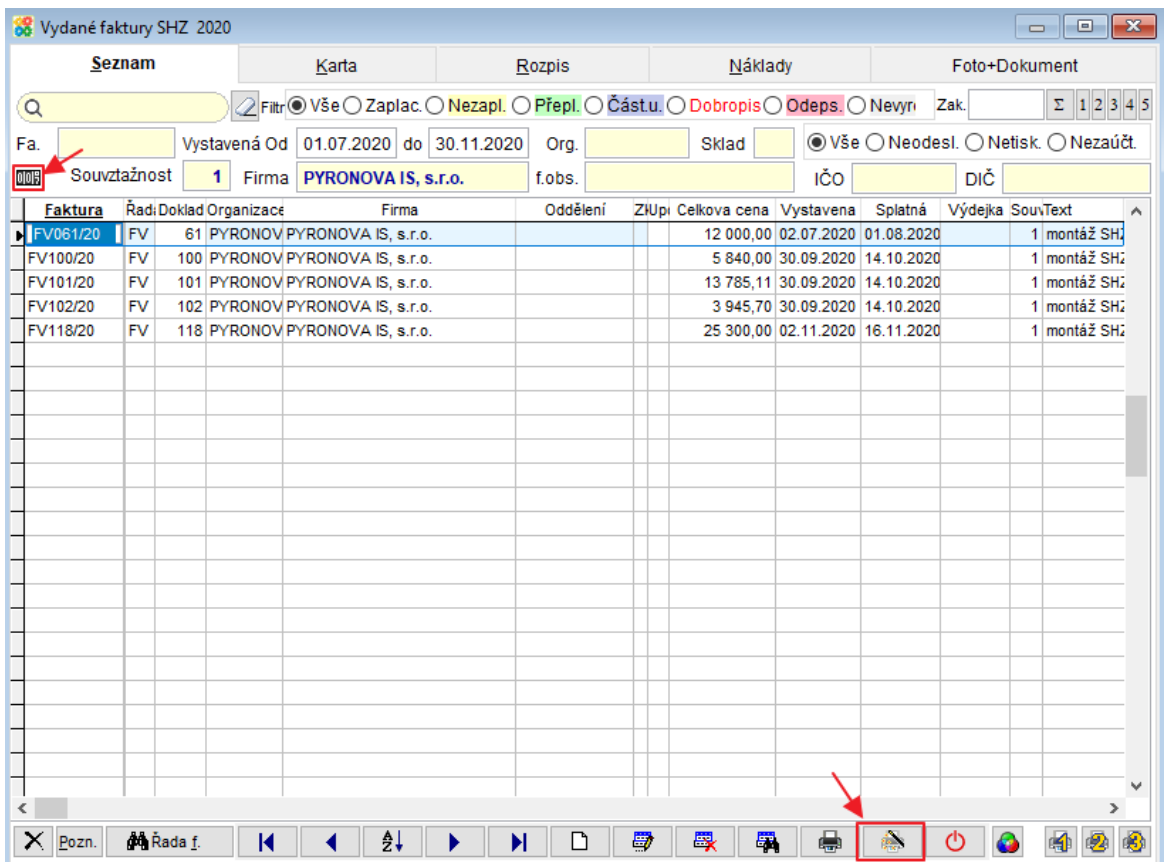

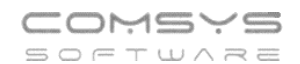

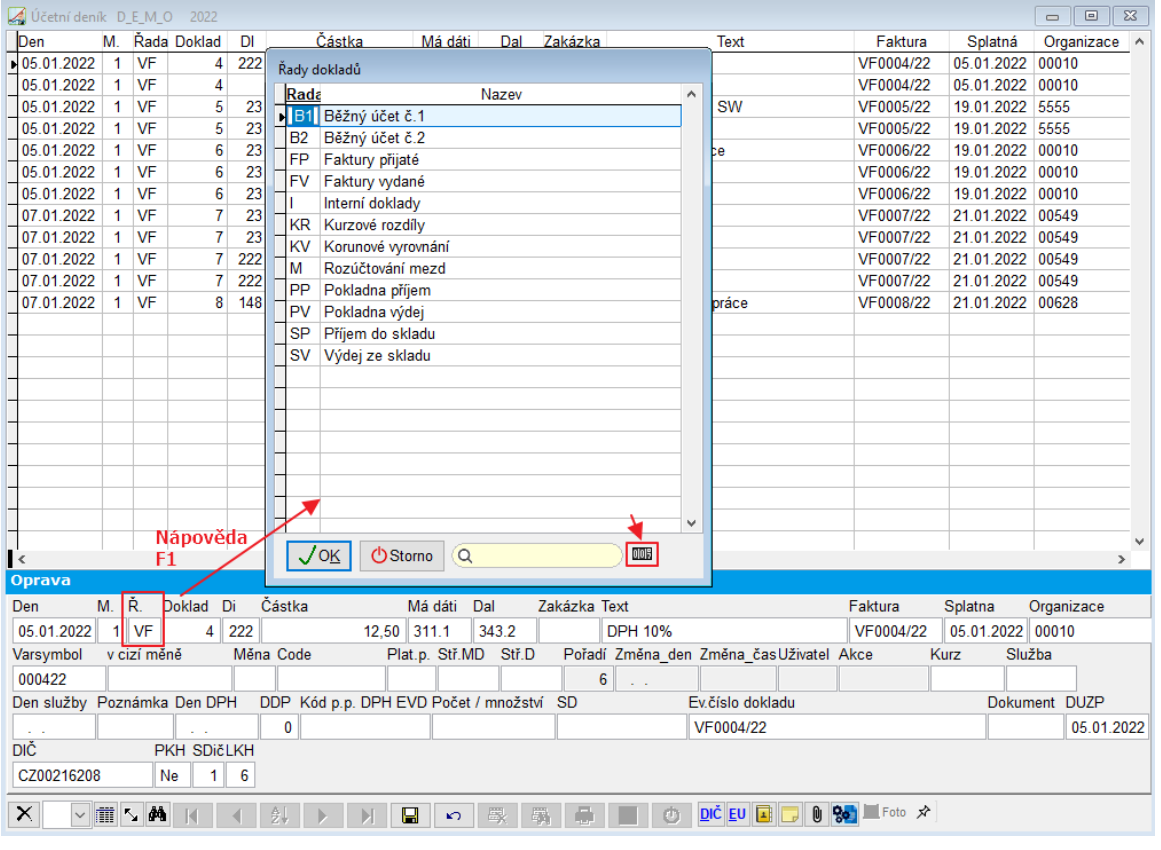

Klepnutím **pravého tlačítka myši** na tlačítko (uživatelské výpisy), **WE (počítadlo řádků)** otevřete tabulku zobrazenou podle nastaveného filtru v uživatelských výpisech.

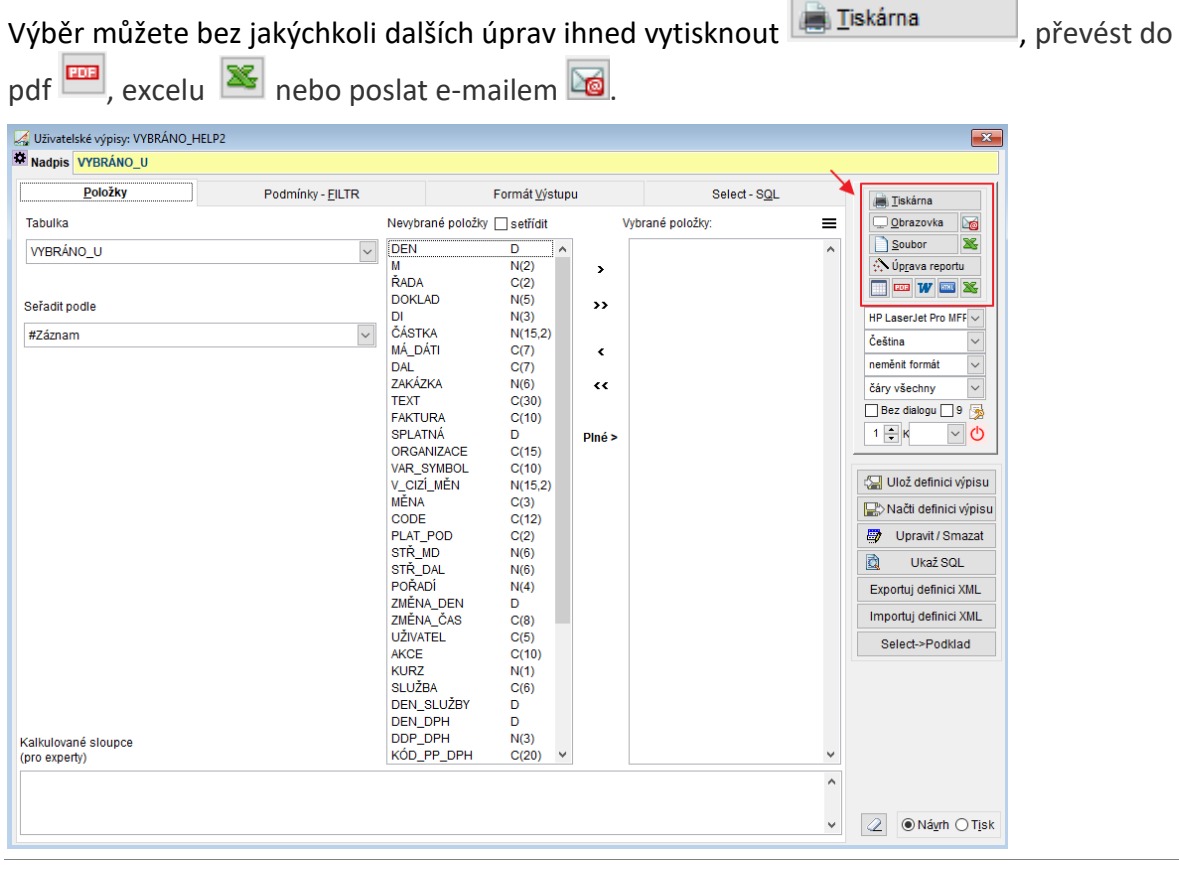

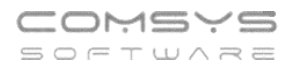

Uživatelské výpisy Vám dávají mnoho dalších možností úprav tisku, například tisknout pouze sloupce, které obsahují nějaký záznam (tlačítko Plné>).

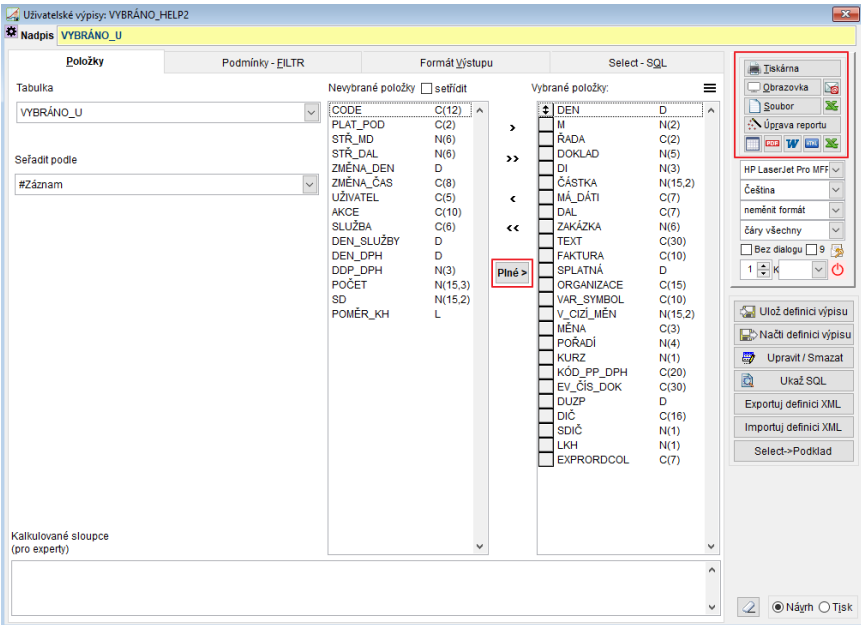

# **Export aktuální výdejky**

Jednou z možností příjmu na sklad je Export výdejek, který umožní automaticky převést zboží, z jednoho skladu do druhého skladu. Z jednoho skladu se vydává - **výdejky** a ve druhém se přijímá – **příjemky**.

Nastavení souvztažností pro převody mezi sklady – viz příručka **[Souvztažnosti](vfps://Topic/_4fy0vexca)**.

Nejčastěji se používá převod ze skladu na sklad, kdy jsou oba sklady vedeny v programu Company Manager. Sklady mohou být i v různých [zákaznících programu](vfps://Topic/_4fy0vexa4).

## **Postup:**

V agendě Příjem, Výdej daného skladu založte výdejku, vyplňte její kartu a naplňte položky do rozpisu.

Horní lištové menu Sklad -> Export – Import -> Export aktuální výdejky (také klávesová zkratka Alt+F5)

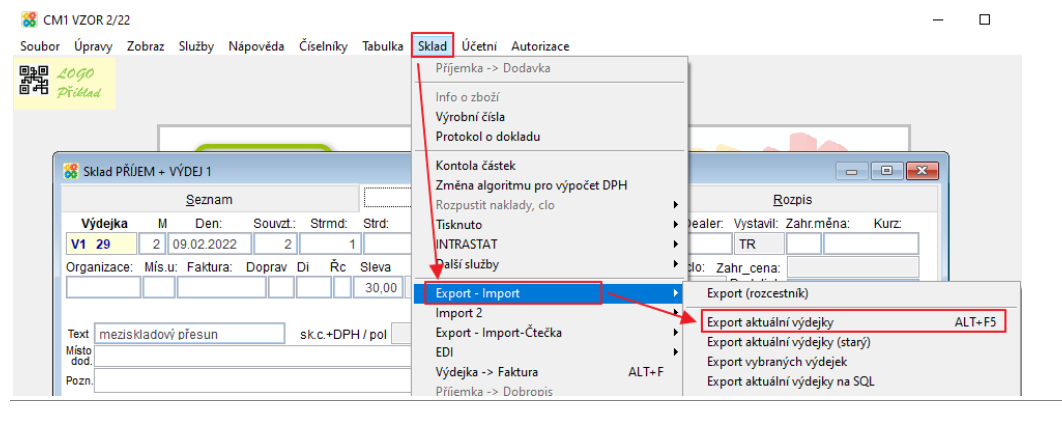

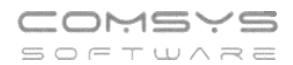

### Otevře se formulář:

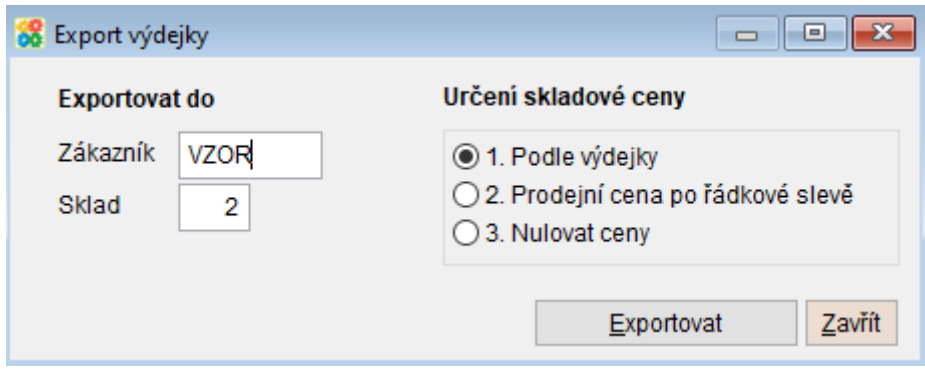

**Exportovat do** - vyberte nejprve zákazníka, do jehož skladu chcete výdejku exportovat (implicitně vyplněn stávající zákazník, F1 ukáže výběr), pak sklad vybraného zákazníka (F1 ukáže výběr).

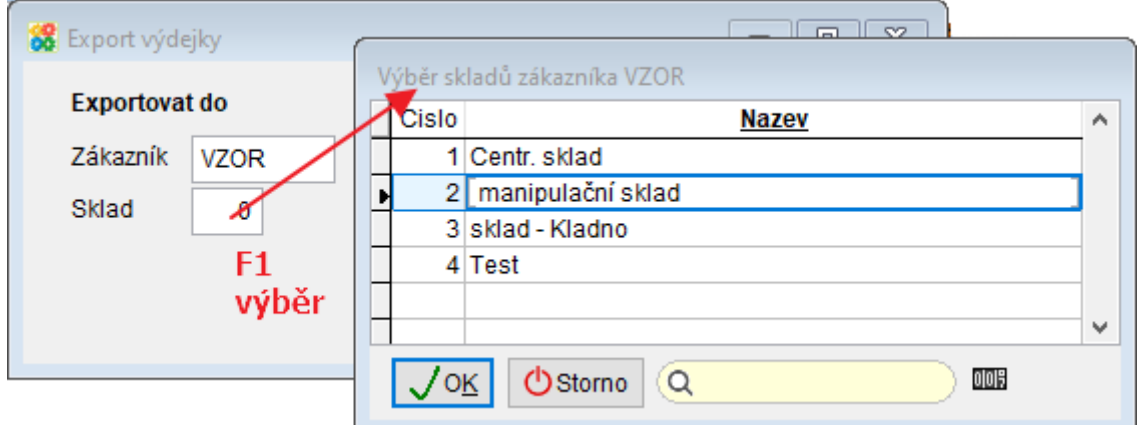

### **Určení skladové ceny**

- Podle výdejky = v příjemce budou všechny ceny stejné jako ve výdejce.
- Prodejní cena po řádkové slevě = prodejní cena po slevě z výdejky je v příjemce vyplněna jako skladová cena (v poli "Cena1 - skladová").
- Nulovat ceny = vynuluje skladové ceny, v příjemce jsou pouze ceny prodejní (př. prodavačky pak nevidí nákupní ceny zboží).

Původní způsob exportu aktuální výdejky naleznete pod volbu Export vybraných výdejek Horní lištové menu Sklad -> Export – Import -> Export vybraných výdejek – zaškrtněte volbu

## Co exportovat

◉ Aktuální výdejka Aktuální výdejka

# **Uživatelské výpisy – zobrazené položky, součty**

V Uživatelských výpisech, režimu Návrh na záložce Položky nově naleznete pole "Netisknout v detailu položky" a "Nepočítat součty pro číselné položky".

Nepočítat součty pro číselné položky

- **F1** nabídne na výběr sloupce z výběru obsahující čísla. U vybraných sloupců se nebude tisknout součet. Například nemá smysl sčítat čísla dokladů, zakázek, souvztažností atp. Díky tomu se zúží sloupce, které nesčítám (upraví se šířka sloupců).

Netisknout v detailu položky

- **F1** nabídne všechny sloupce z Výběru, které zůstanou v datech, ale vybrané sloupce se nebudou tisknout. V datech mohou být potřeba například kvůli tomu, že jsou obsaženy ve výpočtu kalkulovaného sloupce nebo kvůli seřazení (př. report je seřazen a posčítán po firmách, ale název firmy pak už nemusí být znovu zapsán v každém řádku reportu).

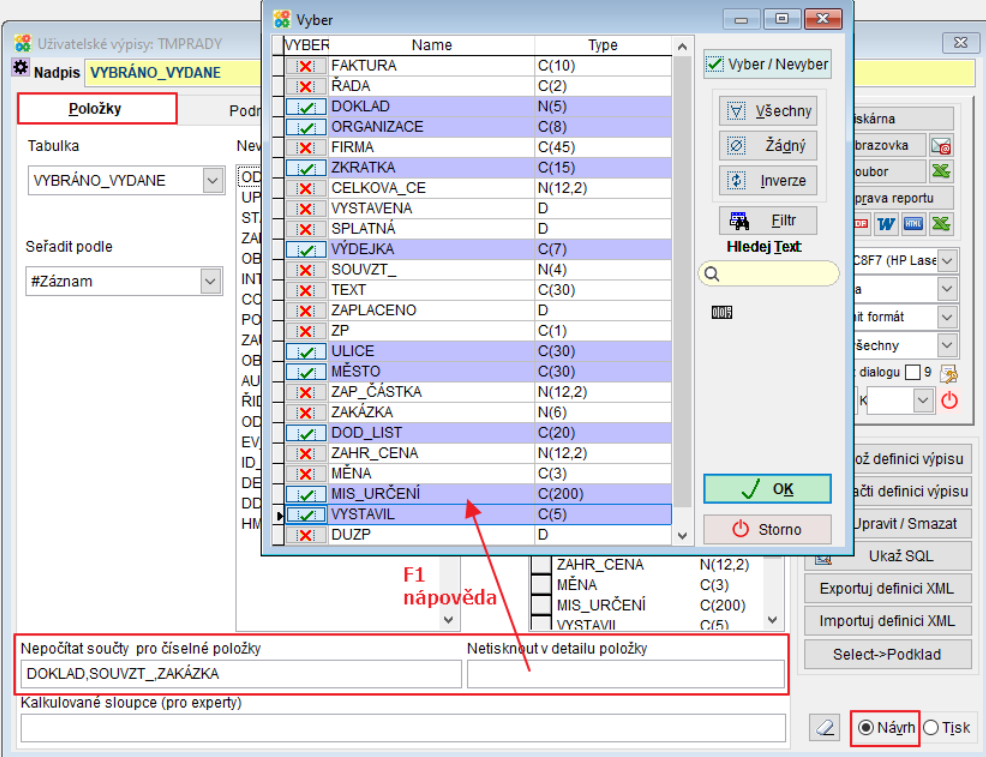

# **Faktury přijaté, RC - vkládání kódu PP**

U faktur přijatých s přenesenou povinností se částka vyplní na kartě faktury do pole s nulovou sazbou DPH.

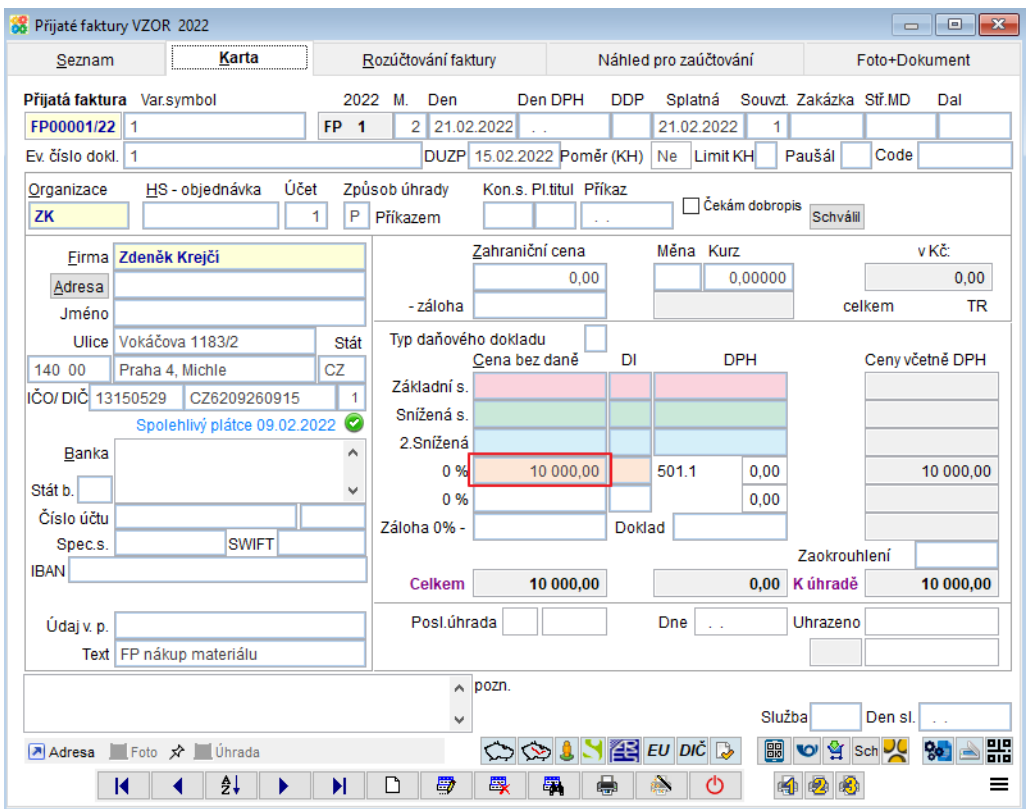

Přenesená daňová povinnost (Reverse Charge) se vkládá do rozpisu faktury tlačítkem RC-přenesená DP .

Otevře se formulář, ve kterém vyberete příslušné daňové informace (di1, di2) a nově můžete DPH kód PP

vyplnit i kód předmětu plnění do pole  $\frac{4}{4}$  . F1 ukáže nápovědu na výběr.

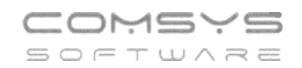

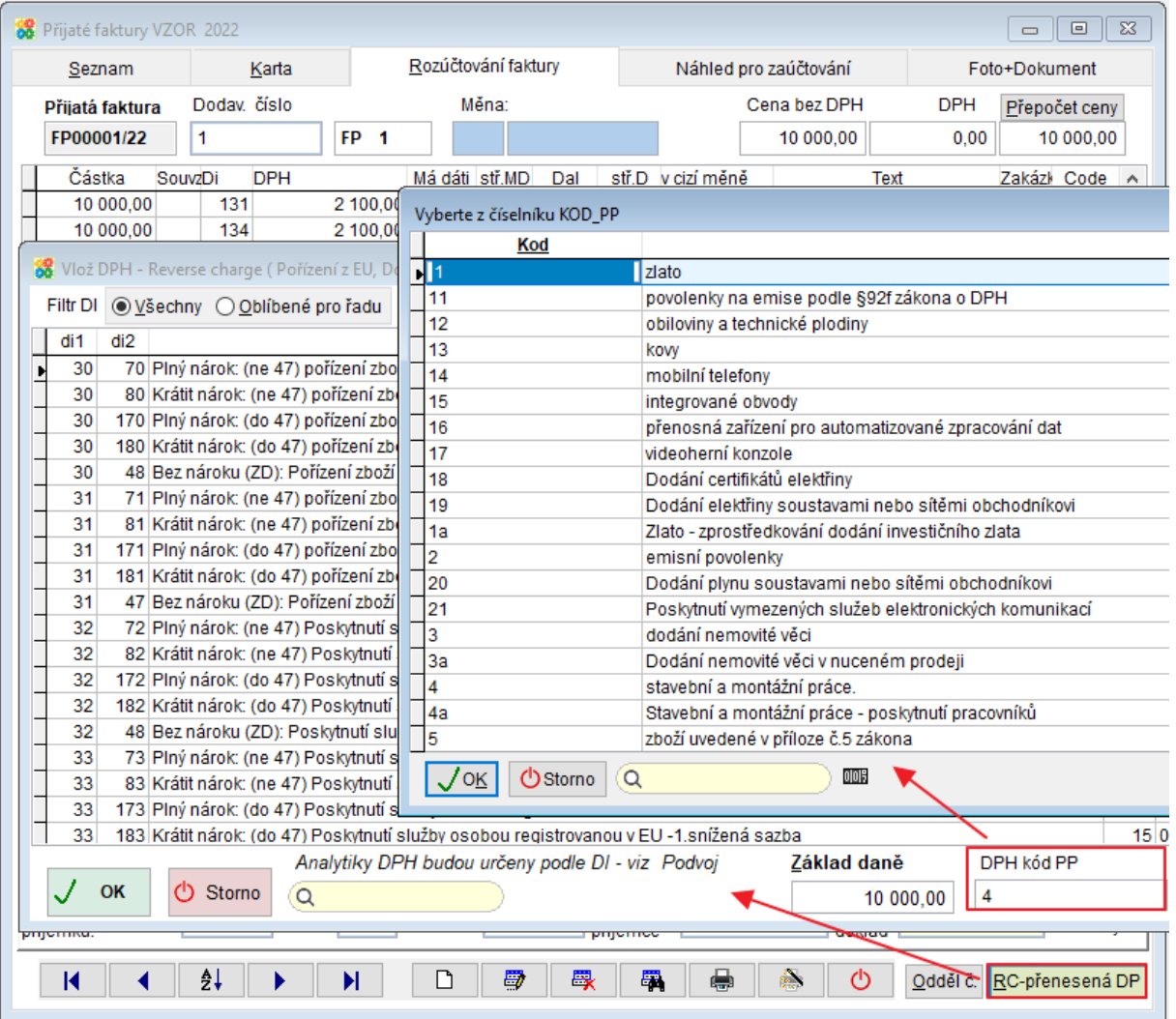

#### **Tlačítko Informace o ceně**  $10<sub>1</sub>$

Nově jsme na různá místa v programu umístili tlačítko  $\left| \text{C} \right|$  = Informace o ceně, které otevře přehlednou tabulku s cenami a cenovými výjimkami pro vybranou značku a organizaci.

Tlačítko obvykle naleznete vedle tlačítka  $\boxed{1}$  = Info o zboží (počty kusů a jejich umístění na skladech atp.).

## Rozpis vydané faktury:

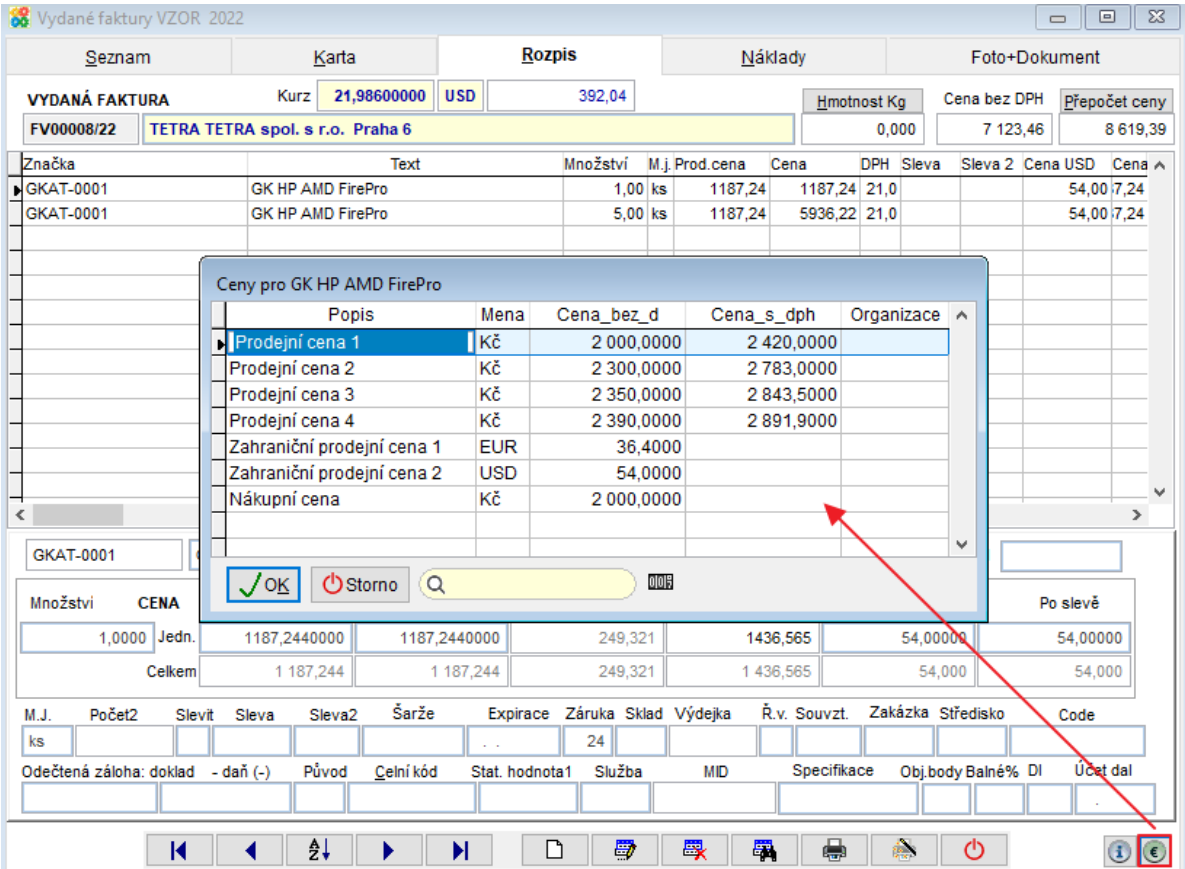

## Rychlý rozpis při vkládání zboží do vydané faktury:

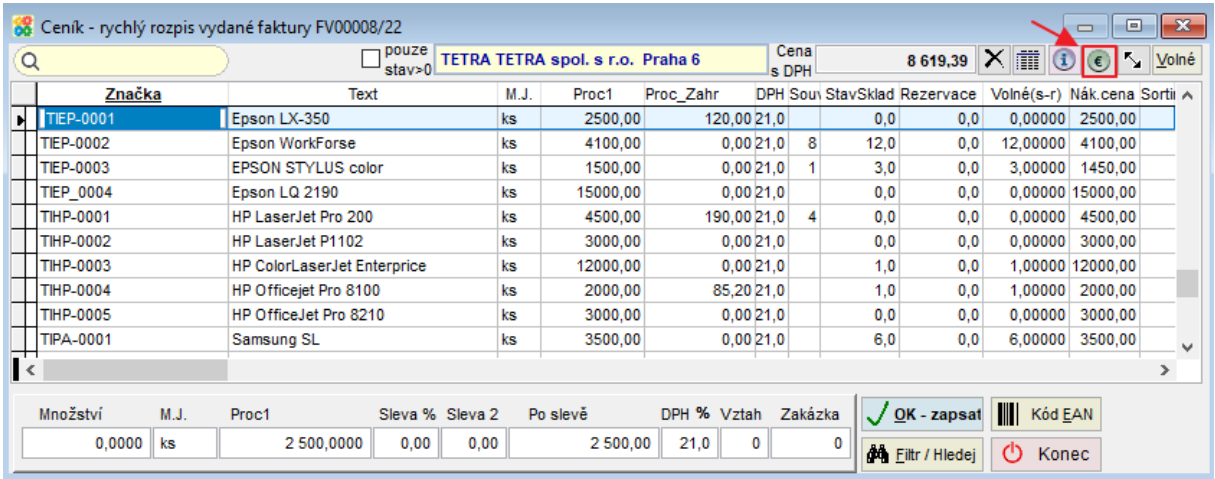

Telefon E-mail IČO DIČ 224 911 583 [zdenek.krejci@comsys.cz](mailto:zdenek.krejci@comsys.cz) 13150529 CZ6209260915 224 911 584 [http://www.comsys-sw.cz](http://www.comsys-sw.cz/) 17/80

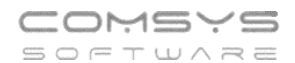

## Rozpis nabídky:

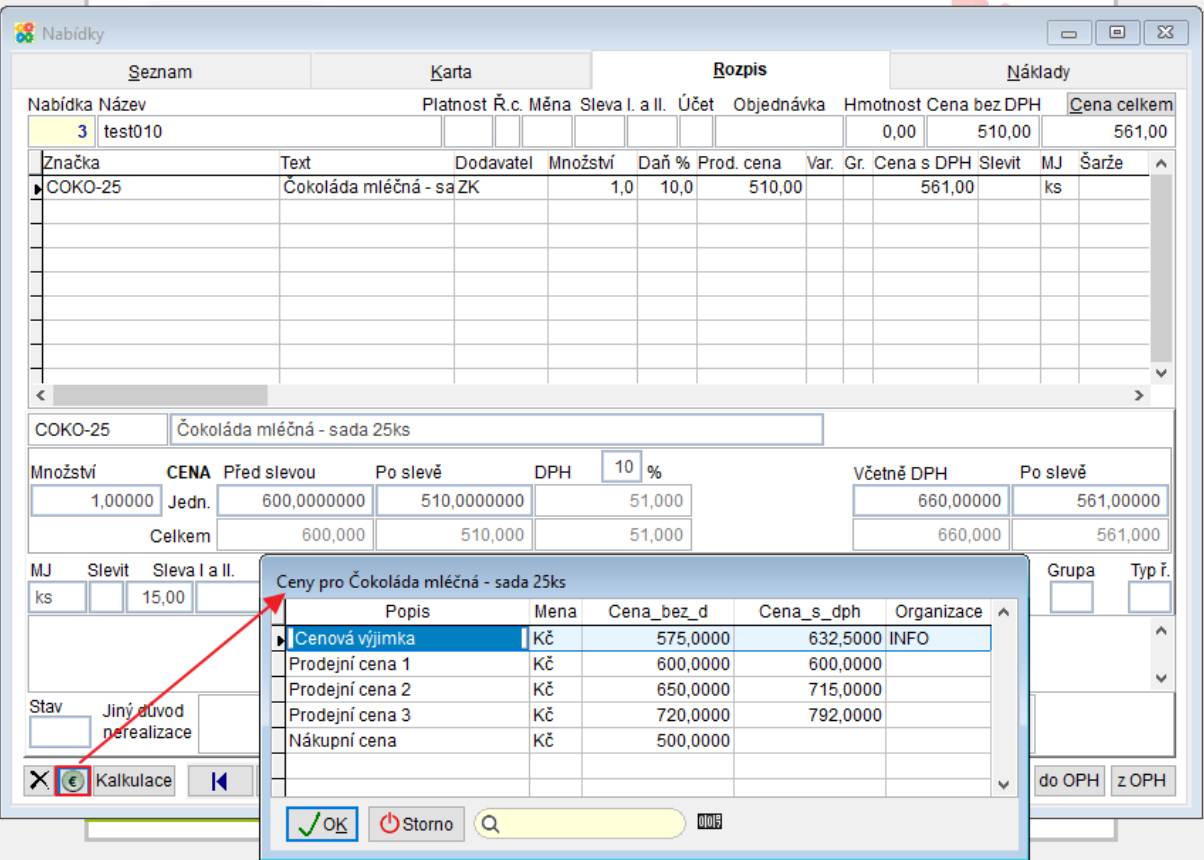

## Rychlý rozpis nabídky:

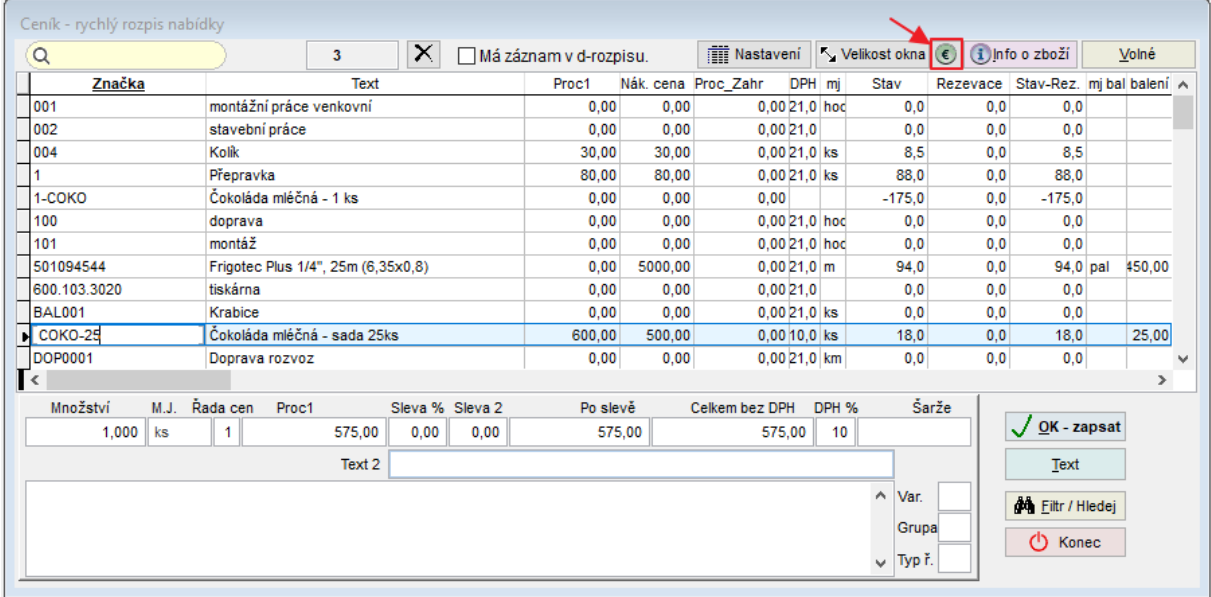

Obdobným způsobem je tlačítko **valec konutakál v rozpisu zakázky**, při vkládání do rychlého rozpisu zakázek, ve výdejkách a při vkládání zboží do výdejky.

### **Úprava formuláře Importu**  $11.$

Přepracovali a zpřehlednili jsme formulář pro Import (Služby – Servis -> Import).

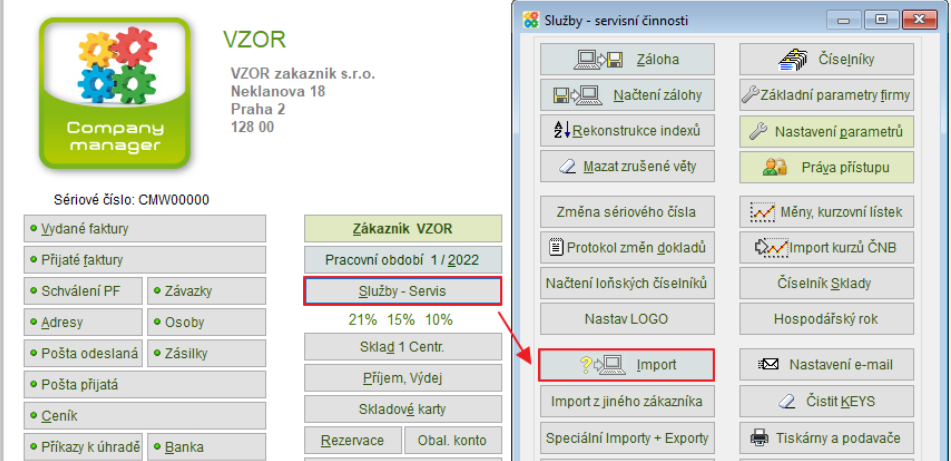

Program Company Manager nabízí mnoho různých typů importů.

Pro zjednodušení výběru správného typu Importu jsou importy rozděleny podle agend, kam se bude soubor Importovat.

Tlačítkem Werl je možné zvolit oblíbené typy importů pro jednotlivé agendy (typy importů, které používáte označte  $\Box$ ). Při zaškrtnutí  $\Box$ Pouze oblíbené se pak nabízejí v jednotlivých agendách pouze oblíbené typy importů. Pokud ve zvolené agendě není označený žádný typ importu jako oblíbený, pak se nabízejí k výběru všechny typy importů pro danou agendu.

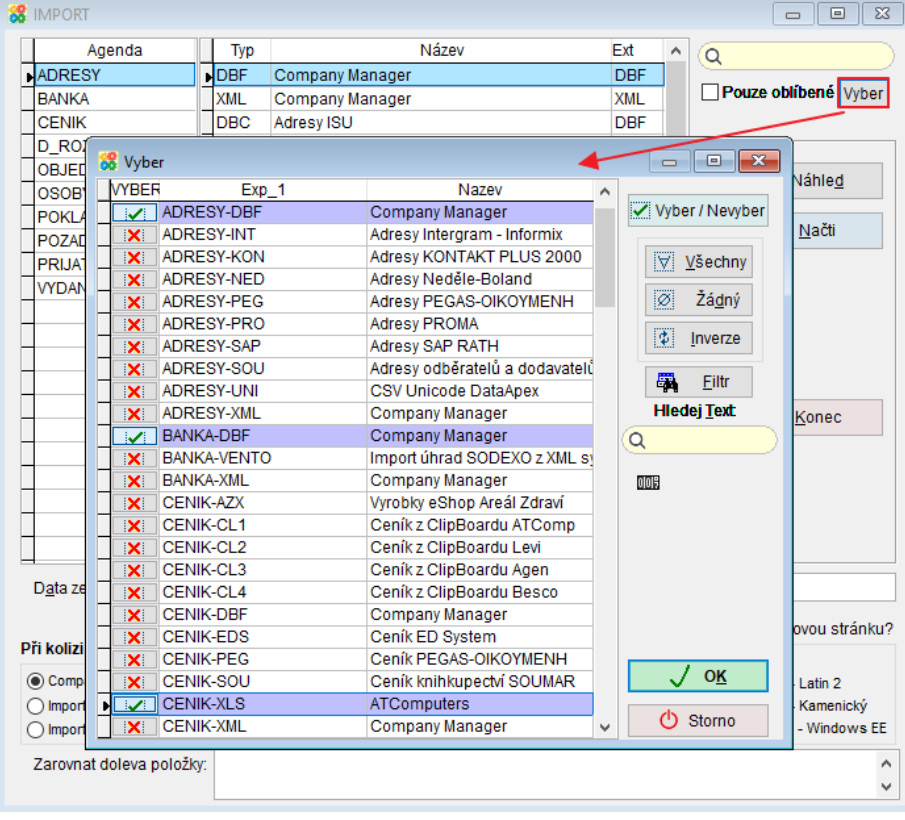

#### **Import bankovního výpisu – nové parametry**  $12.$

Horní lištové menu Služby -> Nastavení parametrů

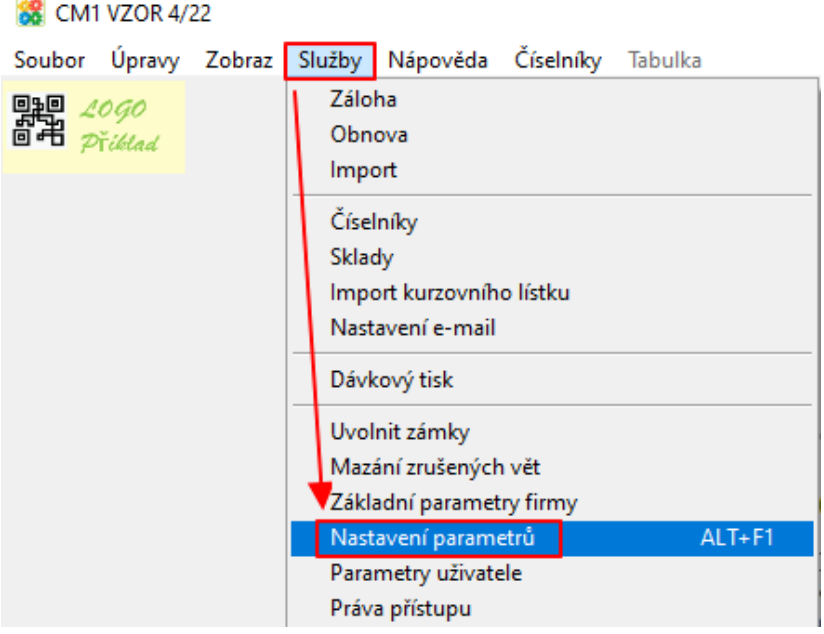

Parametr: **IMPOBU\_UHR\_AUTO** - při nastavení na **Ano** dojde po načtení výpisu běžného účtu rovnou automatickému párování úhrad. Proběhne automaticky funkce

Páruj celý výpis

, aniž byste museli mačkat spouštěcí tlačítko.

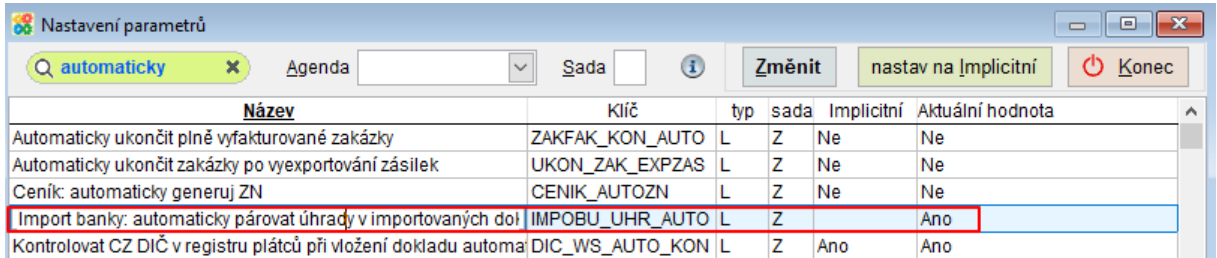

Parametr: **PAR\_CAST\_RADY\_F** - Do parametru se vyplňují řady dokladů, ve kterých chceme automaticky párovat i částečné úhrady, u kterých **jsme si jisti importovaným číslem faktury/variabilním symbolem** a páruje se jich víc s jednou fakturou.

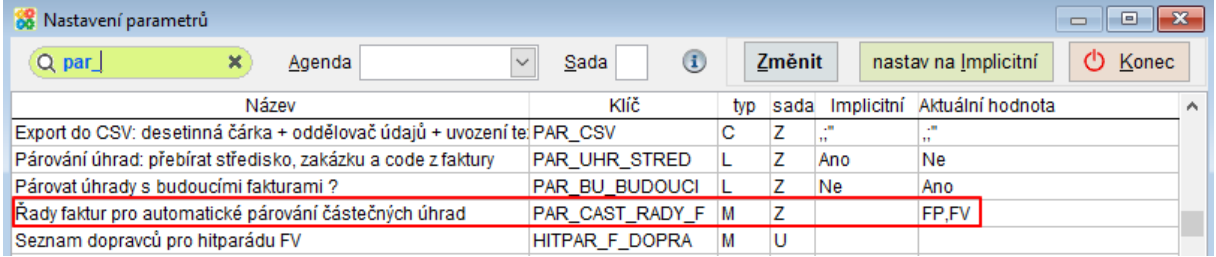

#### **Zásilky – novinky v agendě**  $13.$

Agenda Zásilky slouží pro podporu posílání zásilek dopravcem. Hromadný podací arch je možné exportovat přímo dopravci. Například Česká Pošta (balík do ruky nebo na poštu), Zásilkovna, DPD, PPL, GLS, Uloženka, TopTrans, In Time atd.

# \* **Nově je možné exportovat podací arch dopravcům Mall Delivery, 123 Kurýr, Alza a API PPL.**

# \* **Vylepšení formuláře vyhledávání zásilek.**

**Contract** 

Pro hledání konkrétní zásilky existuje funkce Najdi zásilku, kterou můžete vyvolat z agendy

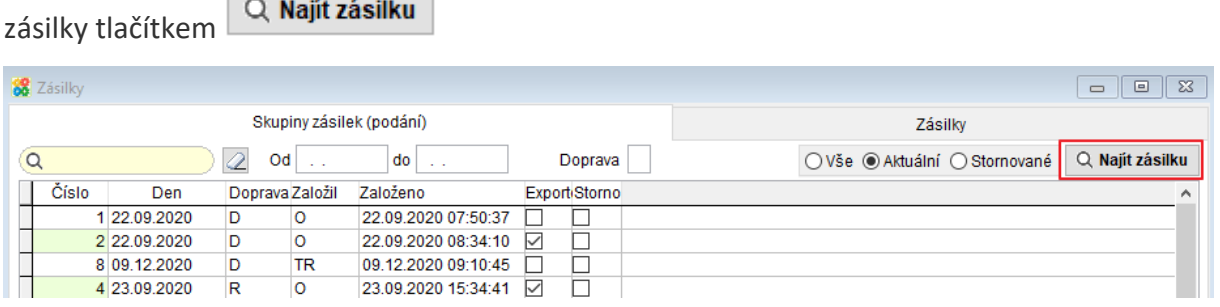

nebo Faktur vydaných – horní lištové menu zvolte Vydané -> Další služby -> Hledat zásilku.

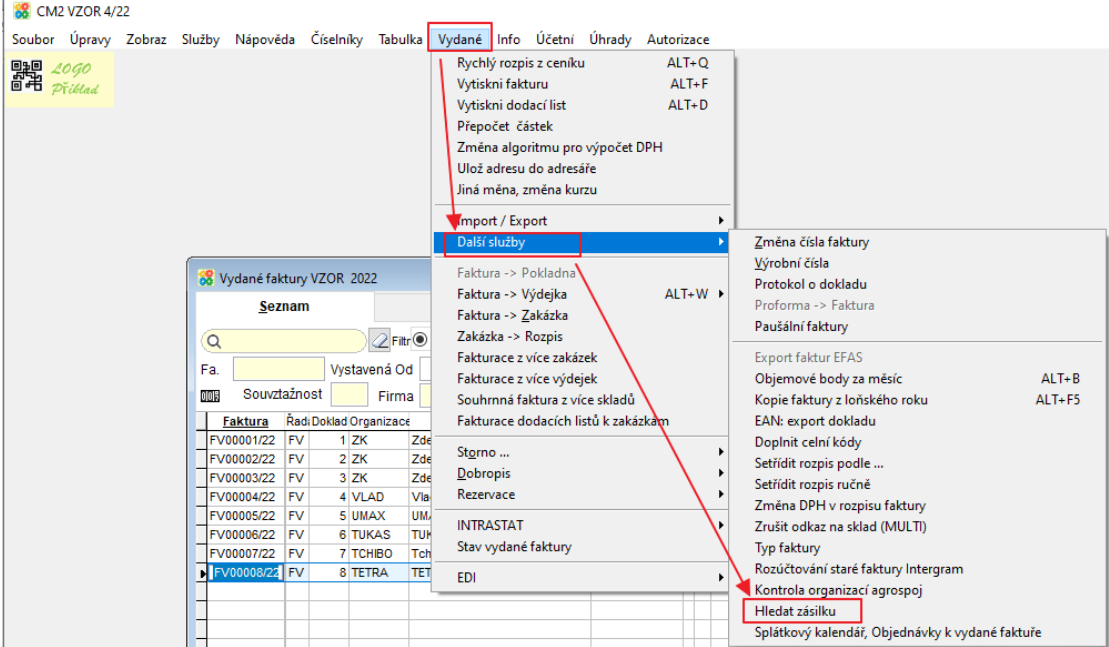

## Zobrazí se formulář pro vyhledávání zásilek:

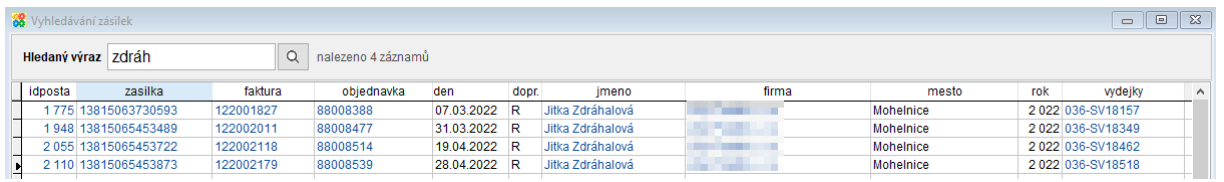

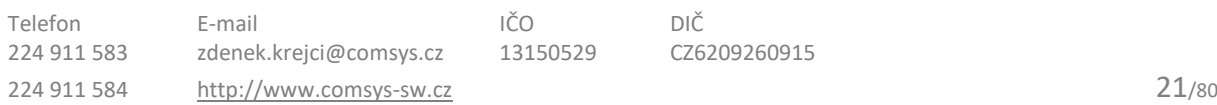

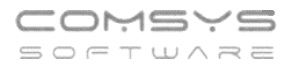

Do pole se dá psát část řetězce a  $\overline{Q}$  nabídne odpovídající záznamy.

Funkce prohledává číslo faktury vydané, číslo objednávky, podací čísla (některá jsou k dispozici pouze u podání API), čísla výdejek, jména a adresy. Zobrazí se podrobnosti o zásilkách odpovídajících nastavenému filtru.

V zobrazených vyhledaných Zásilkách jsou záznamy proklikávací a otevírají odpovídající doklad [\(faktura,](vfps://Topic/_4fy0veyj9) [objednávka](vfps://Topic/_4fy0veuw7), [výdejka](vfps://Topic/_4fy0vewir)), organizaci v [Adresách](vfps://Topic/_4fy0vel7k) nebo sledování zásilky na webu dopravce, pokud je taková možnost nastavena viz níže.

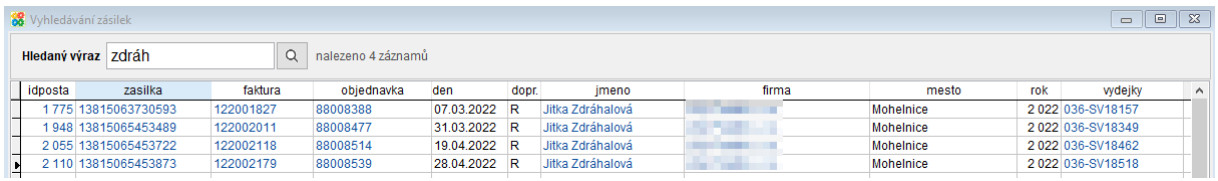

# \* **Možnost propojení s webem některých dopravců a sledování zásilky** (př. PPL,

DPD, Zásilkovna). Tlačítko **na Tracking** na záložce Zásilky nebo prokliknutím čísla zásilky ve formuláři Vyhledávání zásilek.

**SS** Zásilky **Zásilky** Skupiny zásilek (podání) 431 13.04.2022 R DPD Private par.ld. faktura var. symbol podací číslo trasovací číslo objednávka mail organizace firma  $\mathbf{R}$  042  $\overline{\mathbf{z}}$ 13815065453700 20220056 **NOVAK** Novak, s.r.o. 608425375  $\mathbf{R}$ Objednávka Sklad Výdejka Var. symbol  $\overline{D}$ Parent ID Den: Eaktura Wetavil Dobírka Dobírka zahr Měna 2042  $0$  15.04.2022 20220056  $\overline{0}$ **JS**  $0.00$  $0.00$ Organizace B2C (soukr adresa) Poznámka pro řidiče Firma Obsah NOVAK Novak, s.r.o. Oddělení U Jméno Petr Novák Podací číslo 2 (balíky) Tras. číslo 7 Tracking Odeslání Podací číslo Ulice Vítězné nám. 3121/2 2022-431-2042 608425375 51179580 13815065453700 PSČ, Město 16500  $\sqrt{\frac{P_{\text{raha}}}{P_{\text{raha}}}}$ Stát CZ Částka Hmotnost Počet bal. Cena Přepravné Částka zahr. Doporučeně O MU  $0.000$  $0.00$  $0.00$  $0.00$  $0.00$  $0.00$ E-mail petr.novak@seznam.cz Tel, EAN +420777355045 Číslo ZÚ ZO ZD Druh Parametry dopravce Svoz Adr. MEMO IČO 02346345  $\overline{0}$ 000431-20220413094460  $\parallel$ R  $\equiv$  Zásilky  $\boxed{|\mathbf{A}||\mathbf{A}||}$  $\frac{A}{2}$ 母 「 昌  $\blacksquare$ res (b) + faktury + poštu + další. Export  $\blacktriangleright$   $\blacksquare$ 

## **Záložka Zásilky:**

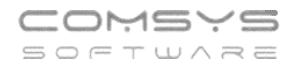

### **Vyhledávání zásilek:**

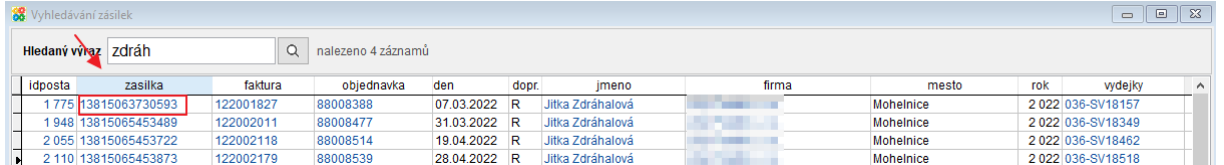

*Pro nastavení údajů ke komunikaci s jednotlivými dopravci je vhodná konzultace, jaké informace kde v případě konkrétního uživatele vyplňovat, nastavení stahování údajů od dopravce atp.*

#### **E-maily – Šifrování u odesílání přes Office 365**  $14.$

Pokud odesíláte e-maily přes **Office 365**, doporučujeme Vám nastavit v našich programech odesílání s vyšším způsobem zabezpečení. Nastavte parametr **MAIL4CDO\_TYP** (Metoda odeslání mailem mail4CDO - upřesnění) na **SFMail**.

### **Horní lištové menu Služby -> Nastavení parametrů -> MAIL4CDO\_TYP na SFMail**

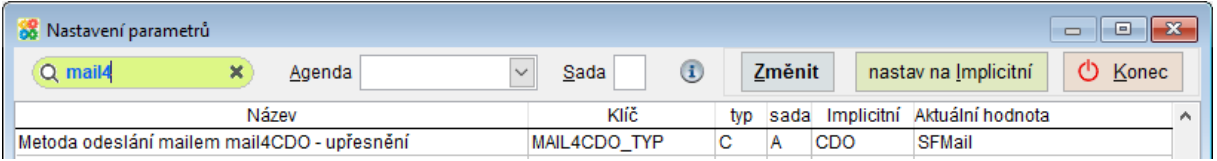

#### **Pokladna – barevné označení dokladů**  $15.$

V seznamu jsou nově barevně označeny doklady, u kterých

- 1) Datum dokladu neodpovídá období v dokladu -> oranžově 31.01.2022 PV  $16 10<sup>1</sup>$ 120.00 Parkování
- 2) Datum nepatří do roku nastaveného na hlavní obrazovce -> červeně20.01.0022 PV  $21 -$ 2 217,00 Spotřeba PHM  $1$ 1,

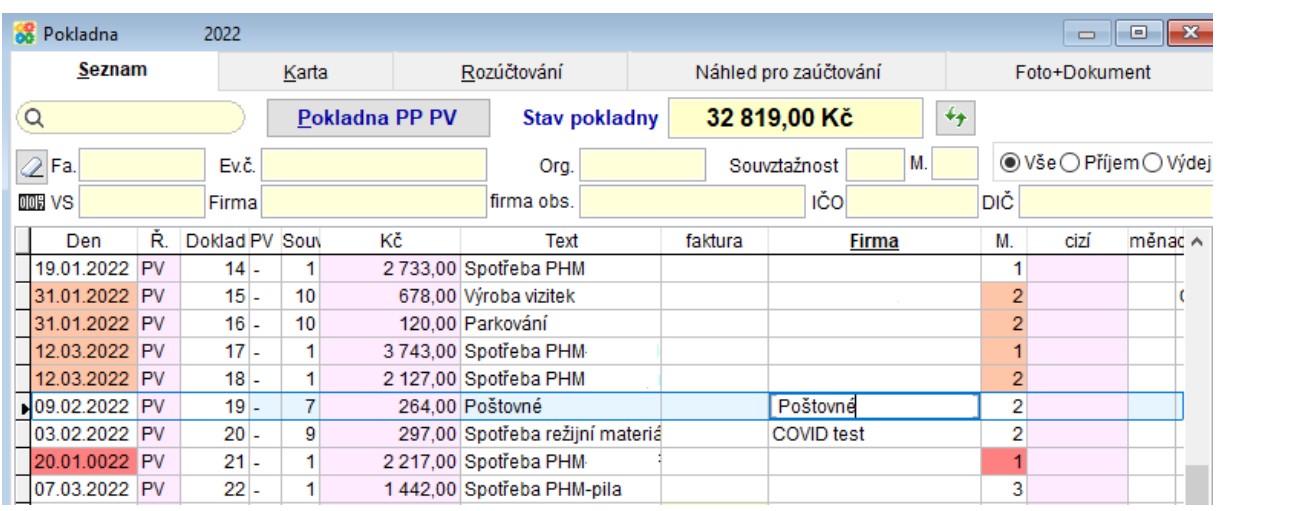

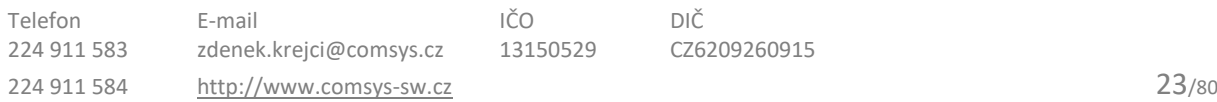

 $\overline{2}$ 

### $16.$ **Propojení s aplikací Com-Sys Reader**

# **Com-Sys Reader**

Čtečka čárových a QR kódů, která je dokáže jednoduše odeslat skrze TCP/IP protokol přímo do Company Managera.

Stačí tedy připojit telefon pomocí WiFi do stejné sítě, ve které je PC se spuštěným Company Managerem a naskenované kódy se do něj automaticky přenášejí podobně, jako kdybyste měli k počítači připojenou speciální kabelovou čtečku - čtečka sejme jeden kód a pošle ho počítači.

Použití čtečky umožňuje například **načítání přijatých faktur z QR kódů, rychlé vyhledání značky v ceníku nebo skladových kartách, příjem a výdej ze skladu, načítání zboží do rychlého rozpisu vydané faktury nebo zakázky**.

Aplikace je určena pro Android 6.0 a vyšší. Lze ji nainstalovat do mobilního telefonu nebo do některých profesionálních čteček čárových kódů s příslušným operačním systémem.

Aplikace Com-Sys Reader je zdarma dostupná ke stažení např. v Google Play: <https://play.google.com/store/apps/details?id=com.comsys.comsysreader>

Nabízíme také placenou aplikaci **Com-Sys SmartReader** s řadou pokročilejších funkcí včetně propojení s programy Company Manager (př. **propojení s výrobou, příjem a výdej zboží ze skladu, inventury a další individuální řešení využití**) a Zápůjční sklad. Aplikace umožňuje kombinace různé čárových a QR kódů (pracovníci, činnosti, použité materiály atd.). Zpřístupnění pokročilejších funkcí, nastavení sítě a přizpůsobení na míru podle organizace Vaší práce se řídí naším Ceníkem.

# **Propojení čtečky a Company Manageru**

# **1) Připojení ke stejné síti**

Nutnou podmínkou úspěšné komunikace mezi aplikací v Android telefonu a Company Managerem na Vašem PC je, že obě zařízení (počítač a telefon) budou připojeny ke stejné lokální síti. Zjednodušeně řečeno, obě zařízení budou připojena ke stejnému routeru. Počítač obvykle kabelem, telefon pomocí Wi-Fi.

# **2) Zapnutí příjmu dat v Company Manageru**

V Company Manageru se příjem dat ze čtečky spustí jednoduše z menu Služby, volbou "Příjem dat z Android čtečky (zap./vyp.).

Po zapnutí se zobrazí nové ovládací prvky v pravém horním rohu obrazovky. Kliknutím na ikonu terčíku se lze dostat k dalším volbám.

## Zvolte horní lištové **menu Služby-> Příjem dat z Android čtečky -> Tlačítko -> volba "4. QR spáruj" -> zobrazí se okno s QR kódem**

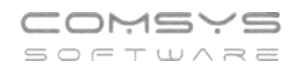

#### **8** CM1 PRIKLAD1 1/22

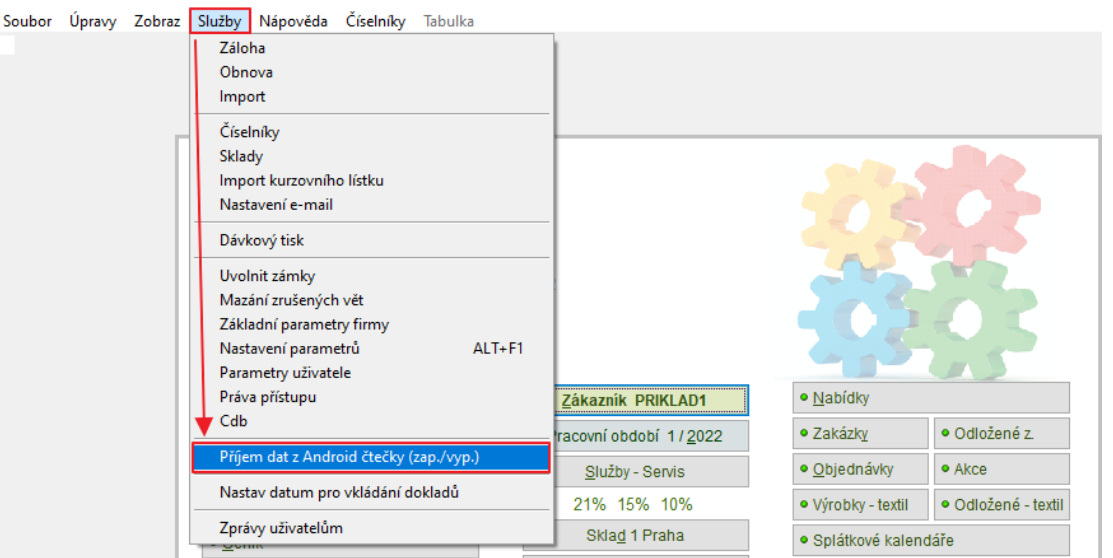

#### **88** CM1 PRIKLAD1 1/22

Soubor Úpravy Zobraz Služby Nápověda Číselníky Tabulka

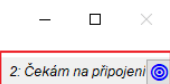

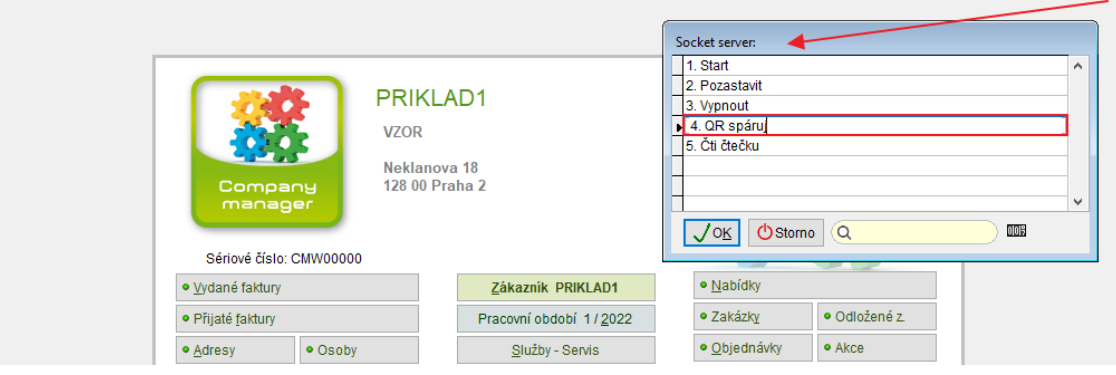

QR kód z obrazovky počítače se naskenuje do čtečky.

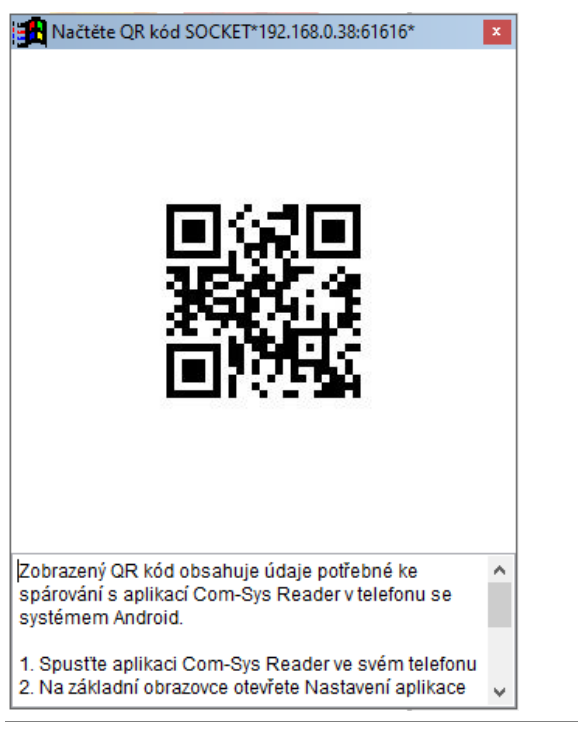

## **3) Nastavení android aplikace**

Nyní je zajištěné, že Váš počítač se spuštěným Company Managerem bude přijímat data přicházející po síti ze čtečky. Čtečka ale zatím nezná adresu vašeho počítače a neví, kam data posílat. Je jí tedy nutné zadat IP adresu vašeho počítače.

**Na mobilním telefonu/ čtečce spusťte aplikaci Comy-Sys Reader -> Zvolte Nastavení (vpravo dole, viz obrázek níže) -> podržte volbu Nastavit pomocí QR kódu -> Naskenujte QR kód z Company Manageru (na obrazovce počítače) -> Čtečka a Company Manager jsou spárovány**

Pokud se objeví informace, že se připojení nezdařilo, bude na vině pravděpodobně nastavení na Vašem počítači – nastavení sítě nebo firewall. V tom případě musíte nejprve odstranit tento problém na počítači (viz následující kapitola) a poté postup s naskenováním kódu z obrazovky počítače opakovat.

Pozn.: Výchozí port 61616 v nastavení aplikace neměňte. Tento port je nastaven jako výchozí také v Company Manageru a obvykle není důvod ho měnit. Podrobný postup řešení problémů s připojením je popsán na konci tohoto dokumentu.

Pokud bylo propojení úspěšné, můžete začít čtečku používat. IP adresy v rámci sítě se obvykle nemění, takže příště už by mělo vše fungovat bez dalšího nastavování. Pouze stačí po startu Managera spustit příjem dat z čtečky a začít snímat čárové a QR kódy.

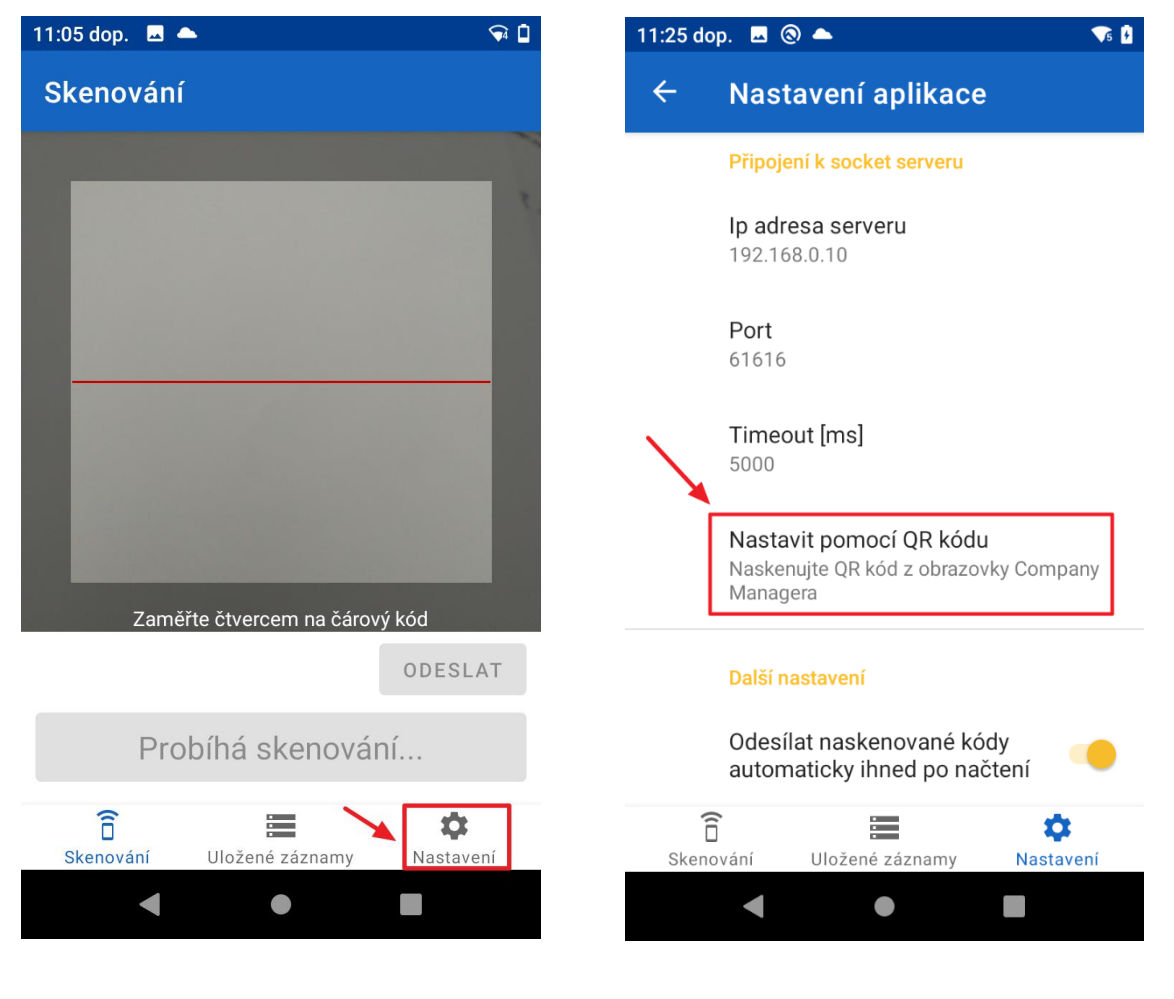

Telefon E-mail IČO DIČ 224 911 583 [zdenek.krejci@comsys.cz](mailto:zdenek.krejci@comsys.cz) 13150529 CZ6209260915 224 911 584 [http://www.comsys-sw.cz](http://www.comsys-sw.cz/) 26/80

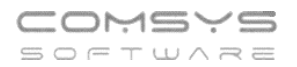

### **Režim skenování**

Při spuštění je aplikace v režimu skenování. Je možné

.

î na něj vždy přepnout v dolní části obrazovky *skenování*.

Čárový kód nebo QR kód načtete a odešlete do Company Manageru tlačítkem

Skenovat další kód

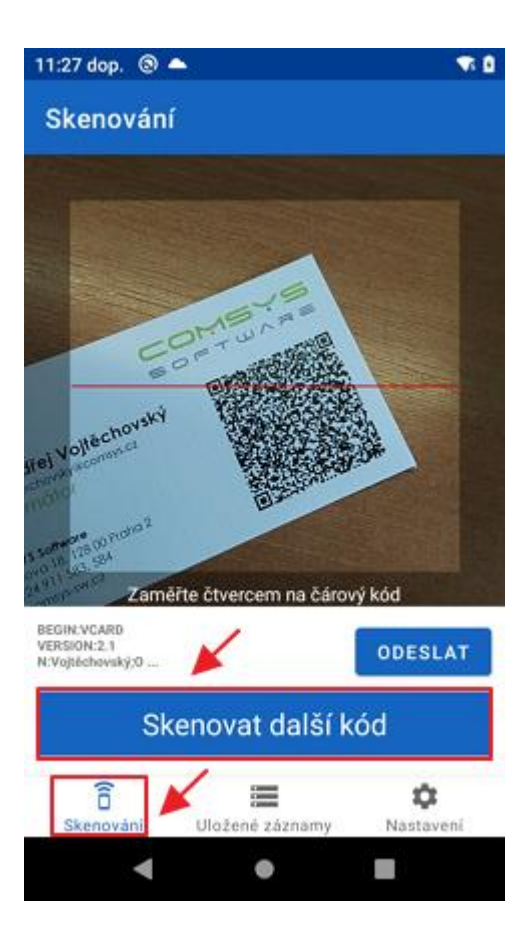

## **Př 1. Načítání Přijatých faktur z QR kódu**

V agendě přijaté faktury spusťte tlačítkem **ELP** formulář QR faktura.

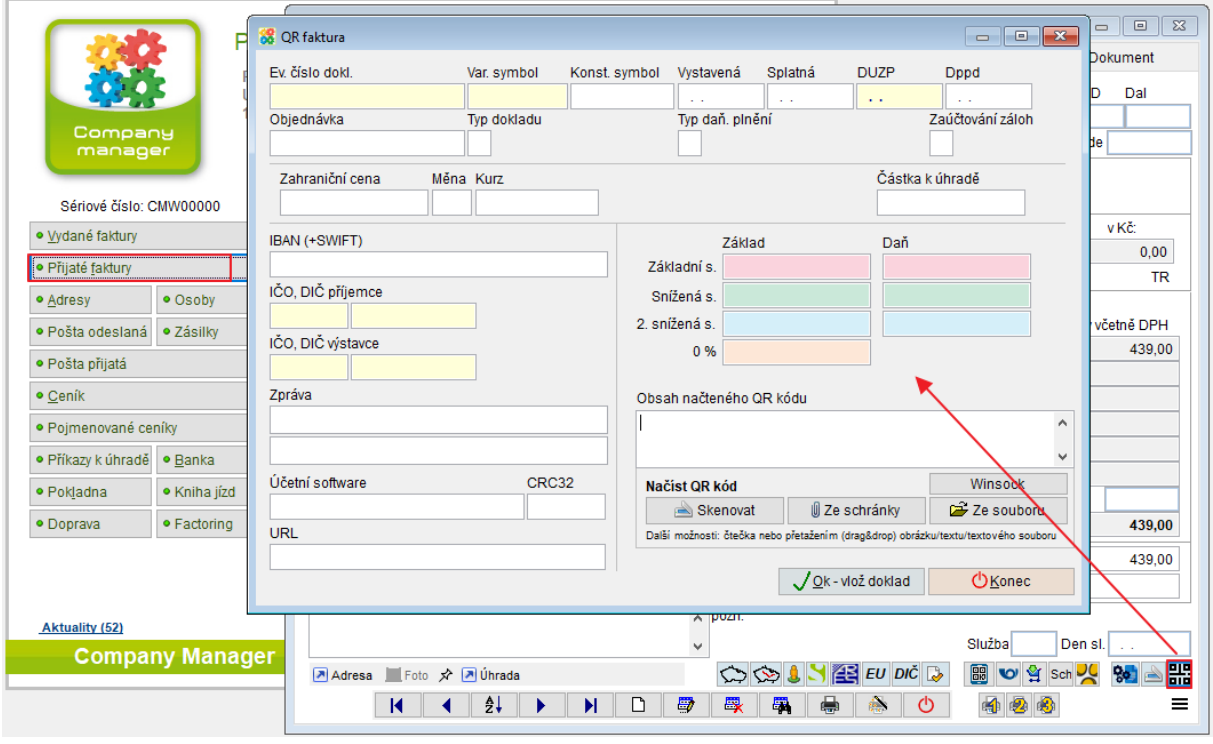

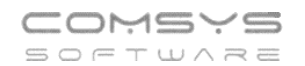

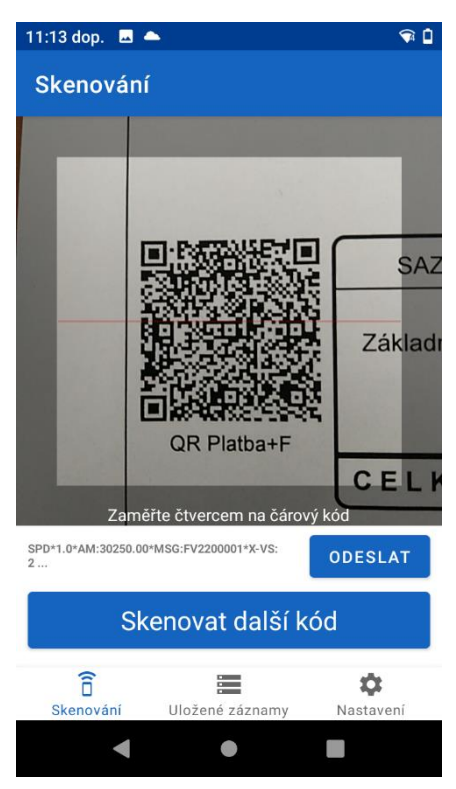

Pokud máte na mobilním telefonu/čtečce spuštěnou aplikaci Com-Sys Reader a je spárována

s Company managerem, pak stačí zmáčknout volbu

Skenovat další kód a faktura

se ve formuláři automaticky vyplní podle informací v QR<br>  $\frac{1}{2}$ kádu Tlačítkom  $\frac{1}{2}$ k-vlož doklad v Componii Monocenii i kódu. Tlačítkem v OK-VIOZ GOKIAGO v Company Manageru se faktura uloží.

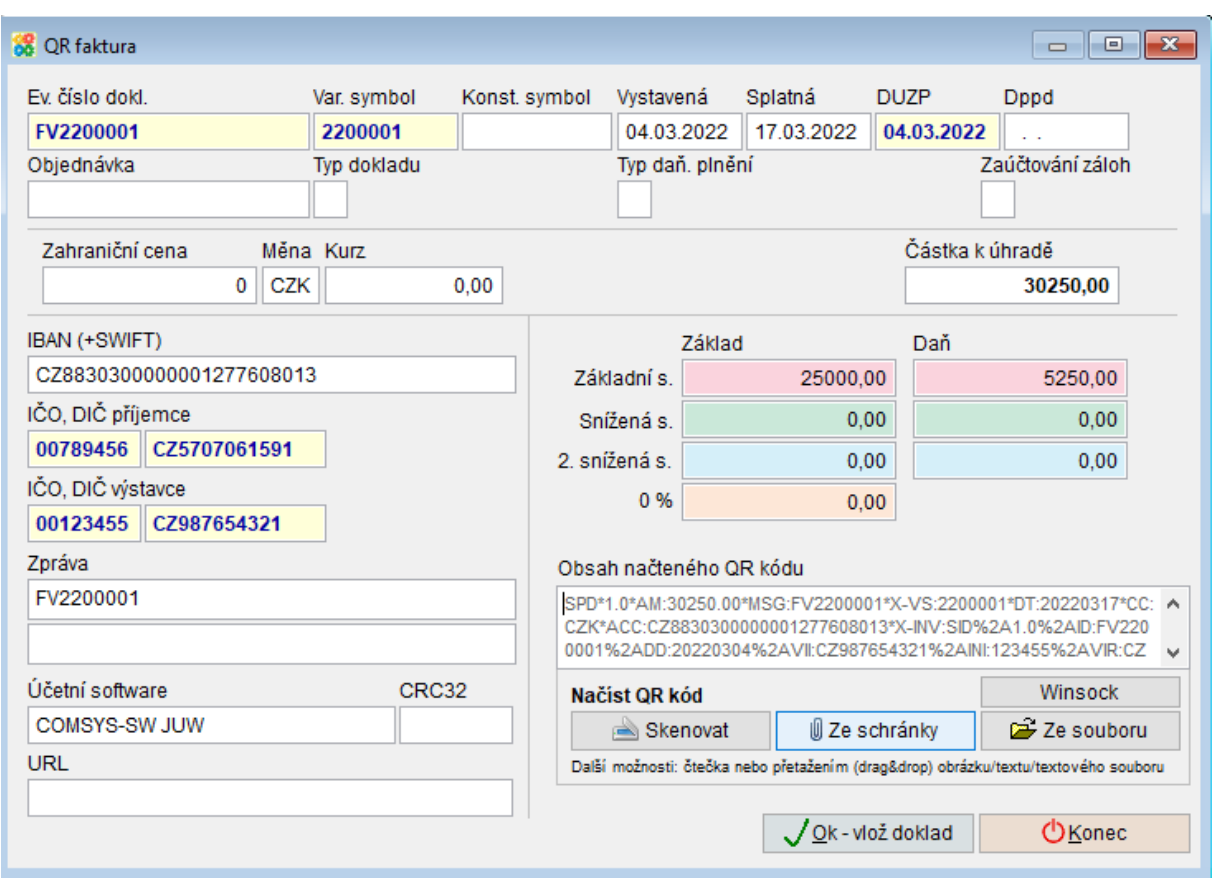

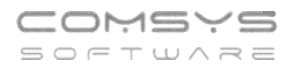

## **Př 2. Použití čárových kódů v Ceníku**

V agendě Ceník při se naskenování čárového kódu zboží (tlačítko

Skenovat další kód

) přejde na dané zboží v seznamu/ na jeho kartu.

Na kartě zboží je pole "Čárový kód", kam se čárové kódy vyplňují.

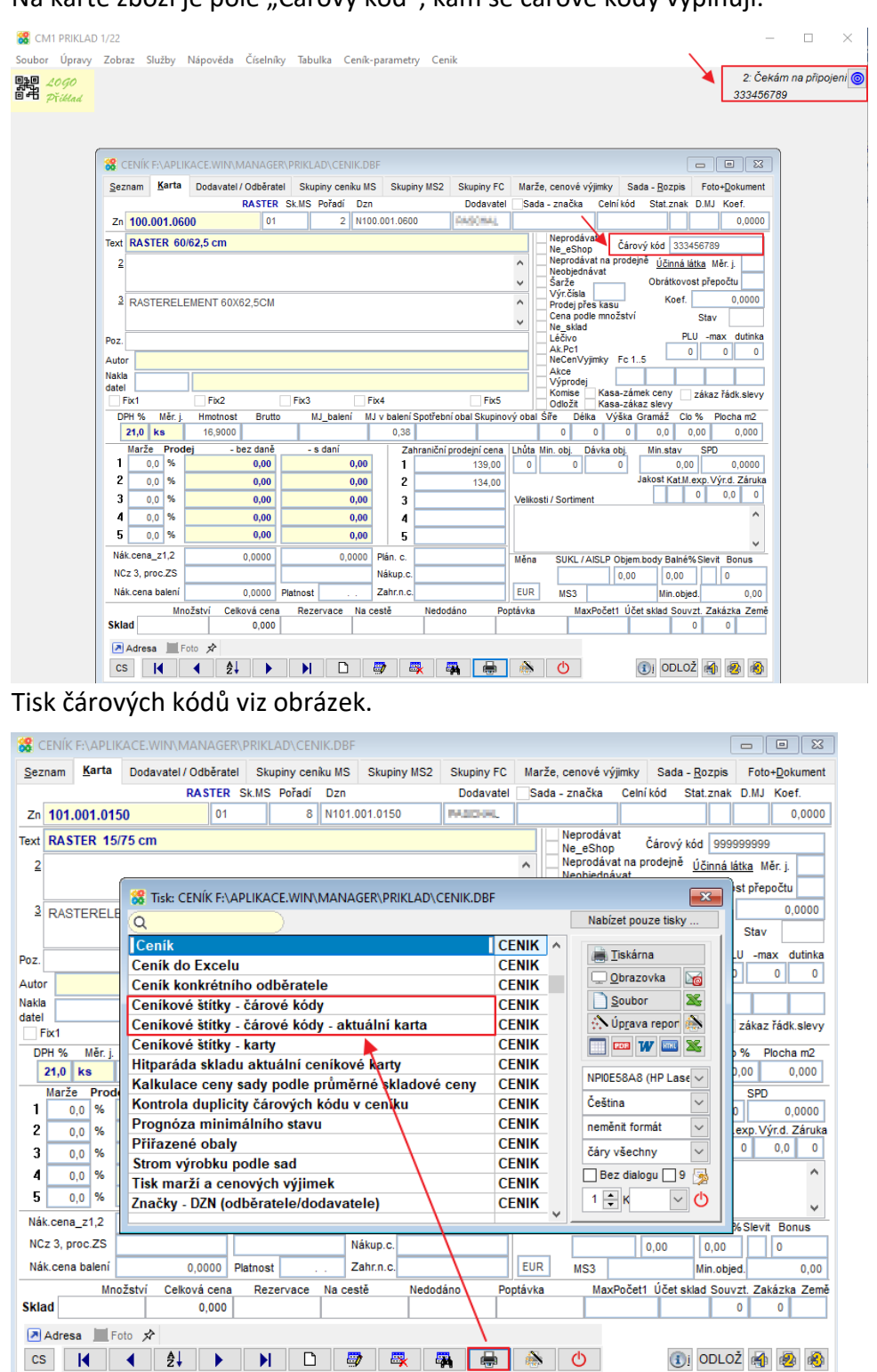

# **Čárové kódy mají v programu Company Manager řadu dalších použití viz příručka [https://www.comsys-sw.cz/Manual/MANW/\\_6c40qs770.htm](https://www.comsys-sw.cz/Manual/MANW/_6c40qs770.htm)**

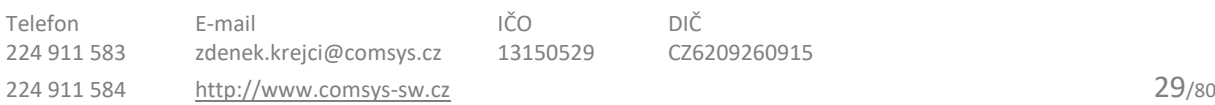

Q nový

Q nový

### $17<sub>1</sub>$ **Zrychlení vyhledávání v podrobném filtru**

V některých agendách se také pro podrobné vyhledávání používá filtr Tento filtr může vyhledávat ve zvolených položkách (sloupcích) tabulky.

Uživatel zapisuje hledaný výraz do filtru -> program nabízí pouze věty, které tento výraz obsahují.

Položky, v kterých se filtruje se vždy zobrazí, když se kurzorem ukáže na ikonku lupy.

\* - podle zadaného filtru jsou vyhledány věty

\*) - zvolenému filtru neodpovídá žádná věta

Klepnutím na křížek - **\*** - vymaže filtr.

Datum se zadává ve tvaru – dd.mm.rrrr. Den-Měsíc-Rok.

Pokud filtr vyhledává v tabulce s velkým množstvím položek, může být vyhledávání poměrně pomalé.

## **Zrychlení se dá dosáhnout omezením počtu vyhledávaných sloupců nebo nastavením začátku vyhledávání, až po zmáčknutí klávesy Enter.**

# 1) Omezení počtu prohledávaných sloupců

Standardně vyhledává filtr pouze v textových položkách. Ale uživatel má možnost změnit výběr sloupců, které filtr prohledává.

Kliknutím myši na ikonku lupy -  $\Omega$  - se zobrazí tabulka položek použitých v tabulce. Uživatel vybere, ve kterých položkách bude filtr vyhledávat. Výběr zůstane nastavený nastálo, nemusí se opravovat.

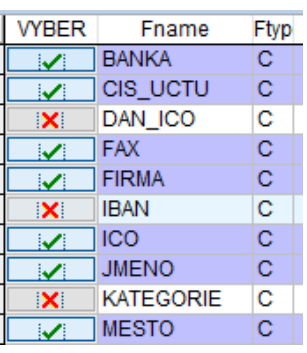

# 2) Vyhledávání až po zmáčknutí klávesy Enter

Parametr "Rychlé hledání průběžně při počtu vět v tabulce do ... quickfilter" (QUICKF\_VET\_DO) určuje, od jakého počtu vět se v tabulce vyhledává v rychlém filtru až o zmáčknutí klávesy Enter. Implicitní nastavení je 10 000 vět. Pokud chcete vyhledávání zrychlit nastavte parametr na nižší hodnotu.

## **Horní lištové menu Služby -> Nastavení parametrů -> parametr QUICKF\_VET\_DO**

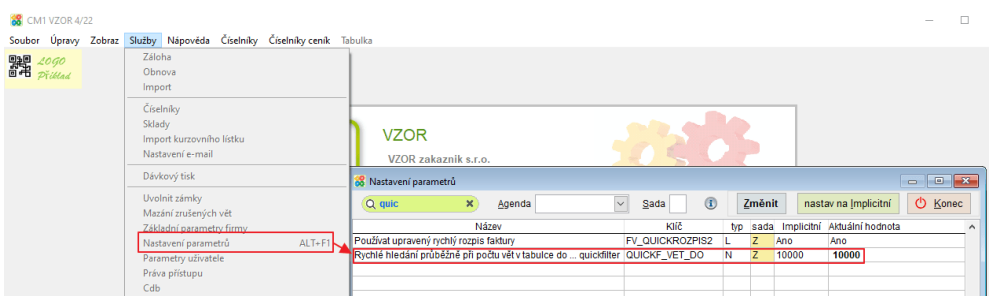

Při zapisování a vyhledávání je v případě vyhledávání v rychlém filtru až o zmáčknutí klávesy Enter podbarvení pole filtru i při zapisování stále žluté Q

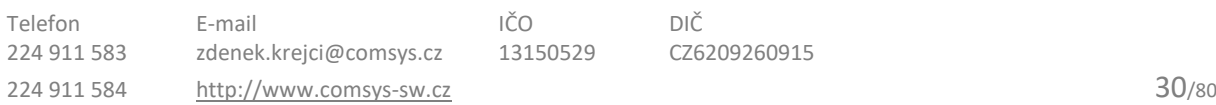

#### **Cestovní výdaje – nová agenda** 18.

Nová agenda Cestovní výdaje slouží ke zpracování tuzemských a zahraničních cestovních příkazů. Agenda umožňuje automatický výpočet stravného, tisk podrobného vyúčtování cestovních výdajů, jeho zaúčtování do účetnictví a přehledný výpočet záloh a výdajů zaměstnance.

V jedné cestě je možné zahrnout více navštívených zemí, použít v nich různé sazby stravného, různé měny, odečítat náklady zaměstnance nad limit atd.

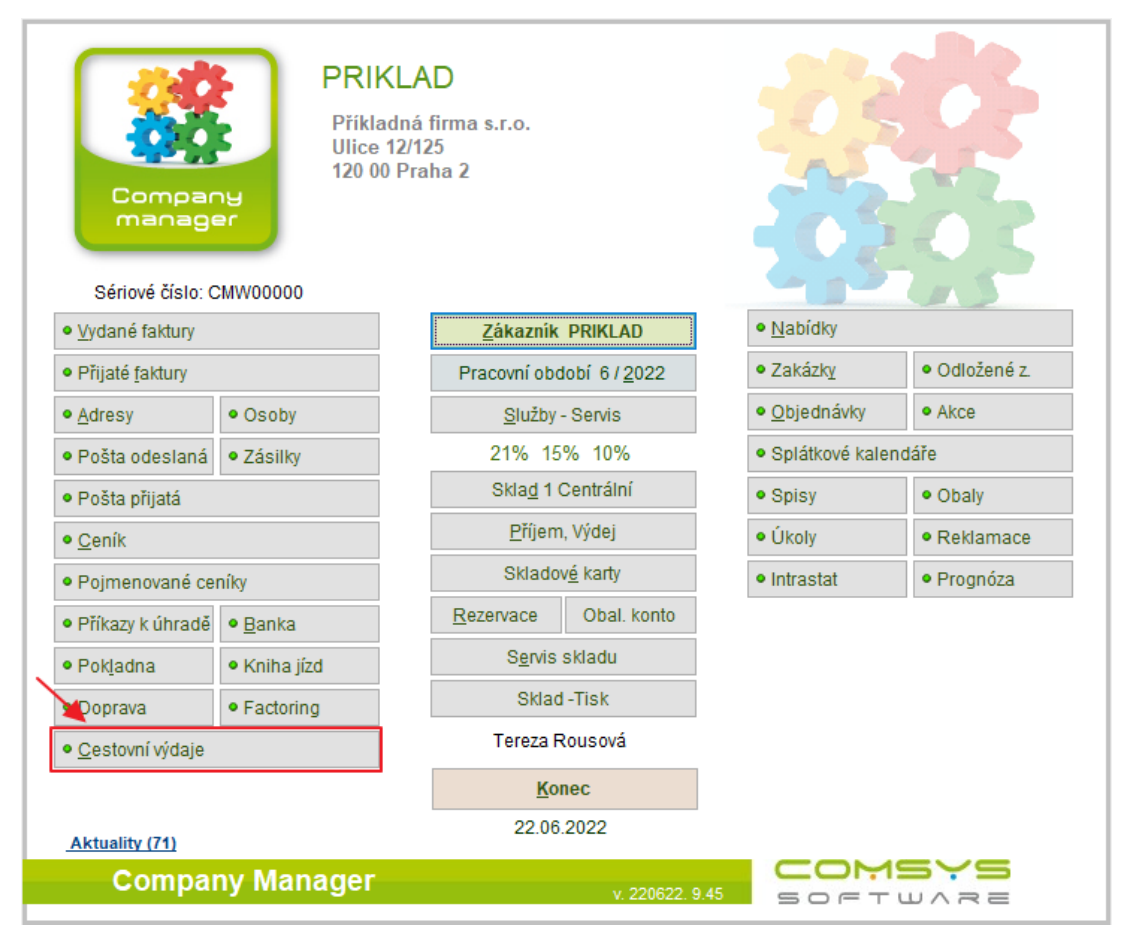

Pro práci s agendou Cesty je nejprve vhodné vyplnit příslušné Číselníky: založit řadu dokladů pro agendu Cesty, Souvztažnosti pro její zaúčtování a sazby stravného v tuzemsku a v zahraničí, kam se cesty uskutečňují. Pak je možné mít vyplněné zaměstnance v číselníku Pracovníci, účely a místa cest v číselníku Texty, ty se pak nabízejí k výběru a zrychlují zpracování Cestovních výdajů.

![](_page_30_Figure_6.jpeg)

![](_page_31_Picture_0.jpeg)

# **Řada dokladů pro agendu Cesty**

## Horní lištové menu **Číselníky -> Řady dokladů**

![](_page_31_Picture_81.jpeg)

## **Pracovníci**

Pokud chcete, aby se Vám na F1 nabízely osoby, které se cesty účastnily, pak je vyplňte do číselníku Pracovníci.

## Horní lištové menu **Číselníky -> Pracovníci**

![](_page_31_Picture_82.jpeg)

## **Souvztažnosti**

Slouží jako předpis pro zaúčtování.

## Horní lištové menu **Číselníky -> Souvztažnosti**

![](_page_31_Picture_83.jpeg)

![](_page_31_Picture_84.jpeg)

![](_page_32_Picture_0.jpeg)

# **Číselník Texty**

Účely cesty a místa, kam se jede, pokud se opakují se dají předepsat k výběru na F1 do číselníku Texty.

Horní lištové menu **Číselníky -> Texty -> CESTY\_MIST** (pro místa cest) a **CESTY\_UCEL** (účely cest)

![](_page_32_Picture_90.jpeg)

# **Sazby stravného**

Sazby stravného v tuzemsku a zahraničí se vyplňují v horním lištovém menu **Číselník Cesty**  (je přístupný pouze v agendách Cesty a Doprava, kde se stravné počítá).

Sazby stravného v zahraničí:

![](_page_32_Picture_91.jpeg)

![](_page_33_Picture_0.jpeg)

#### Sazby tuzemského stravného:

![](_page_33_Picture_101.jpeg)

## **Agenda Cestovní výdaje**

Agenda má záložky Seznam, Karta, Rozpis, Kurzy a Stravné.

**Seznam** - seznam všech cest v daném roce

**Karta** - vyplňuje se kdo, kdy a proč cestu vykonal

**Stravné** - vyplní se časy přechodů hranic a podle nich se vypočítá stravné, které se automaticky zapíše do záložky Rozpis

**Rozpis** - do rozpisu se vyplňují poskytnuté zálohy a výdaje hrazené kartou/v hotovosti, korekce stravného (za poskytnutou stravu) a náklady nad limit (zaměstnanec je má vrátit)

**Kurzy** - kurzy použité k výpočtu stravného atd., automaticky se použijí a do záložky zapisují kurzy měn z ČNB k datu započetí cesty. Kurzy lze v záložce ručně změnit.

![](_page_33_Picture_102.jpeg)

![](_page_33_Picture_103.jpeg)

![](_page_34_Picture_0.jpeg)

# **Karta**

![](_page_34_Picture_159.jpeg)

### Na kartě naleznete položky:

**Řada** – z číselníku Řady dokladů, pokud je v něm pro agendu Cesty jen jedna, přiřadí se automaticky

**Doklad** – číslo dokladu, přiřadí se automaticky

**Den** – den pro zaúčtování dokladu

**Měsíc** – období pro zaúčtování

**Středisko, Zakázka, Code** – je možné přiřadit

**Zaúčtováno, Autorizace** – pokud je doklad zaúčtován nebo autorizován, nelze ho dále upravovat

**Pracovník, Jméno** – osoba, která cestu vykonala

**Zahájení, Ukončení** – datum a čas ohraničující cestu

**Stravné %, Kapesné % ze stravného** - %, ze základní sazby, která se použijí k výpočtu, předepsaná tak, aby zaměstnanec dostal maximální daňově uznatelnou částku

**Místo** a **Účel cesty** – lze předepsat na výběr v číselníku texty

**Vyúčtování záloh** – náhled na vyúčtování vypočtené z rozpisu (nedá se upravovat na kartě, ale v rozpisu). Je rozdělené podle měn, tzn. je možné, že zaměstnanec má například vrátit 50 EUR (poskytnutá záloha) a zároveň se mu má doplatit 1000 Kč tuzemské stravné, na které má nárok.

![](_page_35_Picture_0.jpeg)

# **Záložka Stravné**

Na záložce stravné se nejprve vyplní Úseky cesty = datum a čas překročení hranic příslušného státu (v tuzemsku začátek a konec pracovní cesty) a kód navštívené země pro výpočet stravného.

U prvního záznamu úseku se do "Od kdy" předvyplní datum a čas začátku cesty, v další vždy datum a čas z "Do kdy" z předchozího úseku tak, aby cesty plynule navazovala.

Po vyplnění úseků se tlačítkem **Stravné vyplní horní tabulka Výpočet stravného**. Stravné se

Stravné také automaticky doplní do Rozpisu. Úseky lze i potom měnit a stravné tlačítkem kdykoli přepočítat (změní se i částky v rozpisu).

![](_page_35_Picture_84.jpeg)
# **Rozpis**

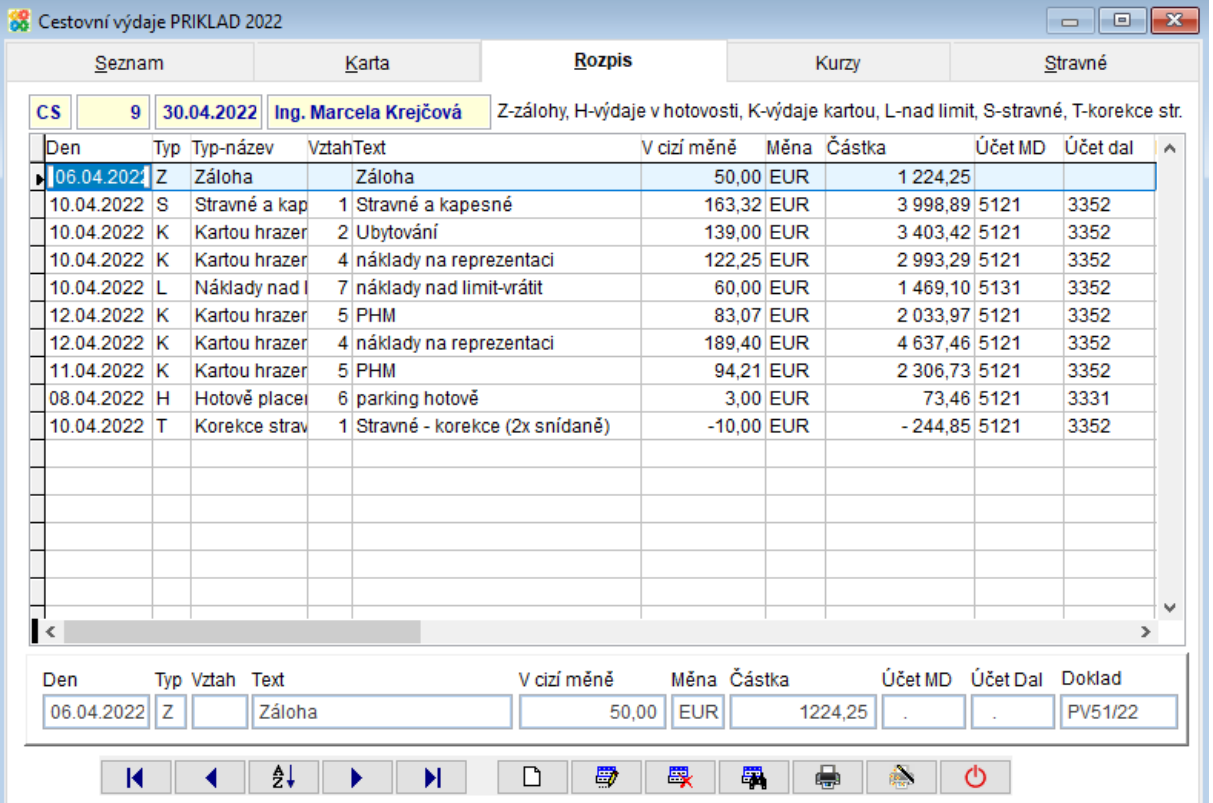

**Typ** = Do rozpisu se vyplňují náklady na cestu, které jsou rozdělené do Typů. Podle zadaného typu se pak počítá vyúčtování cesty.

Př. Ve vyúčtování pro zaměstnance, které je zobrazené na kartě Typ určuje, zda se částka přičítá (má se vyplatit zaměstnanci= stravné, výdaje v hotovosti), odečítá (odečtení zálohy, korekce stravného za poskytnutou stravu, náklady nad limit, které zaměstnanec zaplatil kartou atp.) nebo částka není do vyúčtování pro zaměstnance zahrnuta (oprávněné náklady hrazené kartou).

**Z** = poskytnuté zálohy (nezaúčtovává se, do účetnictví jde př. pokladní doklad)

- **H** = platby hotově
- **K** = platby firemní kartou
- **H** = platby v hotovosti
- **L** = náklady nad limit, zaměstnanec je má vrátit
- **S** = stravné, je vypočteno a automaticky vyplněno ze záložky Stravné
- **T** = korekce stravného pokud jde o snížení stravného, zadávejte jako záporné číslo.
- **Vztah** = souvztažnost pro zaúčtování (z číselníku souvztažnosti)
- **Text** = popis, doplní se ze souvztažnosti, lze ho měnit

**Doklad** = je možné vyplnit př. číslo pokladního dokladu, který danému záznamu odpovídá

# **Tisky**

**Cesta - Náklady a zálohy** = vyúčtování pro zaměstnance

**Cesta – Rekapitulace stravného**

**Cesta – karta cestovních výdajů** = podklad cestovního příkazu

Obsahuje hlavičku (kdo, kdy, proč cestu vykonal, přijatá záloha a u ní podpis zaměstnance atd.), podklad pro výpočet stravného, jednotlivé položky cestovních výdajů, datumy a časy překročení hranic, vyúčtování záloh a výdajů zaměstnance a místa pro podpisy (datum + vyúčtování předkládá, zaúčtoval, schválil).

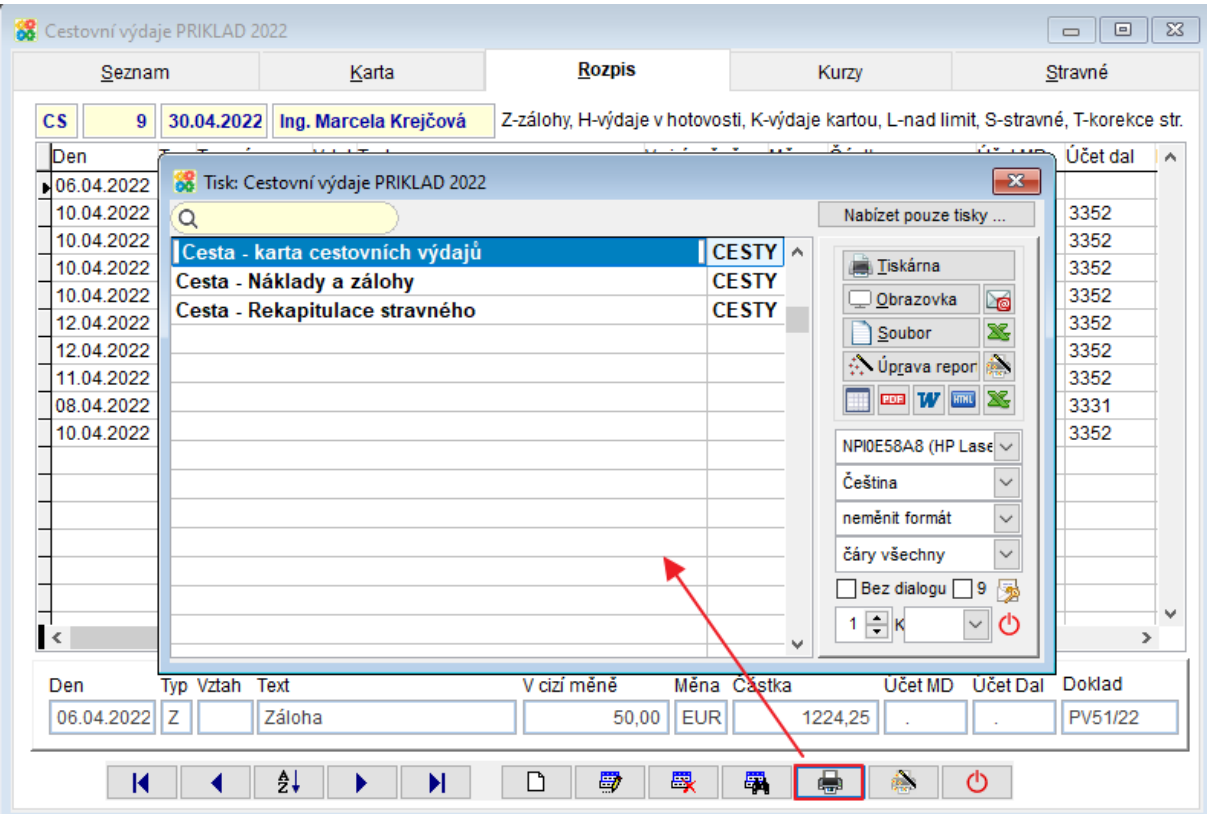

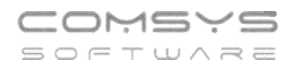

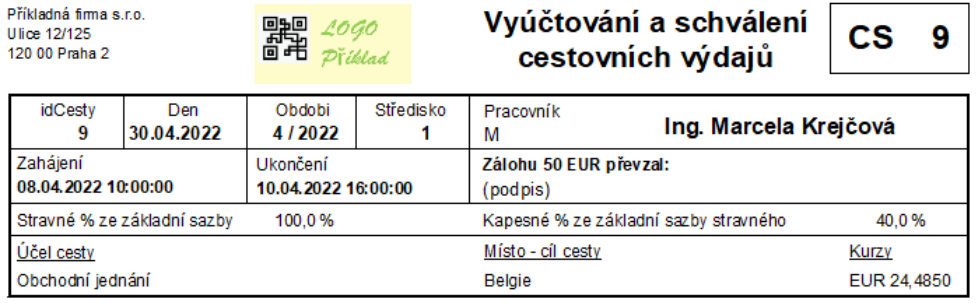

#### Výpočet stravného

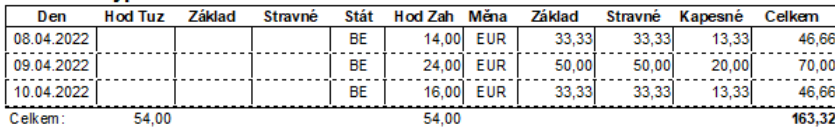

#### Cestovní výdaje

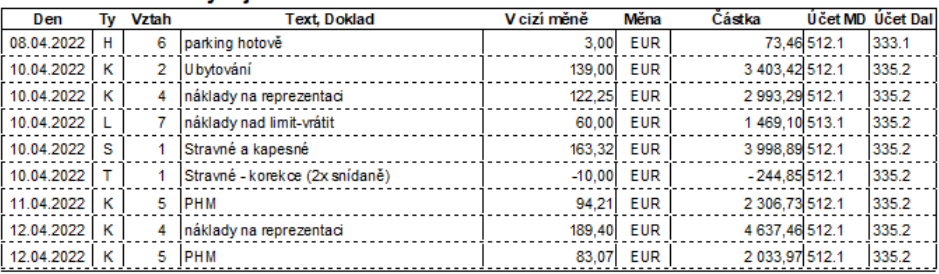

Z-zálohy, H-výdaje v hotovosti, K-výdaje kartou, L-nad limit, S-stravné, T-korekce str.

#### Úseky cesty

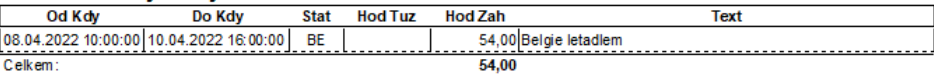

#### Vyúčtování záloh a výdajů

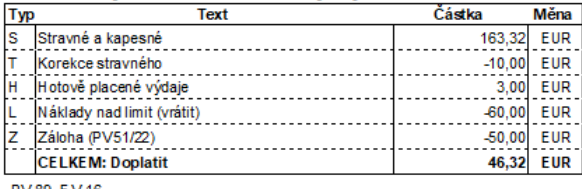

PV 89, EV 16

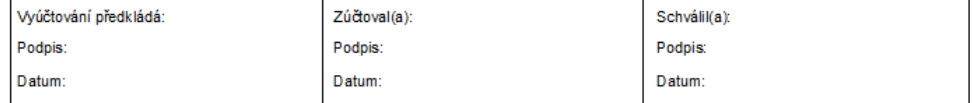

## **Zaúčtování dokladu**

Doklady se zaúčtují přes horní lištové **menu Účetní -> Zaúčtuj** nebo **Zaúčtuj aktuální doklad**

Záloha (řádek rozpisu typ Z) se nezaúčtovává, do účetnictví jde př. z agendy Pokladna jako pokladní doklad!

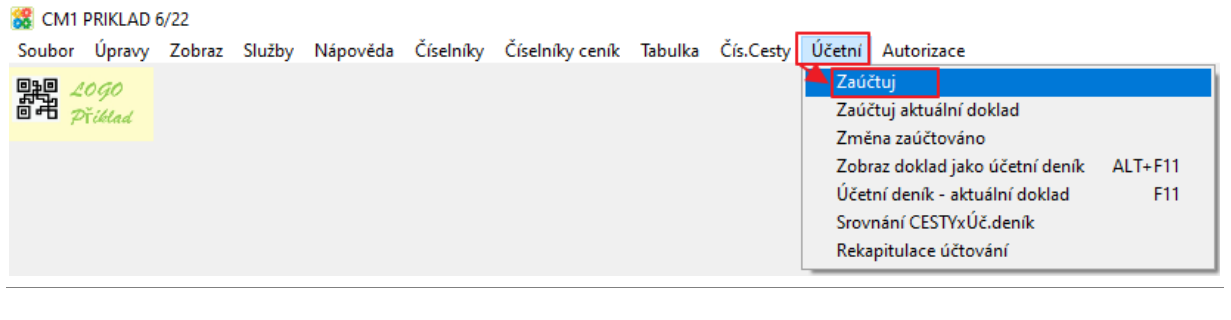

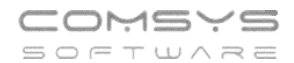

### Př. zobrazení dokladu jako účetní deník:

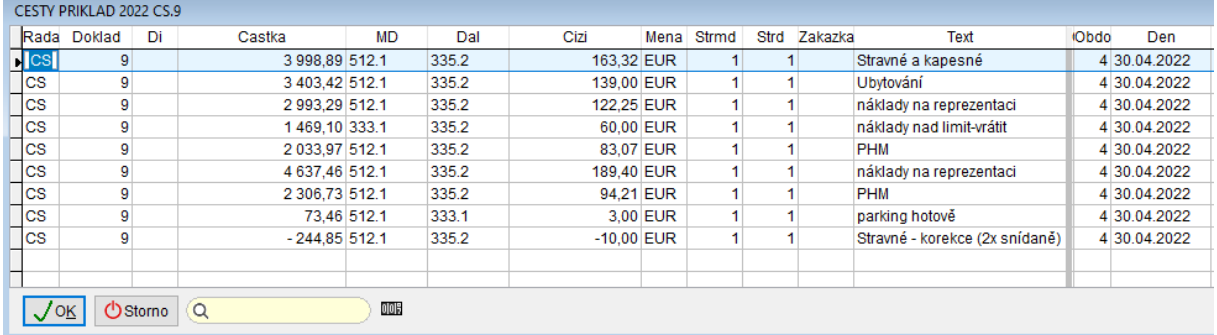

Je možné při zaúčtování do účetnictví nahradit text ve všech řádcích číslem dokladu Cestovních výdajů a jménem toho, kdo cestu uskutečnil.

Horní lištové menu **Servis -> Nastavení parametrů ->** parametr **ZAU\_CESTY\_NTEXT** - na **Ano**

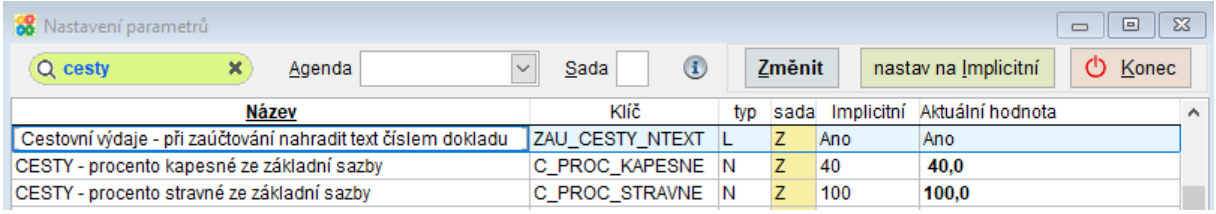

# **Autorizace**

### Horní lištové **menu Autorizace -> Autorizace aktuálního dokladu**

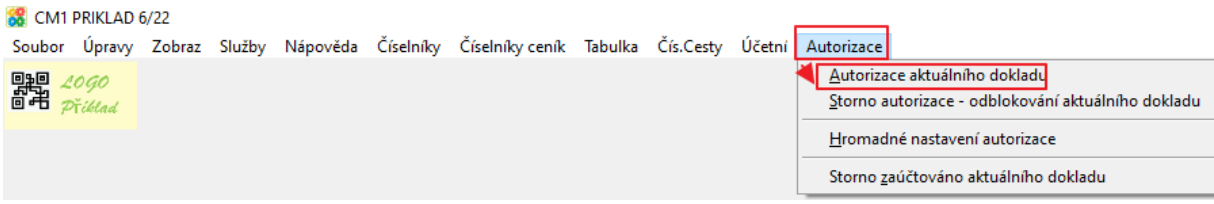

Kdo může autorizovat/zaúčtovat doklad nebo autorizaci/zaúčtování zrušit lze omezit v právech přístupu. Autorizované nebo zaúčtované doklady nelze dále upravovat (ani přepočítávat stravné).

Zda je doklad zaúčtován nebo autorizován lze poznat na jeho kartě:

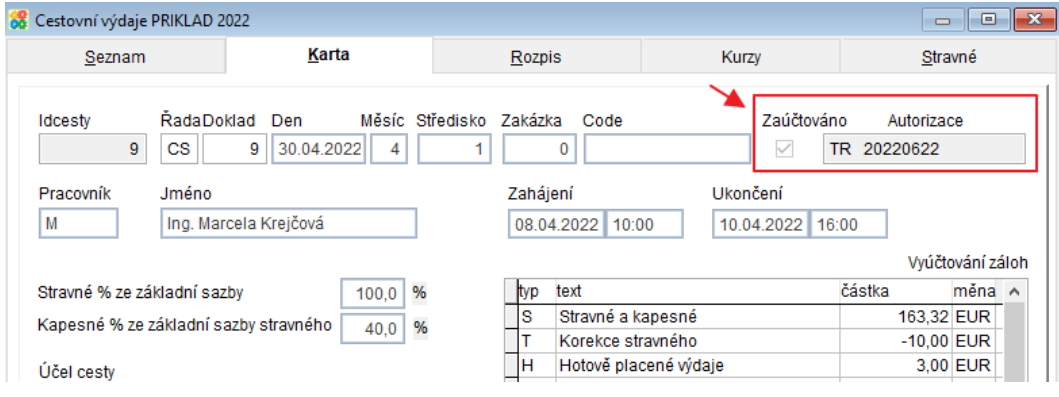

#### **Nabídky – Varianty a Grupy** 19.

Do rozpisu nabídky lze vložit více variant řešení, ze kterých si pak zákazník jedno vybere nebo také skupiny zboží, které se prodávají společně pod jednou hlavičkou a cenou (objednávek dodavatelům se ale grupa opět rozpadne na jednotlivé kusy).

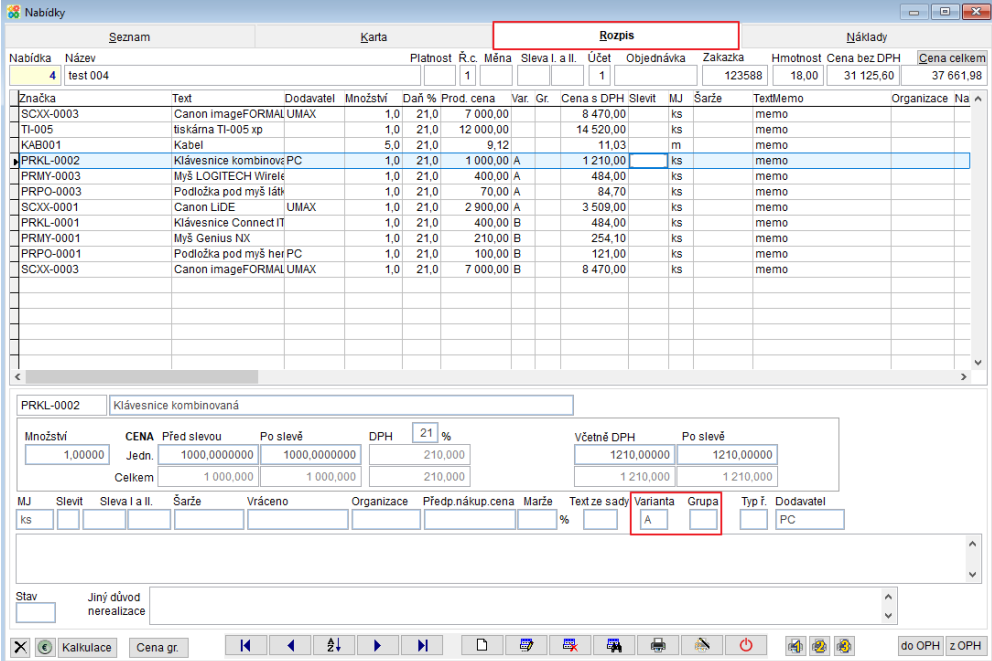

Varianty i Grupy se vyplňují do rozpisu nabídky.

# **Varianty**

Varianty nabídky pro tisk nabídky se označují v rozpisu písmeny. Jednotlivé řádky, které jsou součástí varianty, se označí kódem. Např. A, B.. Tisknou se se součtem.

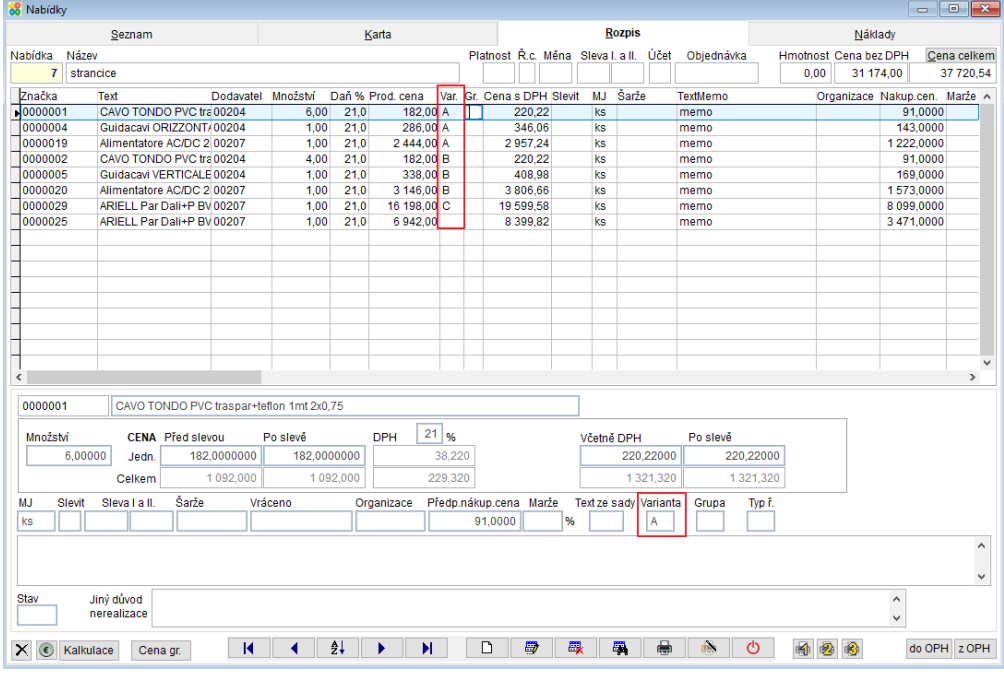

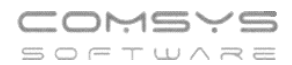

V Rychlém rozpisu – pokud vyplníte variantu, pak se zapisuje do všech vkládaných řádků, dokud ji zase ve volbách nevymažete!

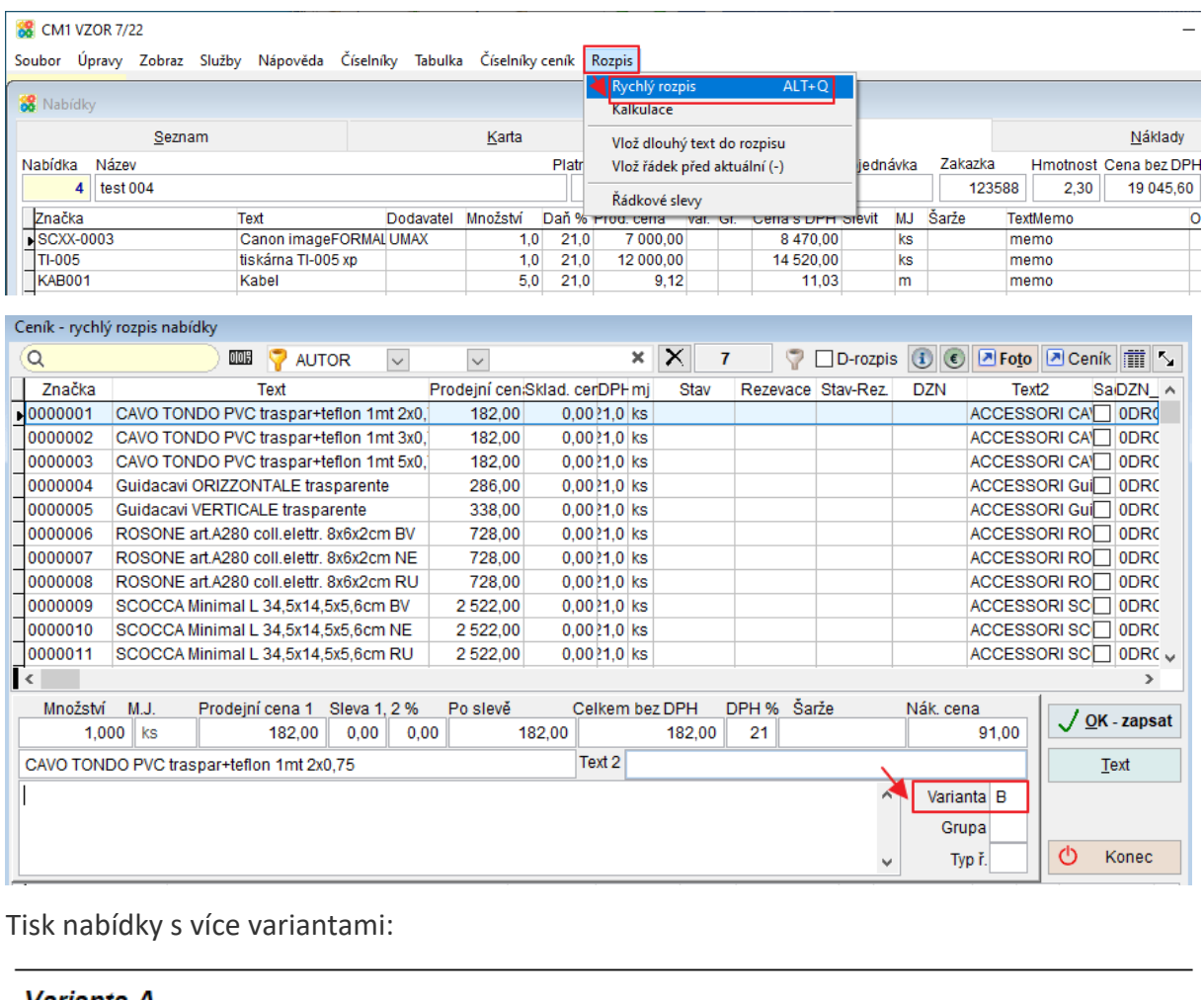

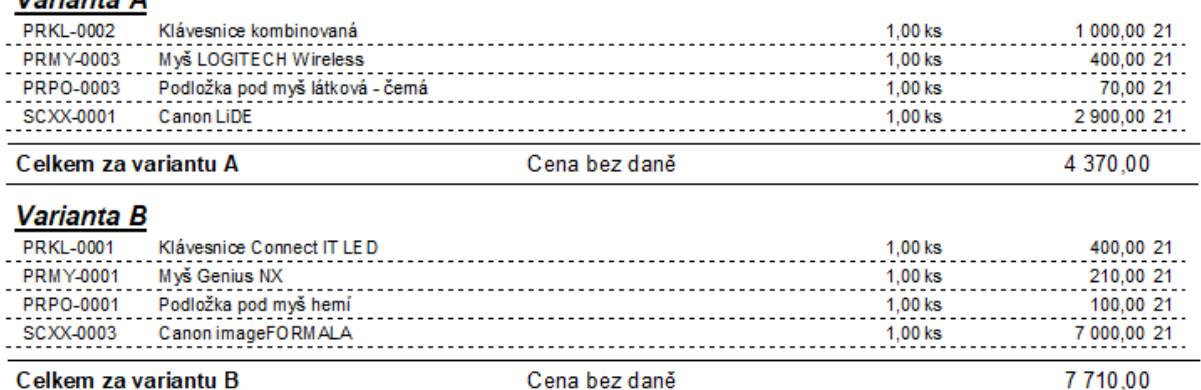

*Před převodem Nabídky s Variantami na Zakázku je nutné vybrat vždy jednu z alternativních variant, která se bude realizovat a pouze u ní nechat prodejní cenu. Všechny řádky (i s vyplněnou variantou), které mají prodejní cenu, se převedou do zakázky.*

*Horní lištové menu Nabídky – Nabídka -> Zakázka*

## **Grupy**

"Výrobky", které se prodávají společně pod jednou hlavičkou a cenou. Do objednávek dodavatelům se ale grupa rozpadne na jednotlivé kusy.

Pokud chcete pracovat s Grupami, pak v parametru "ZN – hlavička skupiny zboží v nabídkách" (ZN\_GRUPA\_NAB) vyplňte označení hlavičky grupy v nabídkách (př. při vkládání do rozpisu atp.)

Horní lištové menu **Služby -> Nastavení parametrů -> ZN\_GRUPA\_NAB** nastavit př. GRUPA

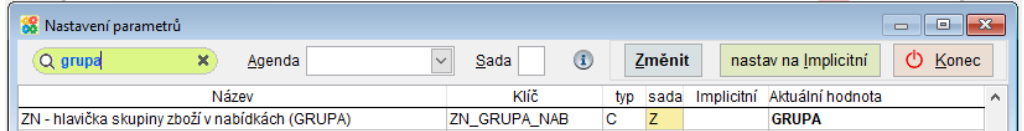

# **Vkládání grup do rychlého rozpisu nabídky**

Rychlý rozpis nabídky se spustí z horního lištového menu Rozpis (nebo **ALT+Q**).

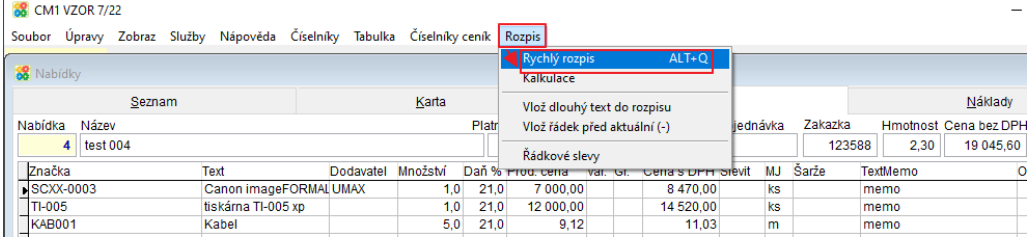

Pro vložení Grupy použijte tlačítko **Grupa** a v dialogu zadejte konkrétní název dané grupy,

který se bude tisknout v této nabídce. Potvrďte Enter nebo tlačítkem <sup>NK</sup>

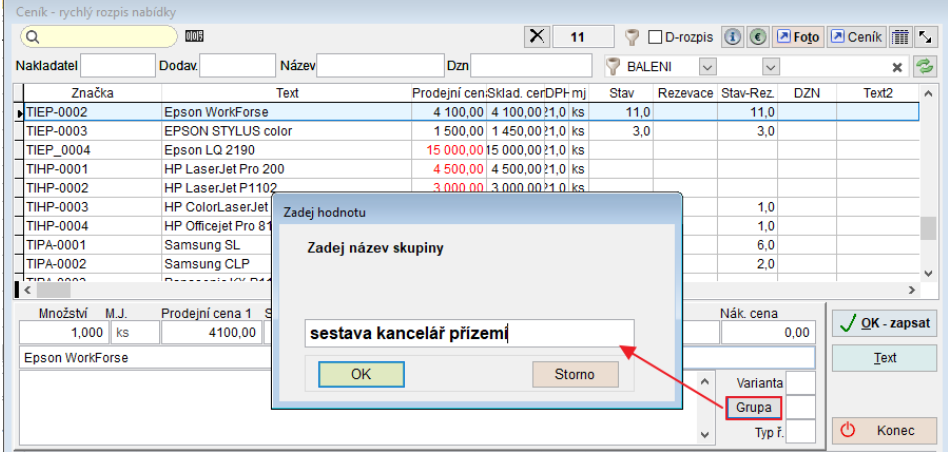

Do pole Grupa v rychlém rozpisu se automaticky zapíše číslo grupy, které v něm zůstane a všechny vkládané položky se budou přiřazovat do této grupy, dokud obsah pole ručně

nevymažete nebo nevložíte nový řádek s hlavičkou grupy tlačítkem <sup>Grupa</sup>

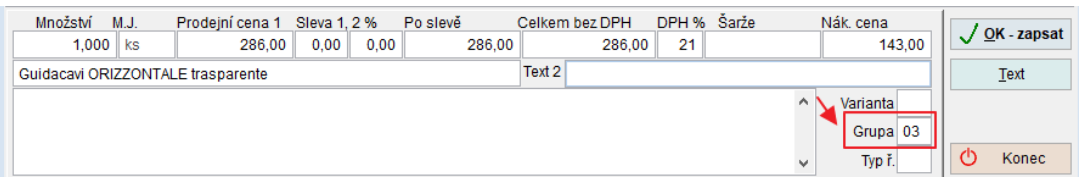

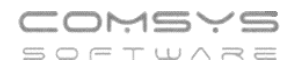

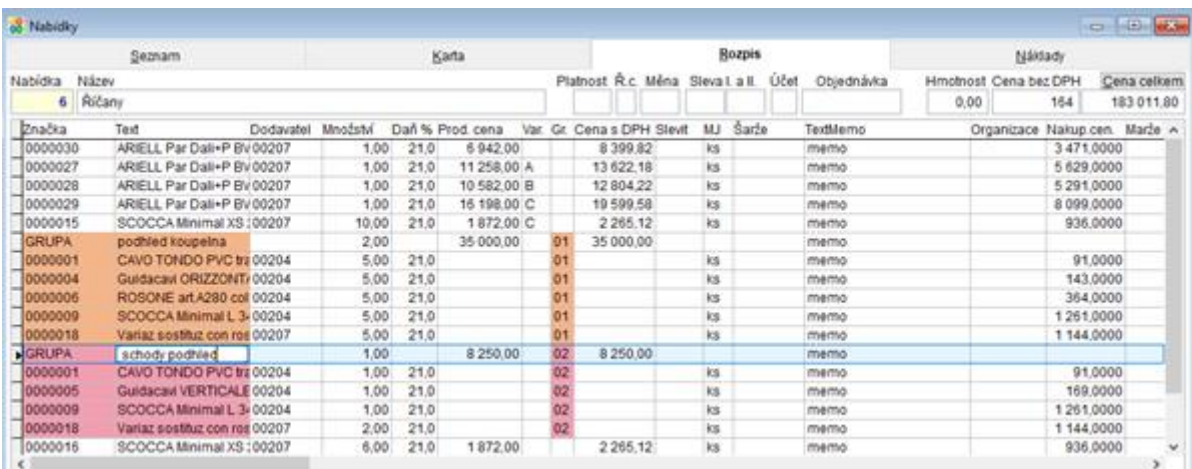

### V rozpisu zakázky jsou řádky Grupy, které patří k sobě, stejně barevně označeny.

## **Ocenění Grupy:**

Po vložení řádků grupy jsou ve všech jejích řádcích prodejní ceny a v hlavičce s popisem grupy cena není (pole je zbarveno červeně).

Označte některý z řádků dané Grupy a tlačítkem cena gr. se grupa ocení. Otevře se pole s vypočtenou prodejní cenou grupy (součet prodejních cen značek vynásobený množstvím příslušné značky v grupě). Tuto cenu lze měnit.

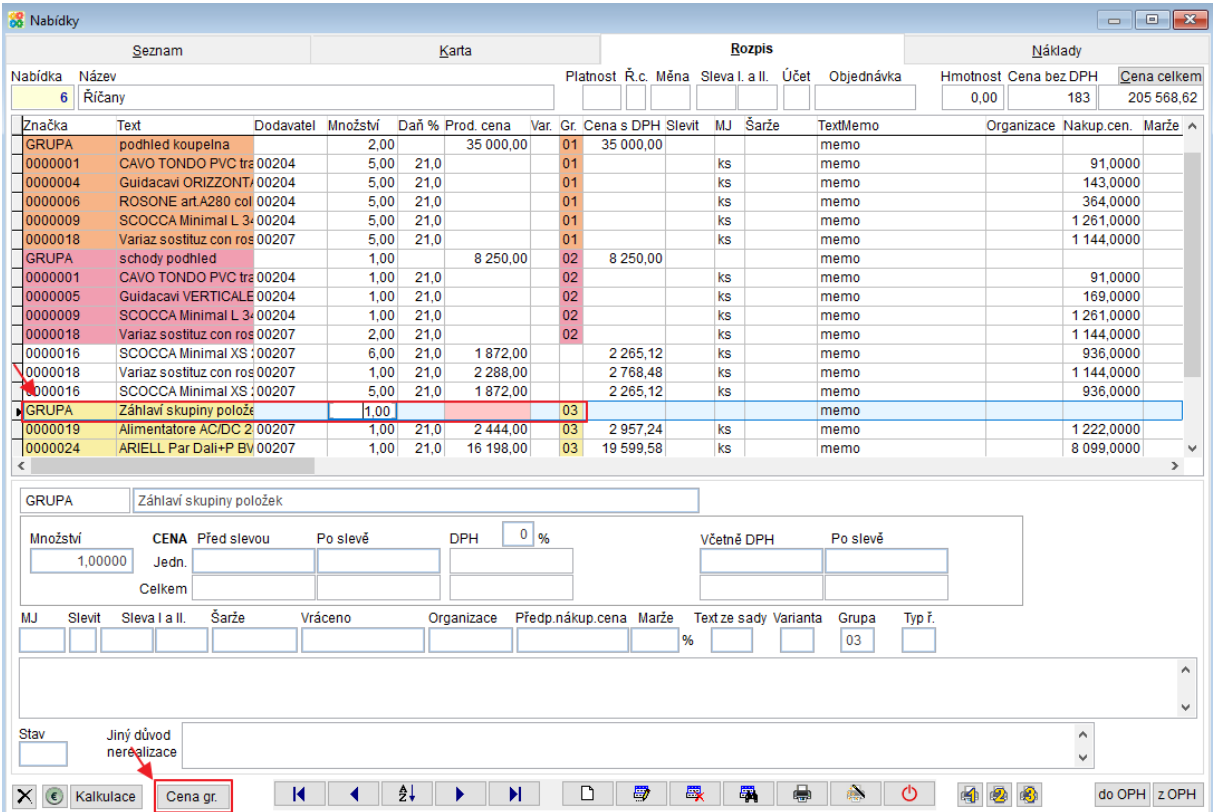

Tlačítko F1 otevře kalkulačku, pokud si přejete cenu grupy z té posčítané nějakým způsobem vypočítat.

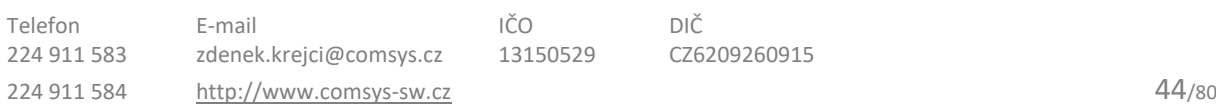

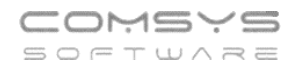

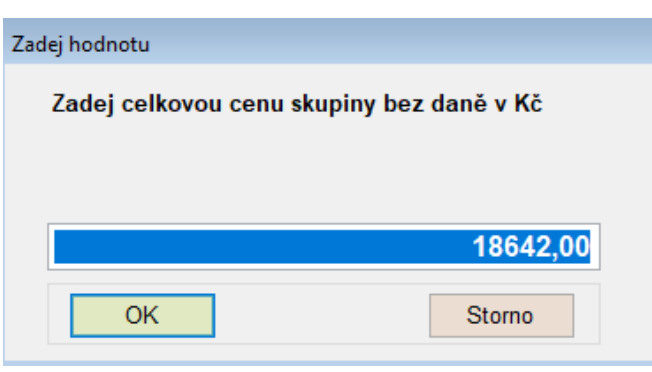

Tlačítkem **CK cenu uložíte do řádku hlavičky grupy.** V ostatních řádcích dané grupy se prodejní ceny vymažou (a zákazník už je v tiscích nikde neuvidí).

Tlačítko **Cena gr.** lze použít pro danou grupu opakovaně, vždy se nabídne pole se stejnou vypočtenou prodejní cenou grupy (součet prodejních cen značek vynásobený množstvím příslušné značky v grupě).

## **Převod nabídky na zakázku**

**CONSULTANT CONTRACTOR** 

### Horní lištové **menu Nabídky - Nabídka -> Zakázka** Tato volba převede aktuální nabídku do agendy Zakázky.

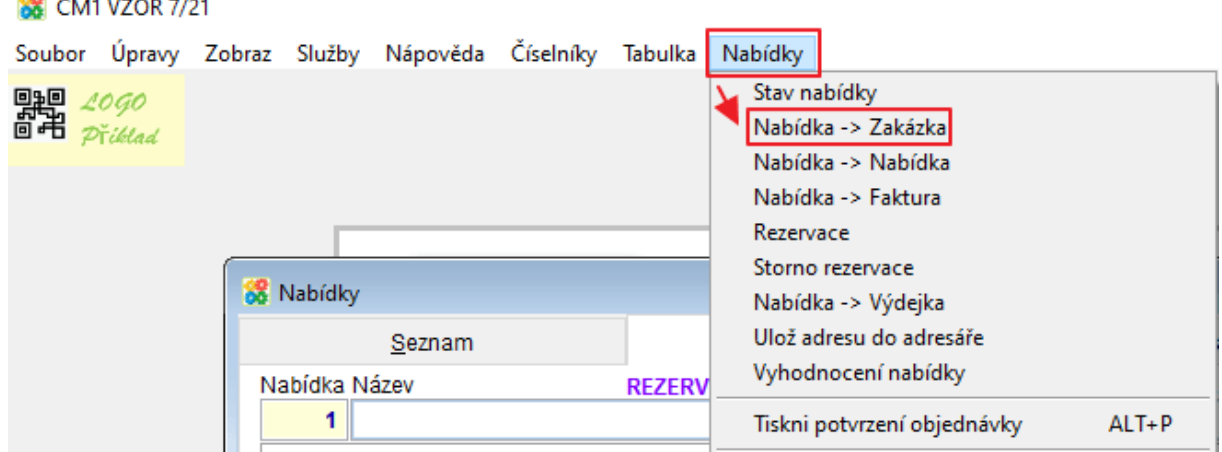

Funkce založí Zakázku podle Nabídky: karta (odběratel, měna, slevy, code, místo určení atd.) i rozpis zakázky. Do položky název zakázky se zapíše: "Převod z nabídky č...."

**Varianty:** Pokud jsou v převáděné nabídce Varianty, pak je, před převedením na zakázku, nutné vybrat vždy jednu z alternativních variant, která se bude realizovat a pouze u ní nechat prodejní cenu. Všechny řádky (i s vyplněnou variantou), které mají prodejní cenu, se převedou do zakázky.

**Grupy:** Pokud jsou v převáděné nabídce Grupy, pak se do zakázky převedou s cenou z hlavičky řádku.

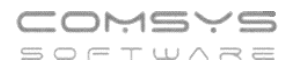

# **Přechody Nabídka <-> Zakázka**

Nově byla také doplněna tlačítka pro jednoduchý přechod mezi souvisejícími Nabídkami a Zakázkami (po vzniku Zakázky funkcí Nabídka -> Zakázka).

V Nabídce najdete tlačítko **zakázka** 

V Zakázce tlačítko

Po klepnutí na tato tlačítka se otevře související doklad.

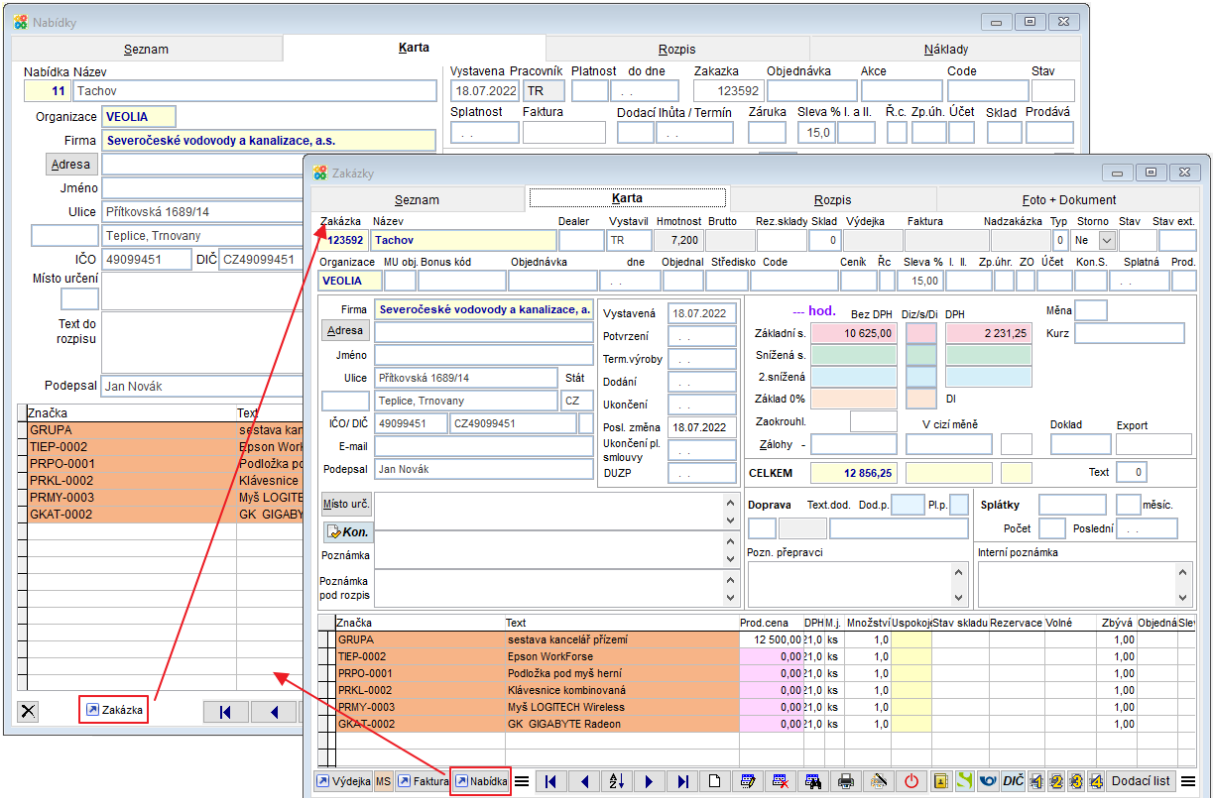

#### $20.$ **Dodací listy k Zakázkám**

Nově v MANW najdete možnost vytvářet k jedné zakázce více dodacích listů bez ohledu na sklad (= bez navázání na výdejky). Tyto dodací listy se pak jednoduše načítají do faktur. Do jedné faktury pro odběratele lze zařadit více příslušných dodacích listů. Součástí tohoto systému je také nová agenda "Přehled Zakázek a Dodacích listů," která slouží k tiskům přehledů a kontrolám.

Práce s dodacími listy v zakázkách je určena pro postup práce:

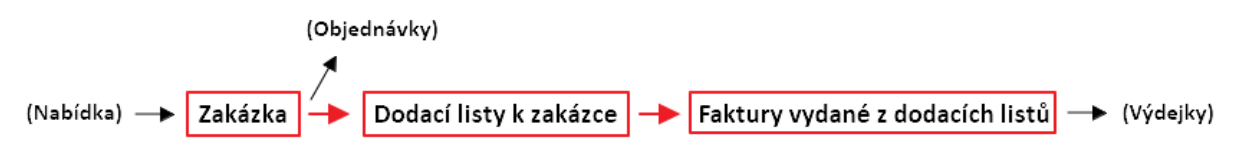

# **Dodací listy**

Pro práci s dodacími listy v Zakázkách a Vydaných fakturách nastavte parametr Používat dodací listy v zakázkách (USE\_DL\_ZAK) na Ano.

V tomto nastavení lze zakládat dodací listy z karty zakázky, do vydaných faktur načítat dodací listy a zobrazí se také agenda Přehled zakázek a DL. Práce s dodacími listy v zakázkách také umožňuje použít jednu značku zboží ve více řádcích rozpisu nabídky i zakázky.

Horní lištové menu **Služby -> Nastavení parametrů -> USE\_DL\_ZAK** na **Ano**

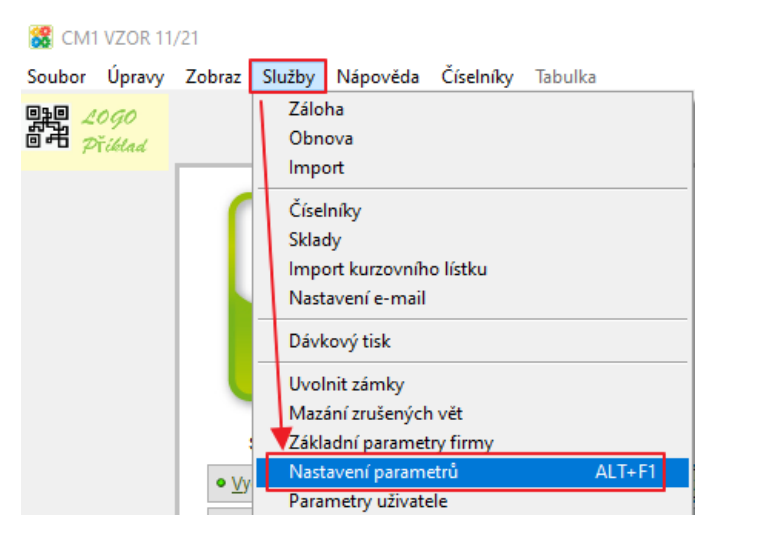

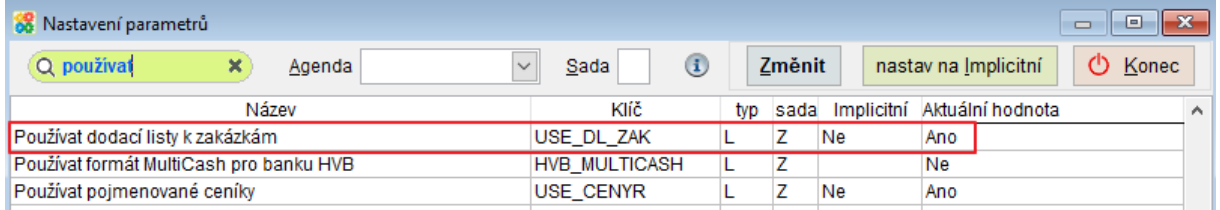

Na kartě Zakázky tlačítkem **Dodací list** otevřete výběr již existujících dodacích listů pro danou zakázku, které můžete otevřít tlačítkem OK nebo můžete založit nový dodací list.

#### COMSYS **SOFTWARE**

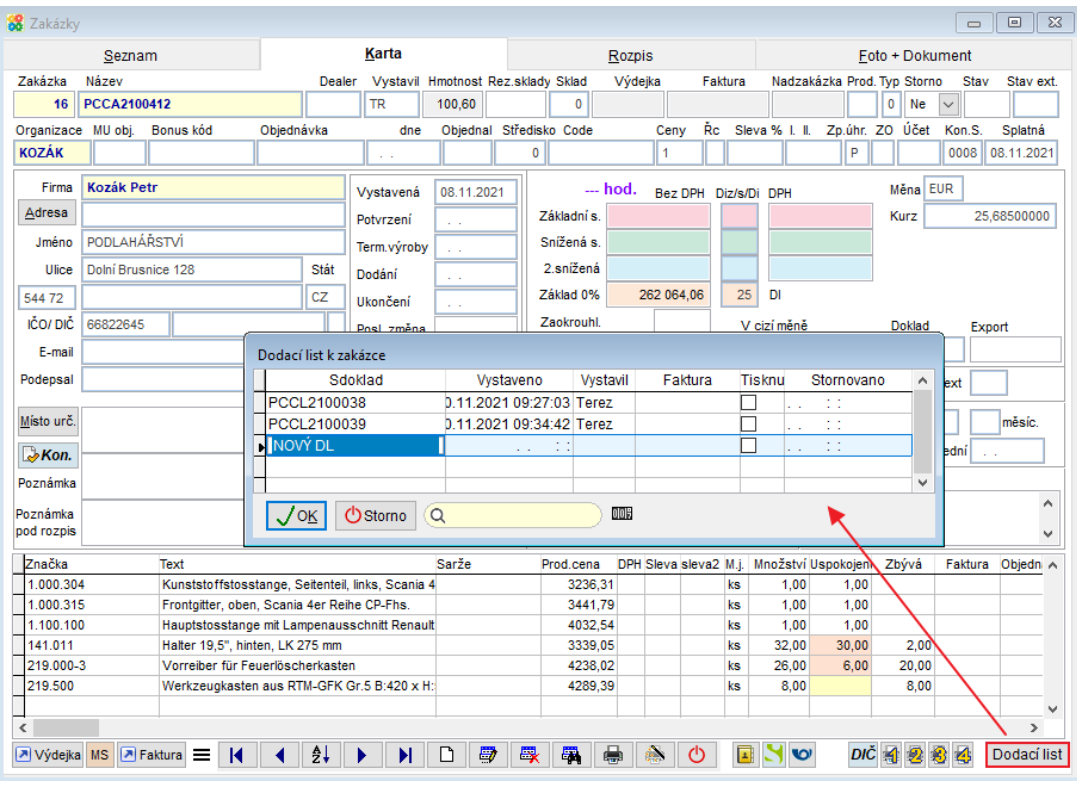

Volba Nový DL otevře k výběru tabulku se zbožím z rozpisu zakázky.

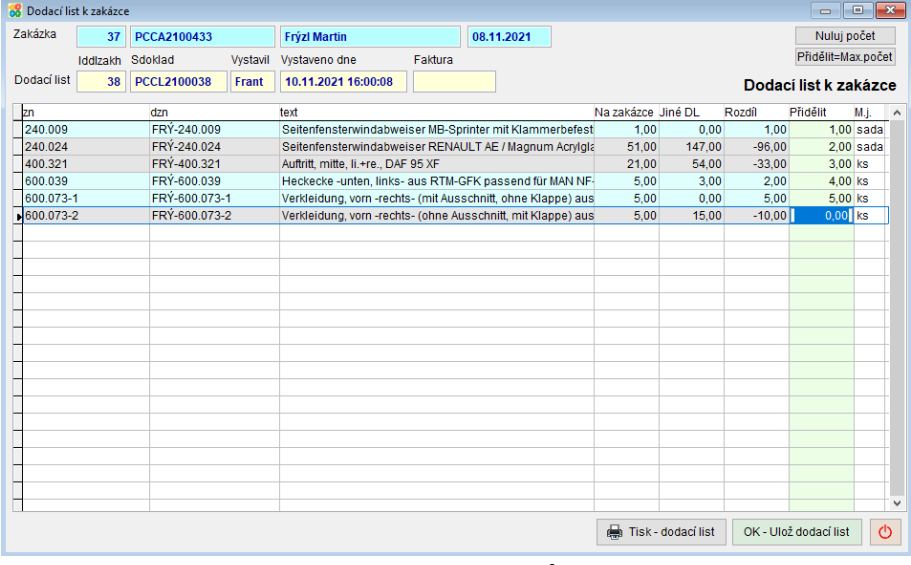

Sloupec "**Na zakázce**" = celkový počet kusů v rozpisu zakázky Sloupec "Jiné DL" = počet kusů ze zakázky uspokojených na jiných dodacích listech

Sloupec "Přidělit" = počet kusu, které má obsahovat tento dodací list, tento sloupec se dá upravovat (vyplňovat počet kusů)

**Šedé řádky** = již plně uspokojené značky zboží z rozpisu faktury

Přidělit=Max.počet = vyplní do sloupce Přidělit počty všech kusů, které ještě nebyly uspokojeny

Nuluj počet = vymaže ze sloupce Přidělit všechny kusy

OK - Založ dodací list

= vloží počty kusů ze sloupce Přidělit do upravované ho dodacího listu

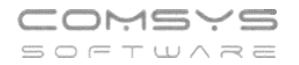

Po Založení dodacího listu se objeví tlačítko **, kterým dodací list** , kterým dodací list vytisknete.

 $\circ$ 

= ukončí úpravy daného dodacího listu

Na kartě zakázky je vidět množství zboží v rozpisu, kolik ho již bylo dodáno (je v dodacích listech) a kolik ještě zbývá dodat. Vidíte tak na první pohled, zda již byla zakázka plně uspokojena.

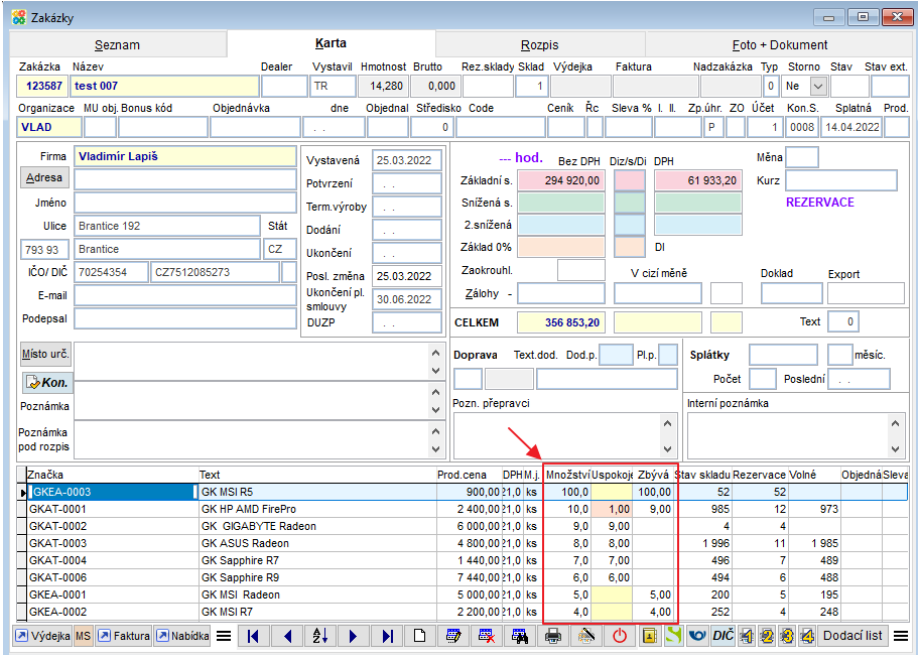

# **Přehled Zakázek a dodacích listů**

Agenda umožňuje filtrovat Zakázky a Dodací listy podle různých kritérií, otevírat je a tisknout různé sestavy podle nastavení. Otevřete ji z hlavní obrazovky programu.

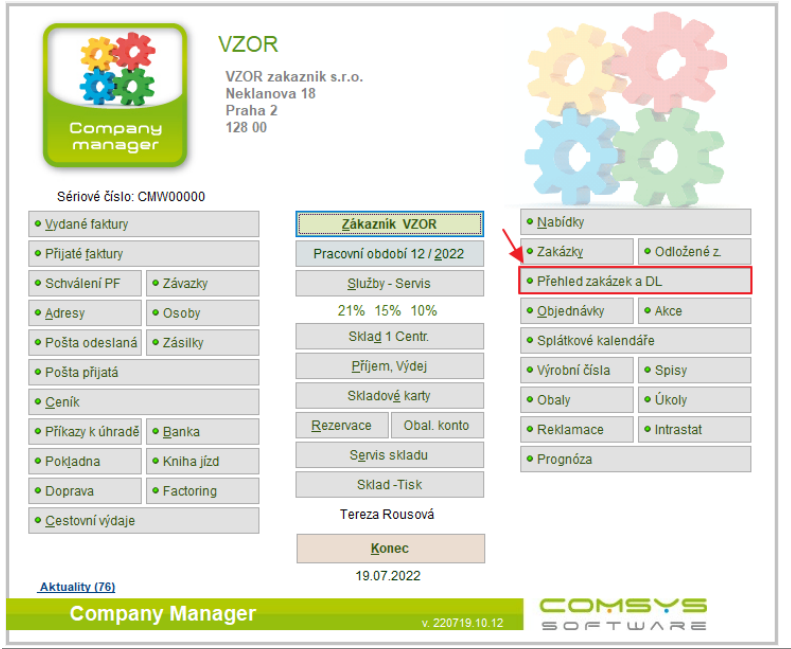

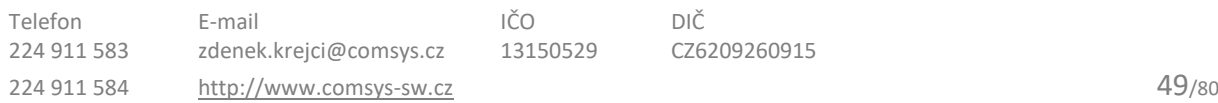

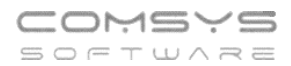

Otevře se seznam Zakázek, na kterém je mimo jiné vidět, zda již byly Zakázky plně uspokojeny.

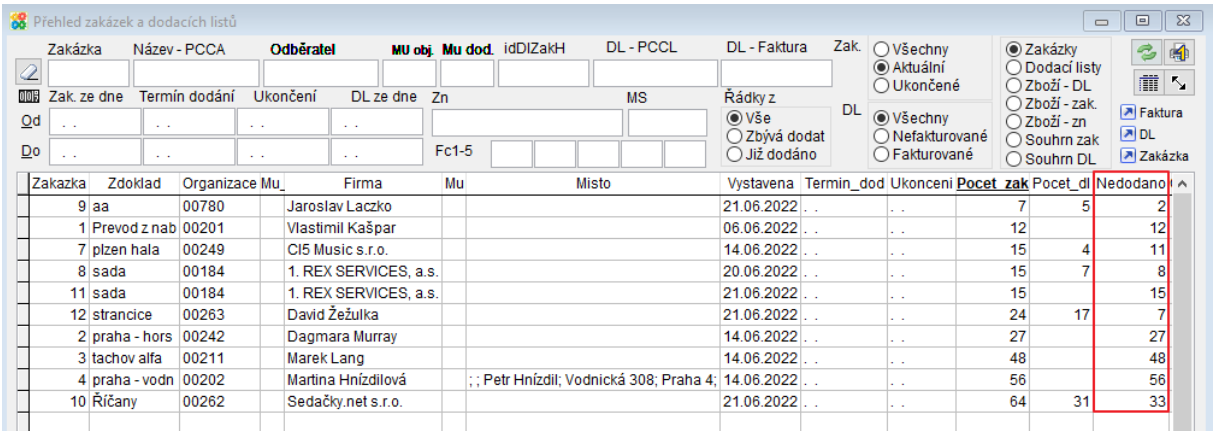

### Přepínání sestav:

○ Zboží - zak. ○ Zboží - zn

Vyberte typ dokladů/sestavy, které chcete prohlížet nebo tisknout. C Zakázky Pokud máte zobrazené zakázky, můžete tlačítkem zakázka otevřít ◯ Dodací listy ○ Zboží - DL příslušný doklad ve vedlejším okně.

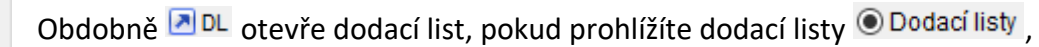

a **a** Faktura umožňuje otevře příslušnou související fakturu.

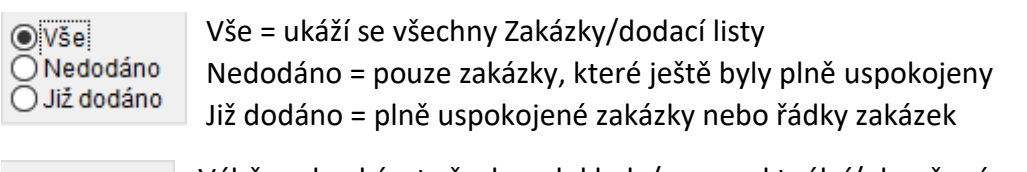

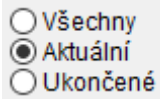

Výběr, zda ukázat všechny doklady/pouze aktuální/ukončené.

Řídí se datem ukončení zakázky.

Zobrazované doklady můžete filtrovat podle názvu zakázky místa objednání/dodání, termínu dodání, čísla faktury, značky zboží atd.

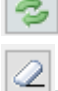

 $\left| \right\rangle$  - Vyhodnocení vyplněného filtru a nová příprava tabulky

- kompletní vyčištění vyplněných filtrů

Záznamy je možné setřídit podle jakéhokoli sloupce (př. podle firmy) kliknutím myši do záhlaví sloupce.

Tlačítkem vytisknete sestavu, podle nastaveného filtru seřazenou tak, jak ji vidíte (podle označeného sloupce).

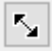

- Uložení velikosti zobrazovaného okna pro příští spuštění

**Př.1)** Zobrazení aktuálních zakázek s termínem dodání do 30.11.2021, které ještě nebyly plně uspokojeny (<sup>O Nedodáno</sup>), seřazení podle odběratele (kliknout myší na záhlaví sloupce Firma  $=$  Firma ).

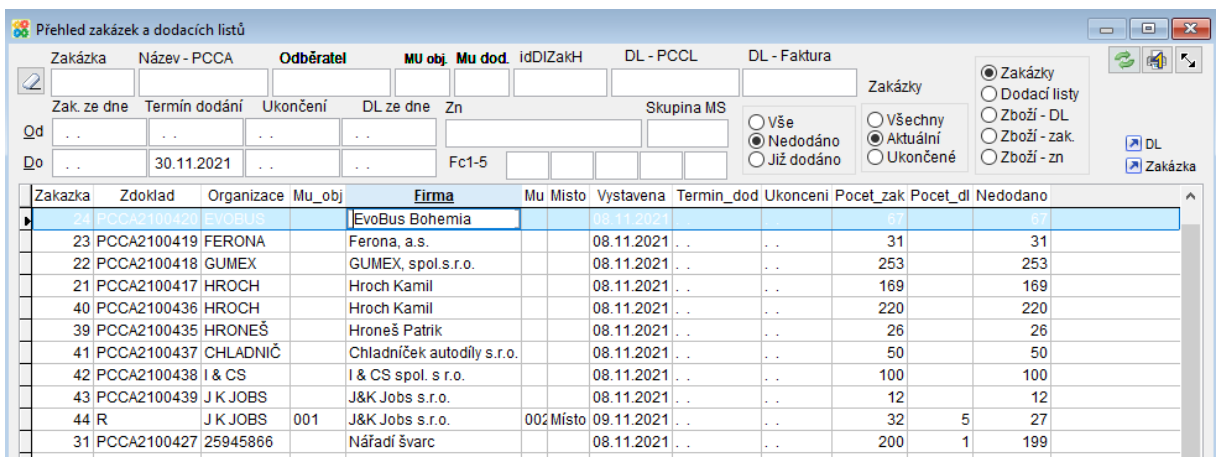

### Př.2) Zobrazení všech dodacích listů pro organizaci "obaly cz" za měsíc listopad 2021.

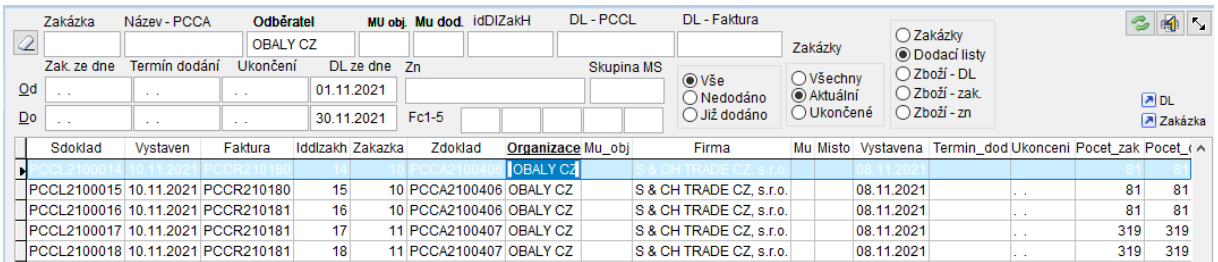

# **Vydané faktury z dodacích listů**

## **Faktury vydané**

Na vydané faktuře je důležité mít vyplněnou Organizaci (omezí výběr dodacích listů k fakturaci jen na danou organizaci), Měnu faktury (pokud je zakázka v cizí měně) a souvztažnost kvůli zaúčtování.

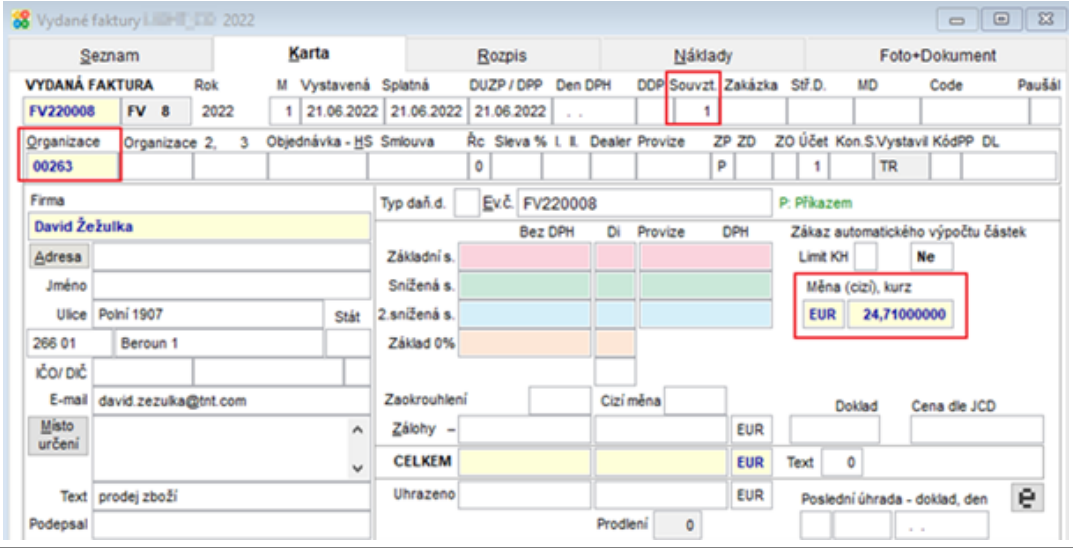

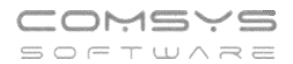

Je možné si přednastavit Měnu pro řadu dokladů -> pak stačí na kartě faktury vyplňovat pouze Organizaci a Souvztažnost.

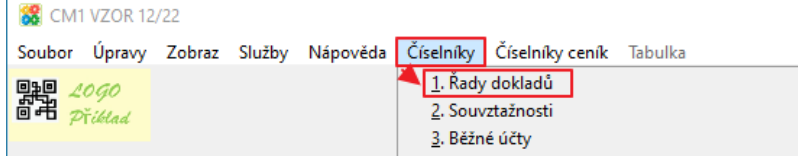

## Řady dokladů:

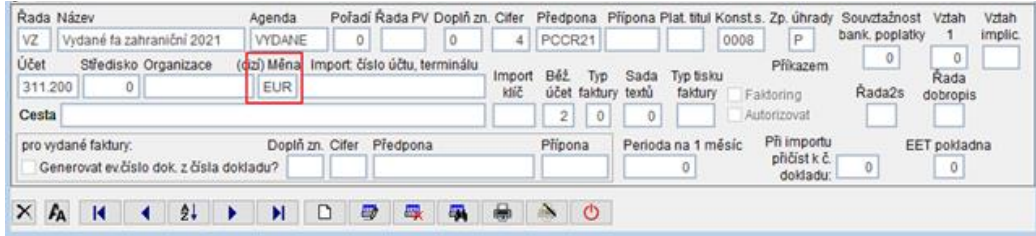

## **Fakturace dodacích listů k zakázkám**

Horní lištové **menu Vydané -> Fakturace dodacích listů k zakázkám**.

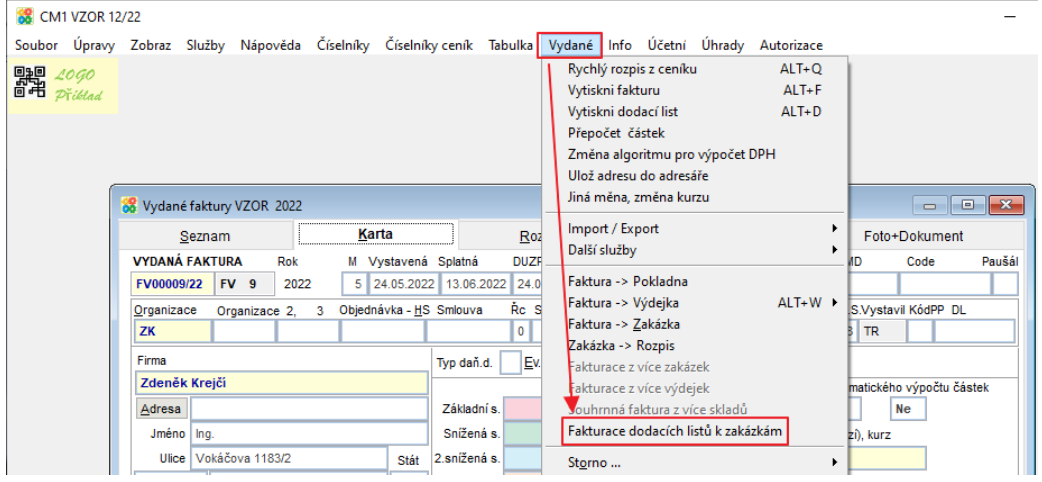

Funkce nabídne k fakturaci výběr všech dodacích listů dané organizace, které ještě nebyly fakturovány.

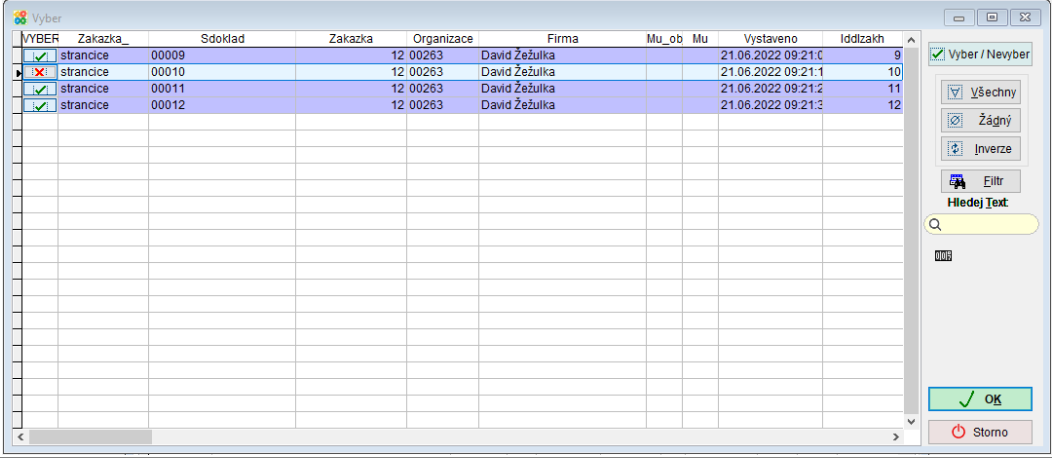

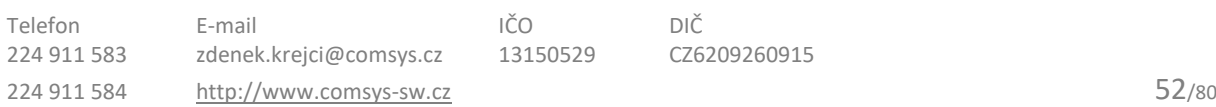

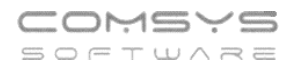

 $\boxed{|\mathcal{A}|}$  = dodací list bude zařazen do faktury

 $\boxed{\mathbf{X}$  = dodací list nebude zařazen do faktury

Tlačítko  $\frac{1-\sqrt{6K}}{K}$ ukončí výběr a vloží řádky z dodacích listů do rozpisu faktury. Rozpis faktury obsahuje číslo zakázky, dodací list a řádky rozpisu se zbožím z DL, údaje z dalšího DL jsou odděleny mezerou.

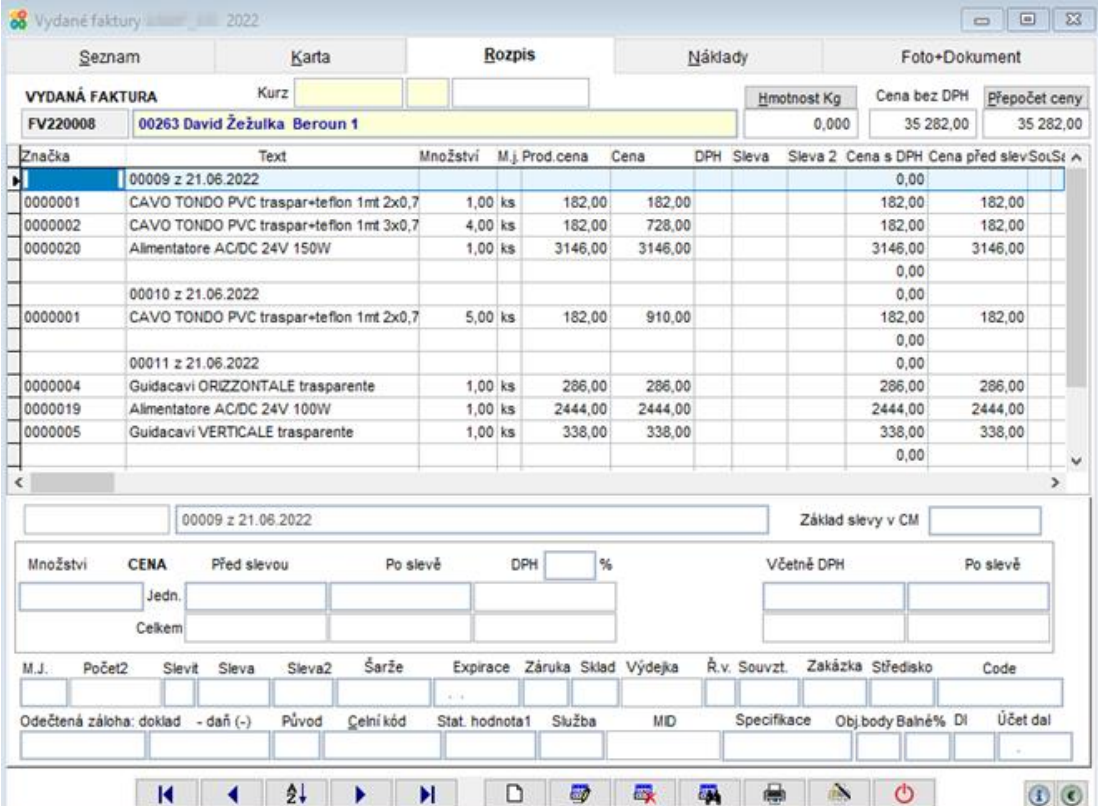

### **Záloha dat – úpravy** 21.

### Na hlavní obrazovce **Služby – Servis -> Záloha**

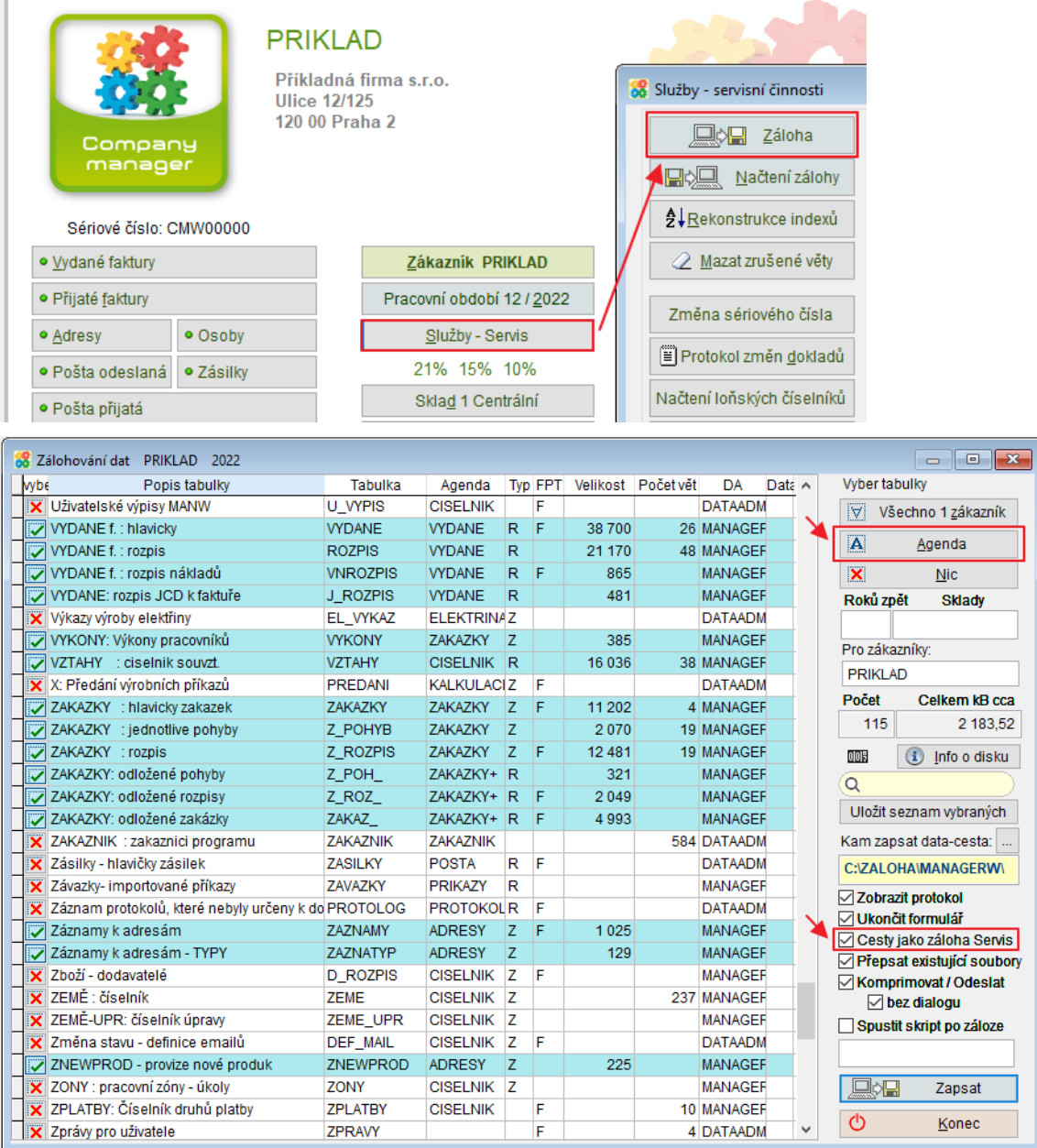

# **Volba souborů zálohy**

Zjednodušení výběru všech nejčastěji používaných tabulek

**Tlačítko -> volba ZAKLAD (Základní tabulky zákazníka)**

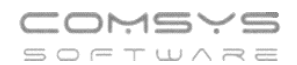

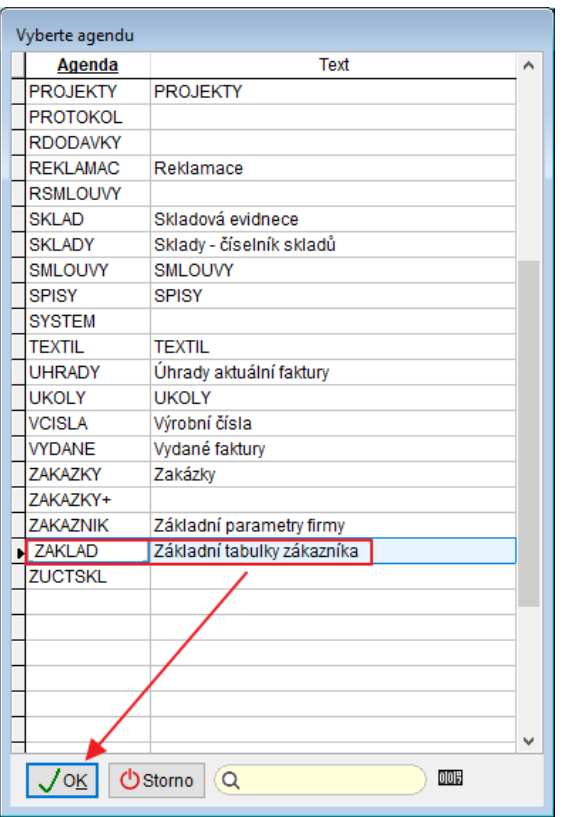

**Označeny k zálohování** jsou například tabulky pro Faktury Vydané i Přijaté, Zakázky, Pokladnu, Banku, Úhrady, Základná číselníky (Řady dokladů, Adresy, Místa určení, Souvztažnosti), Ceník atd.

Nejsou zařazeny **X** př. Objednávky a Sklady. Pokud je chcete nějaké tabulky přidat, pak je v seznamu označte $\Box$  ručně a čísla

**Sklady** 

zálohovaných skladů dopište do  $\frac{1}{2}$ 

**Způsob zápisu zálohy**

⊠ Cesty jako záloha Servis - Záloha dat kopíruje

strukturu uložení dat v programech, je bezpečnější a lze s ní jednodušeji manipulovat i mimo program. Nevýhodou tohoto způsobu zálohy je, že ji starší verze programů neumí načíst (před 08/2022). Načtení zálohy v aktuálních verzích programu automaticky prohledává data pro oba způsoby zálohy.

□ Cesty jako záloha Servis - Starší způsob zálohy dat, který je nutné použít, pokud se budou data načítat ze zálohy do verzí programu starších než 08/2022.

# **Uložení stávajícího nastavení pro příští zálohování**

Tlačítko Ulož seznam vybraných | uloží nadefinovaný výběr pro další zálohování. Při příštím otevření agendy Záloha budou vybrané ty soubory, které se uložily při volbě ulož seznam vybraných.

#### **Kontrola DIČ – změna VIES** 22.

Došlo ke změnám ve webové službě VIES, která se využívá pro kontrolu DIČ v registru plátců. Pro správnou funkci kontroly DIČ je nutné nainstalovat novou verzi programu (16.8.2022 a novější).

Spolehlivý plátce je po kontrole DIČ označen Spolehlivý plátce 05.01.2022 **O** 

**Nespolehlivý plátce, neplátce atp.** je po kontrole označeno

nebo  $\mathbf{8}^{\mathsf{N}}$  / Není plátce 16.08.2022  $\mathbf{8}$ 

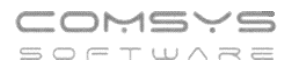

**Kontrolu DIČ (tlačítko )** naleznete například v Adresách, na kartě Vydané faktury, Přijaté faktury, Zakázky nebo v Pokladně.

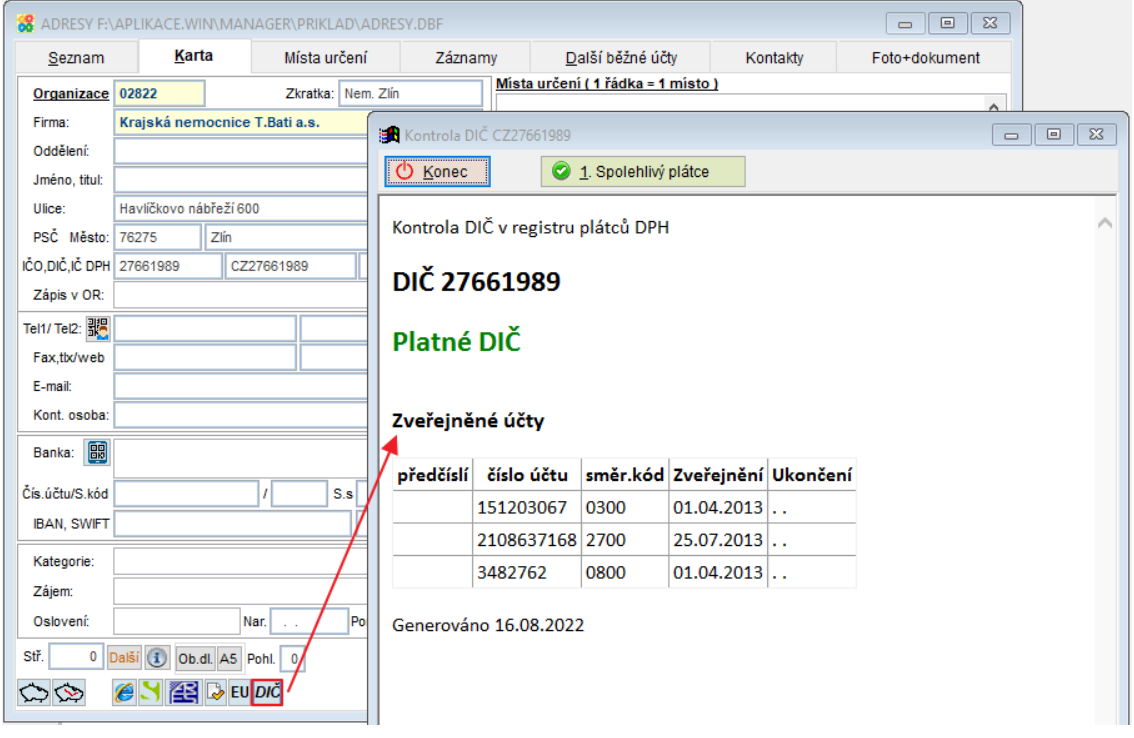

**Hromadná kontrola DIČ** - Tato kontrola upravuje DIČ status na kartách dokladů.

Menu **Účetní -> Hromadná kontrola DIČ CZ v dokladech**

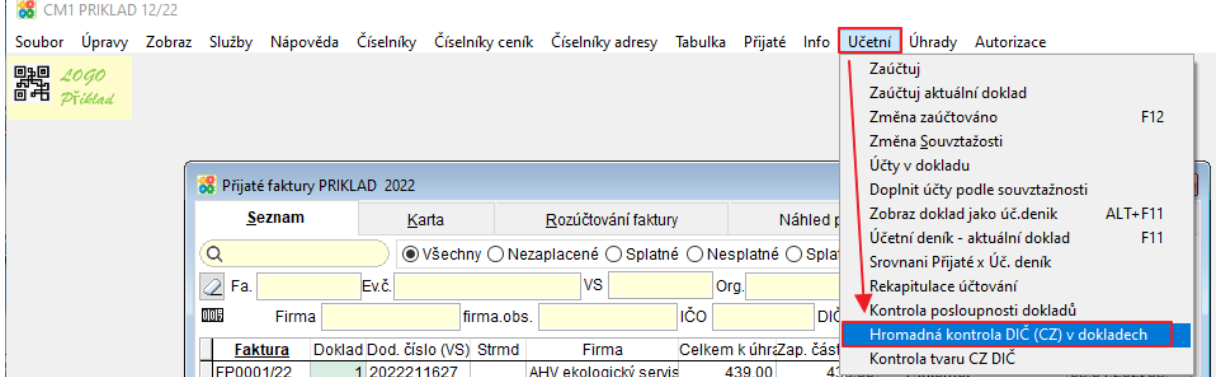

## **Automatická kontrola DIČ:**

Při nastavení parametru "**DIC\_WS\_AUTO\_KON**" na **Ano** se kontroluje CZ DIČ v registru plátců při vložení dokladu automaticky při ukládání Adresy, Faktury nebo Zakázky.

Pokud DIČ neexistuje, jedná se o nespolehlivého plátce atp., pak je na kartě Adresy, Zakázky, Přijaté faktury nebo pokladního dokladu ihned po vložení dané adresy označeno

Nespolehlivý plátce 16.08.2022  $\triangle$  nebo  $\mathbf{S}^N$  / Není plátce 16.08.2022  $\otimes$ 

#### **Změna sazeb tuzemského stravného 20.8.2022** 23.

Od 20.8.2022 dochází ke zvýšení sazby tuzemského stravného.

V důsledku novelizace prováděcí vyhlášky 511/2021 Sb. vyhláškou č. 237/2022 Sb. jsou od 20.8.2022 stanoveny takto:

- 120 Kč až 142 Kč, trvá-li pracovní cesta 5 až 12 hodin,
- 181 Kč až 219 Kč, trvá-li pracovní cesta déle než 12 hodin, nejdéle však 18 hodin,
- 284 Kč až 340 Kč, trvá-li pracovní cesta déle než 18 hodin

Číselník sazby stravného v tuzemsku je využíván v agendách Cestovní výdaje, Doprava a Kniha jízd.

Číselník je možné doplnit ručně nebo načíst číselník vzorový, který obsahuje i aktuální sazby patné od 20.8.2022.

## **Načtení vzorového číselníku Sazby stravného v tuzemsku:**

Číselník je společný pro všechny agendy jmenované agendy, stačí ho upravit jen jednou a projeví se to v agendách Cestovní výdaje, Doprava i Knize jízd.

Agenda Doprava: horní lištové menu Číselníky doprava -> Sazby tuzemského stravného ->

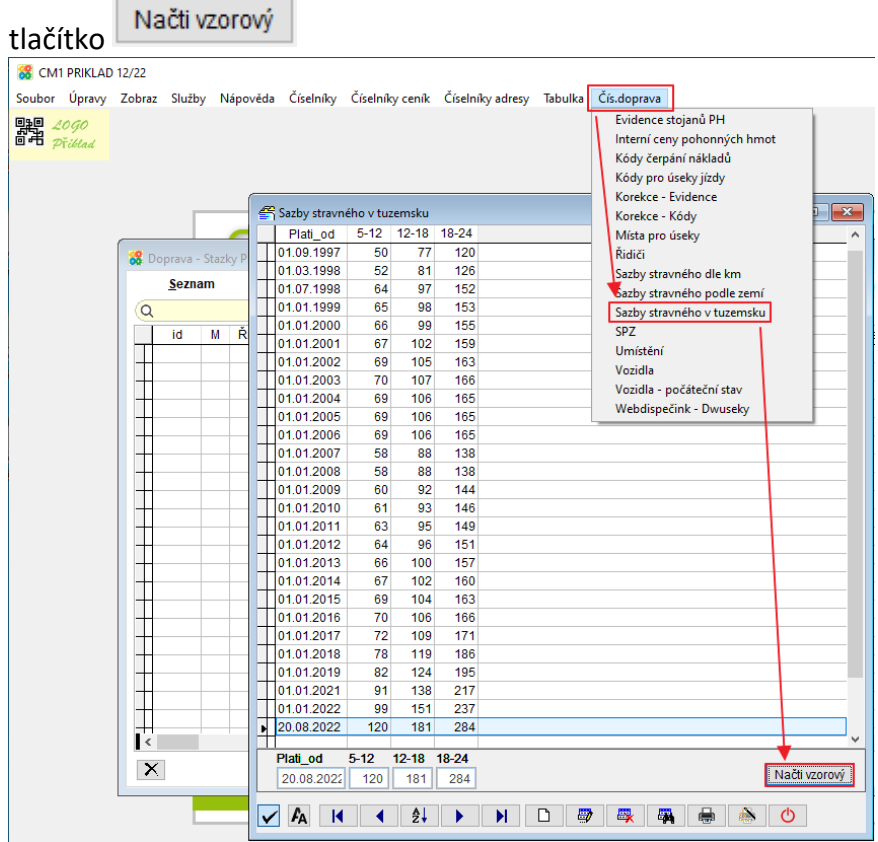

### Nebo agenda Cestovní výdaje: horní lištové menu Číselníky Cesty -> Sazby tuzemského

Načti vzorový stravného -> tlačítko

#### **Pojmenované ceníky – nová agenda** 24.

Program Company Manager umožňuje použít mimo hlavního [Ceníku](vfps://Topic/_4fy0velx5) více různých ceníků s omezenou platností, které pak můžete např. [přiřadit zákazníkům v adresách.](vfps://Topic/_69k0kpnqg) Při vyplnění Organizace v [Zakázce](vfps://Topic/_4fy0vez6x)/ [Vydané faktury](vfps://Topic/_4fy0vey5d) atp. se na kartě vyplní příslušný ceník a používají se jeho prodejní ceny. Agenda sdružující tyto ceníky se nazývá Pojmenované ceníky**.**

Značka zboží je vyplněna v hlavním [Ceníku,](vfps://Topic/_4fy0velx5) při zakládání Pojmenovaného ceníku se pak vybírají značky, které v něm mají mít odlišnou cenu, z Ceníku a přiřazují se k nim příslušné nové ceny.

 $\Theta$  Pojmenované ceníky není možné kombinovat Řadami cen a Cenovými výjimkami (tabulka "Marže, cenové výjimky"). Řady cen lze ale převést na pojmenované ceníky a používat jich pak více než 5.

# **Zpřístupnění agendy Pojmenované ceníky**

Použití pojmenovaných ceníků se nastavuje parametrem "Používat pojmenované ceníky" (USE\_CENYR) na Ano.

## Horní lištové menu **Služby - servis -> Nastavení parametrů -> USE\_CENYR na Ano**

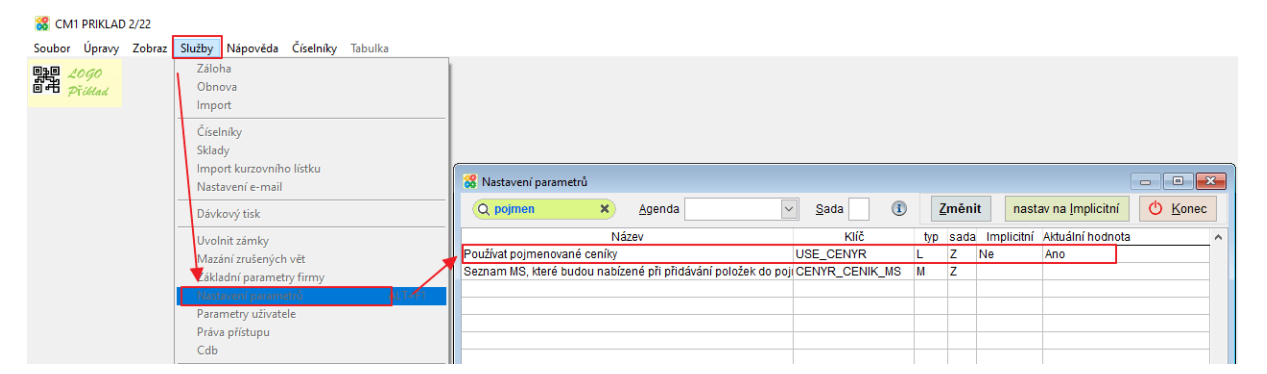

Pak se agenda Pojmenované ceníky zpřístupní na hlavní obrazovce.

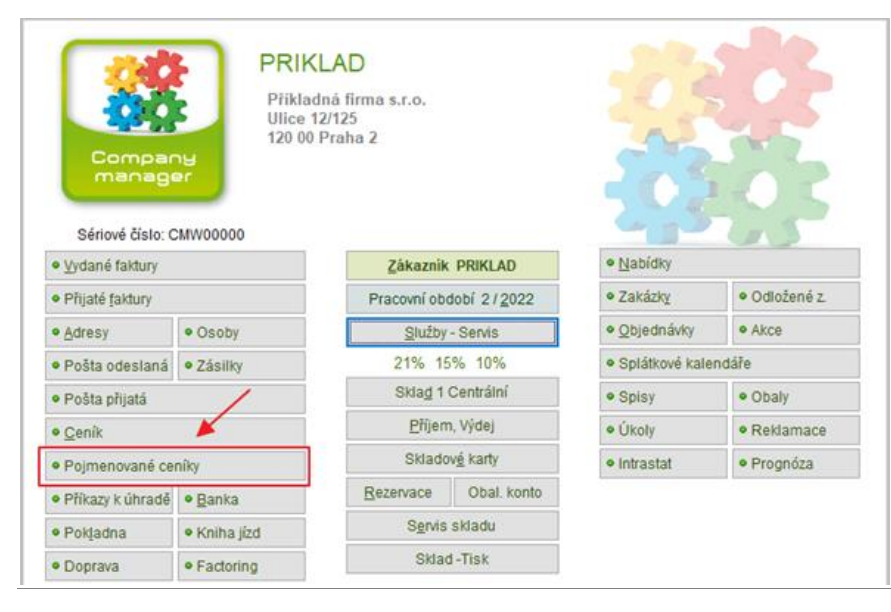

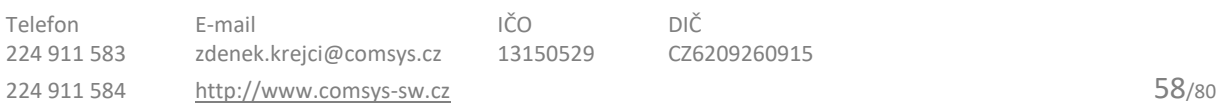

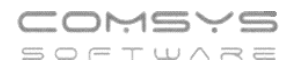

# **Agenda Pojmenované ceníky**

V náhledu Pojmenovaných ceníků jsou zobrazeny všechny záznamy z agendy - všechny ceníky a v nich obsažené značky zboží.

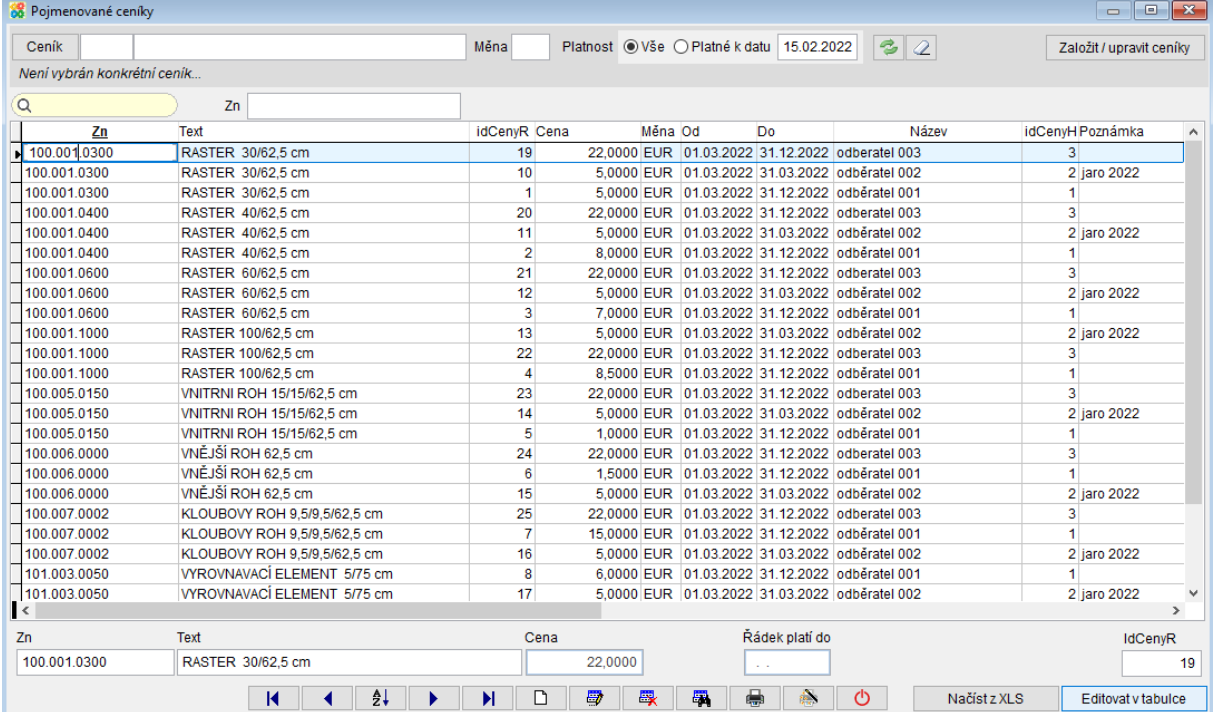

Filtry můžete zobrazit jen některé ceníky (ceník) podle čísla, názvu, měny nebo platnosti k určitému datu.

Ceník

- otevře výběr z existujících pojmenovaných ceníků, pak se zobrazí pouze položky z vybraného ceníku.

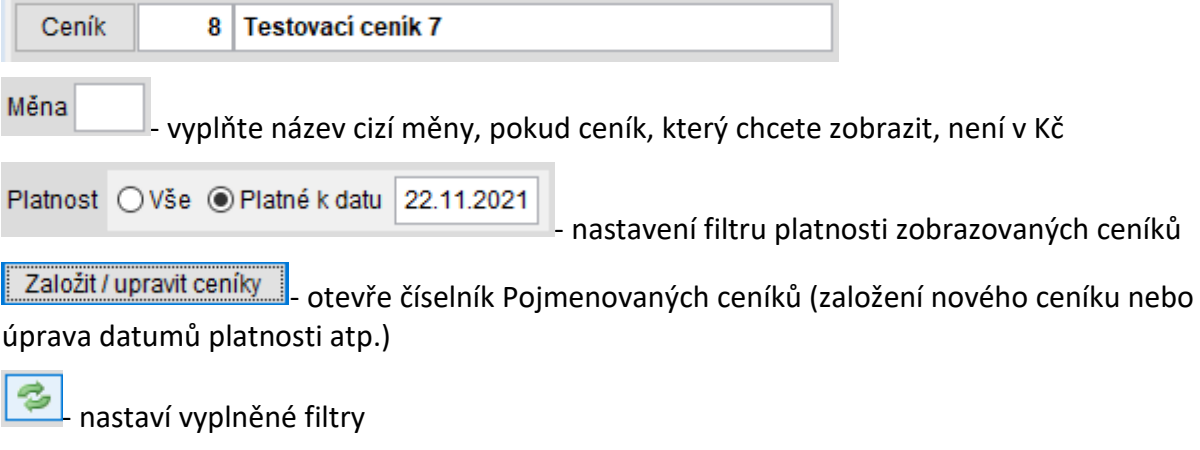

2. vymaže nastavení filtrů

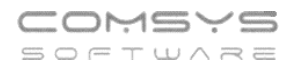

# **Číselník Pojmenovaných ceníků**

Hlavička nového ceníku se založí buďto tlačítkem založit/upravitceníky v agendě

Pojmenované ceníky nebo v číselníku (**Číselníky-> Ceník -> Pojmenované ceníky**). Obsahuje název ceníku, období jeho platnosti, měnu a případnou poznámku.

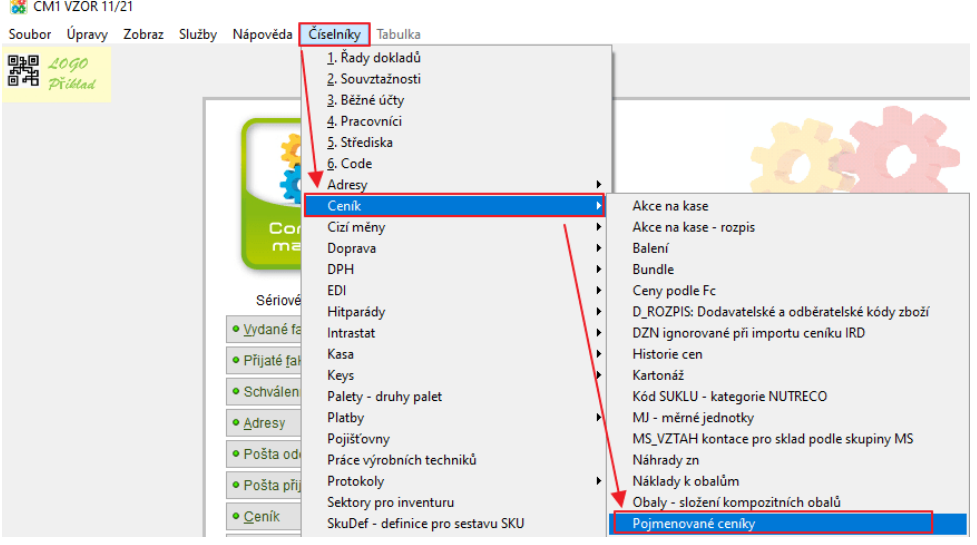

# **Založení nového pojmenovaného ceníku**

Nový ceník můžete založit tlačítkem nebo zkopírovat již existující ceník a v něm některé ceny upravit. Označte řádek ceníku, který chcete zkopírovat a použijte tlačítko

Zkopírovat . Funkce zkopíruje rozpis ceníku (jednotlivé položky) a založí hlavičku nového ceníku k úpravě.

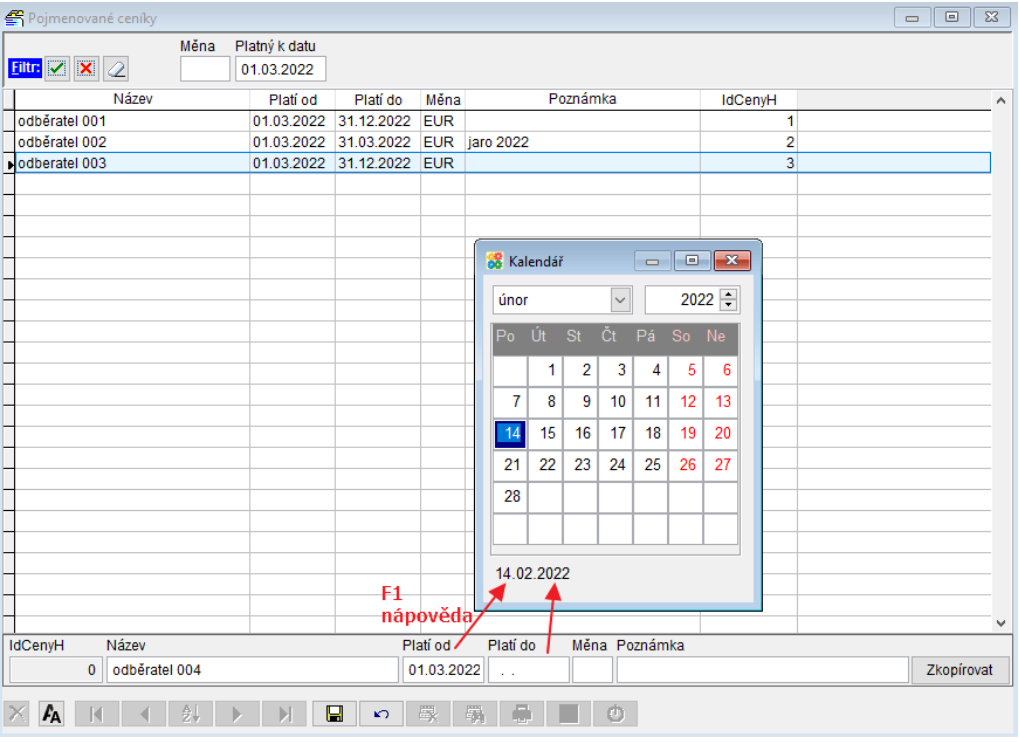

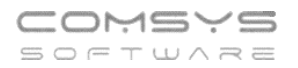

# **Vkládání řádků a editace řádků pojmenovaného ceníku**

Do filtru vyberte ceník, do kterého chcete vkládat řádky (F1 nápověda). Tlačítko **odeu**otevře k výběru položek hlavní **[Ceník](vfps://Topic/_4fy0velx5)**.

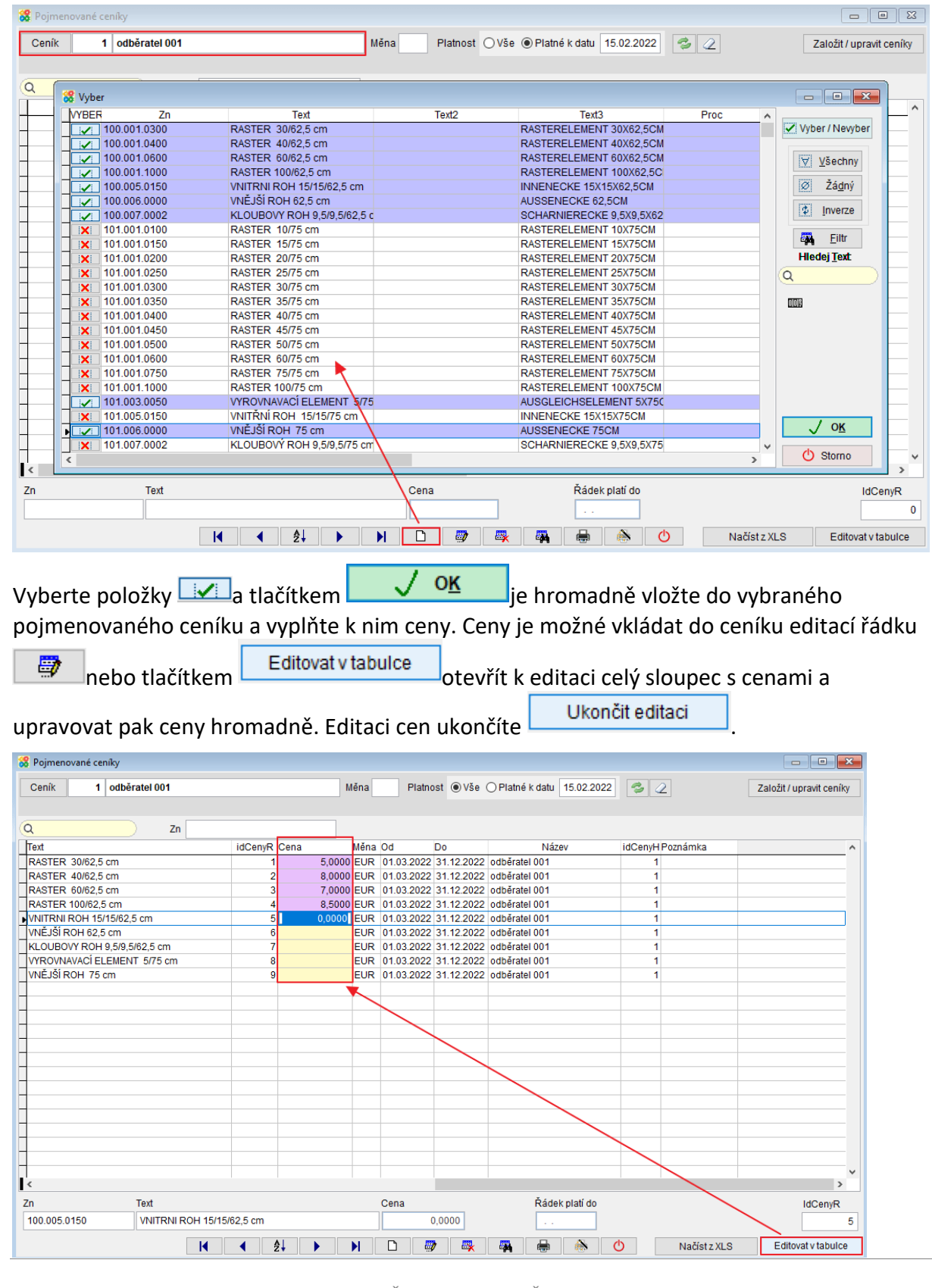

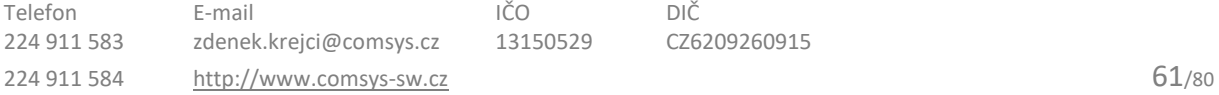

Změna ceny jednotlivého řádku ceníku tak, aby zůstal uchován záznam s původní cenou a její platností viz kapitola **[Ukončení platnosti řádku](vfps://Topic/_69k0jyvtd)**.

Pokud má ceník přiřazena Organizace v adrese (viz **[Přiřazení pojmenovaného ceníku k](vfps://Topic/_69k0kpnqg)  [organizaci](vfps://Topic/_69k0kpnqg)**, pak se na kartě Zakázky nebo Vydané faktury při vyplnění Organizace vyplní do pole Ceník příslušný pojmenovaný ceník a používají se jeho prodejní ceny. Pokud se zadaná značka zboží v tomto Pojmenovaném ceníku nenachází, vezme se cena ze základního **[Ceníku](vfps://Topic/_4fy0velx5)**.

# **Info o ceně**

V případě, že používáte pojmenované ceníky, pak tlačítko (Informace o ceně) ukazuje cenu tohoto zboží v jednotlivých cenících (a její platnost). Tlačítko naleznete ve Vydaných fakturách (rozpis, v rychlém rozpisu při vkládání řádků do rozpisu faktury), Nabídkách (rozpis, rychlý rozpis), Zakázkách (rozpis, rychlý rozpis) a ve Výdejkách (rozpis výdejky a při vkládání zboží do výdejky).

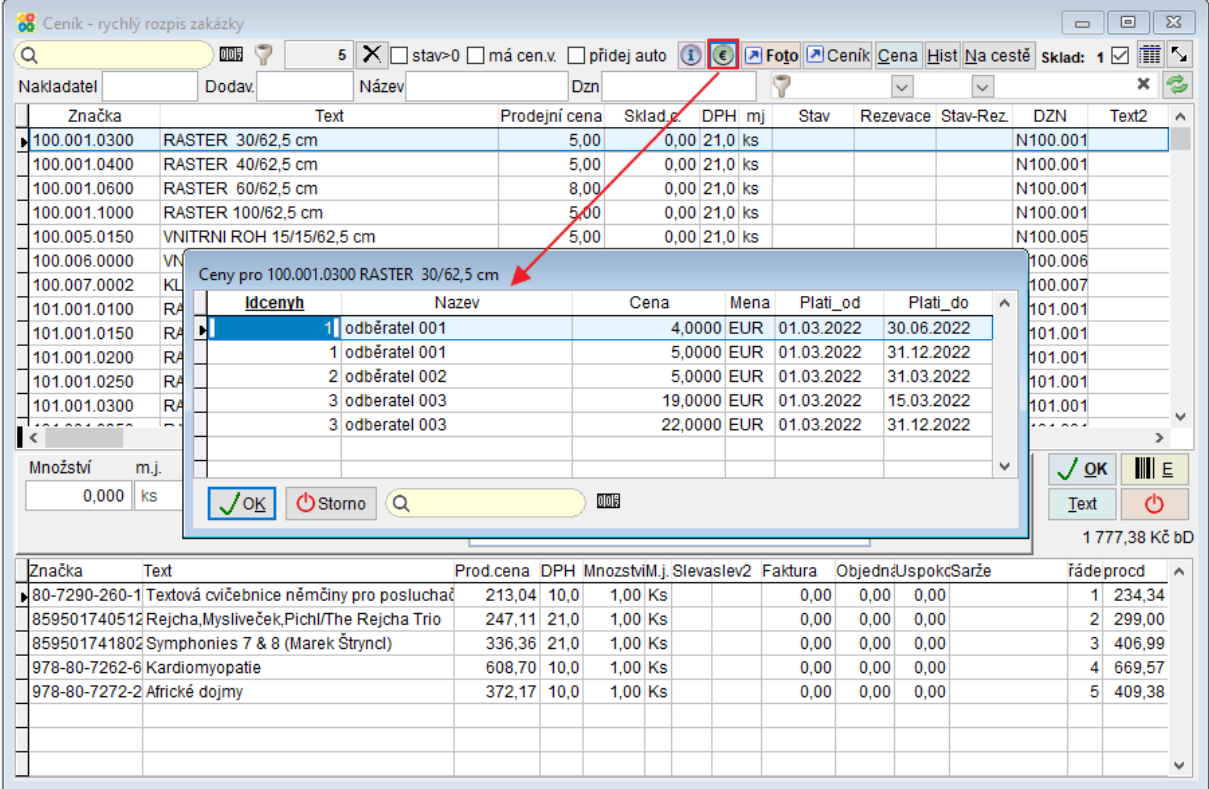

# **Ukončení platnosti řádku**

V agendě Pojmenované ceníky najdete při editaci řádku pole "Řádek platí do".

Pokud není vyplněno platí do stejného data, jako celý ceník. Pokud se cena jednotlivé značky zboží mění, pak se v daném řádku vyplní pole "Řádek platí do". Datum s ukončenou platností řádku je podbarveno růžově.

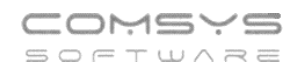

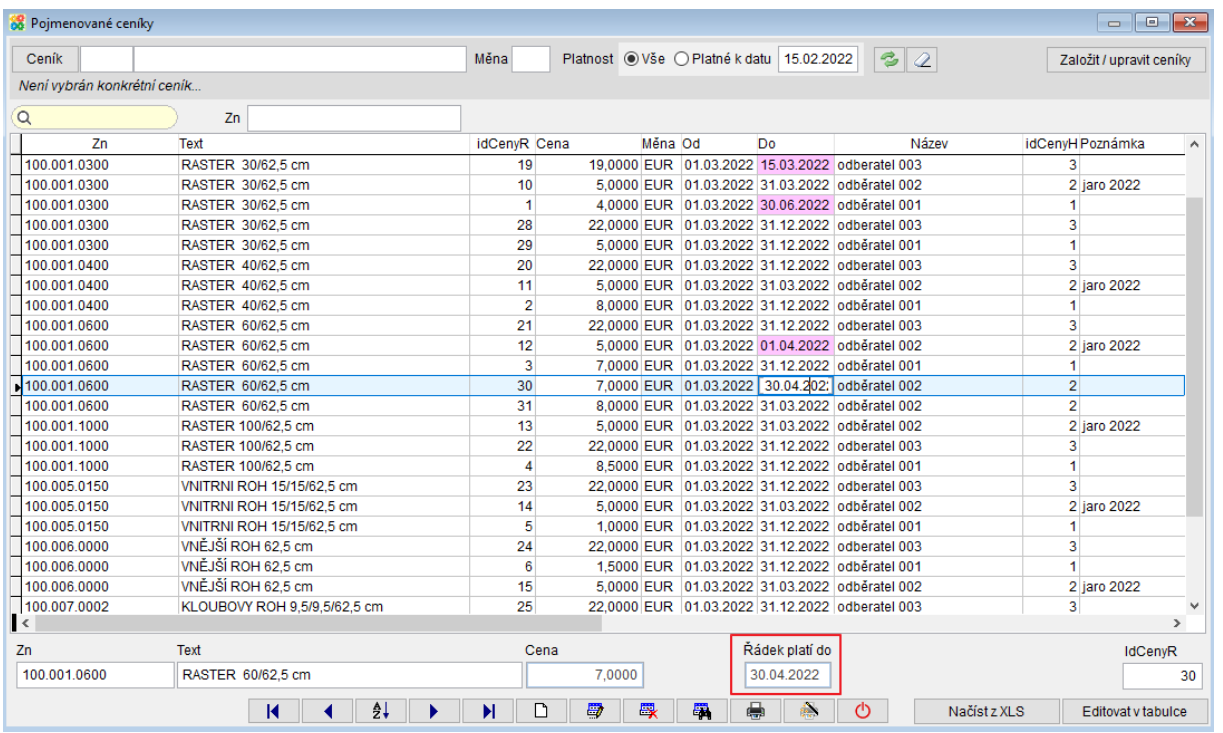

Při ukládání řádku s ukončenou platností se vloží nový řádek pro danou značku (má prázdnou platnost řádku do) a objeví se dotaz na novou cenu. Po vyplnění nové ceny se oba řádky uloží.

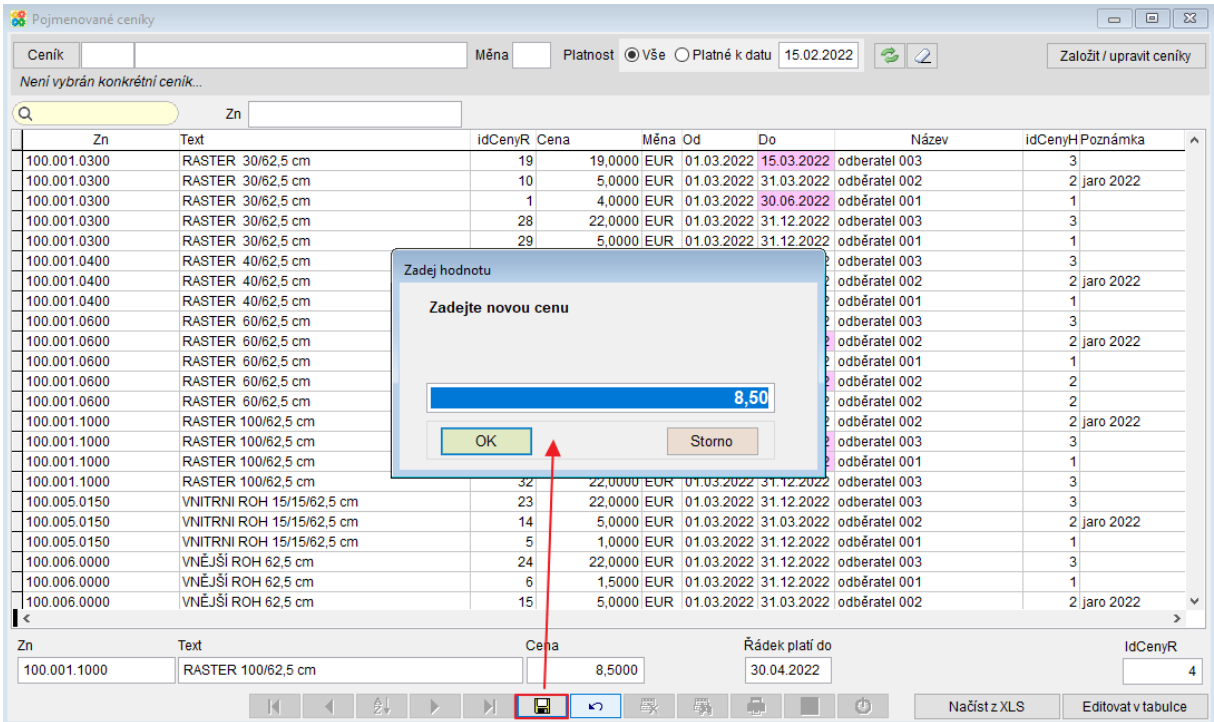

Pokud se v řádku s ukončenou platností vymaže datum "Řádek platí do", tak ho nelze uložit. V ceníku se může nacházet pouze jeden aktuálně platný řádek značky proto, aby byla pro značku jednoznačná cena.

# **Pojmenované ceníky v Zakázkách**

Pokud si přejete v [Zakázce](vfps://Topic/_4fy0vez6x) použít pojmenovaný ceník, vyplňte na kartě v poli ceník ten, který chcete použít (F1 nabídne na výběr).

Pojmenovaný ceník se v Zakázce vyplní automaticky při vyplnění organizace, pokud ho má nějaký Pojmenovaný ceník daná organizace vyplněný v [Adresách](vfps://Topic/_4fy0vel7k) viz kapitola [Přiřazení](vfps://Topic/_69k0kpnqg)  [pojmenovaného ceníku k organizaci](vfps://Topic/_69k0kpnqg).

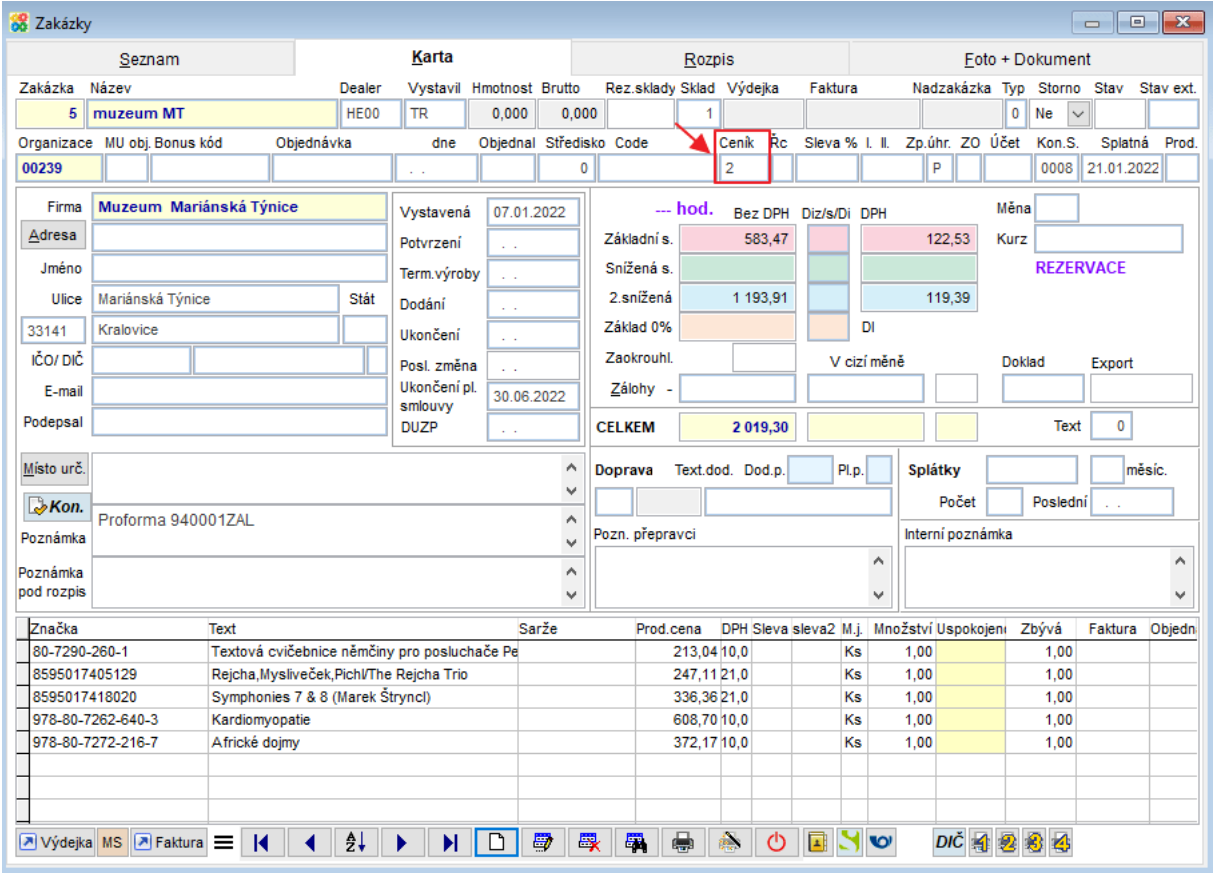

Pokud je v Zakázce vyplněno pole Ceník číslo příslušného pojmenovaného ceníku a používají se jeho prodejní ceny. Pokud se zadaná značka zboží v tomto Pojmenovaném ceníku nenachází, vyplní se cena 0.

O Tlačítko c zobrazí cenu v ostatních Pojmenovaných cenících. V Pojmenovaném ceníku lze mít zařazeny všechny značky a ceny z hlavního Ceníku a upravit jen některé ceny. Pojmenované ceníky lze kopírovat jako celek a upravit pouze některé ceny.

# **Pojmenované ceníky ve Vydaných fakturách**

Pokud si přejete ve [Vydané faktuře](vfps://Topic/_4fy0veyyk) použít pojmenovaný ceník, vyplňte na kartě v poli ceník ten, který chcete použít (F1 nabídne na výběr).

Pojmenovaný ceník se ve Vydané faktuře vyplní automaticky při vyplnění organizace, pokud ho má nějaký Pojmenovaný ceník daná organizace vyplněný v [Adresách](vfps://Topic/_4fy0vel7k) viz kapitola [Přiřazení](vfps://Topic/_69k0kpnqg)  [pojmenovaného ceníku k organizaci](vfps://Topic/_69k0kpnqg).

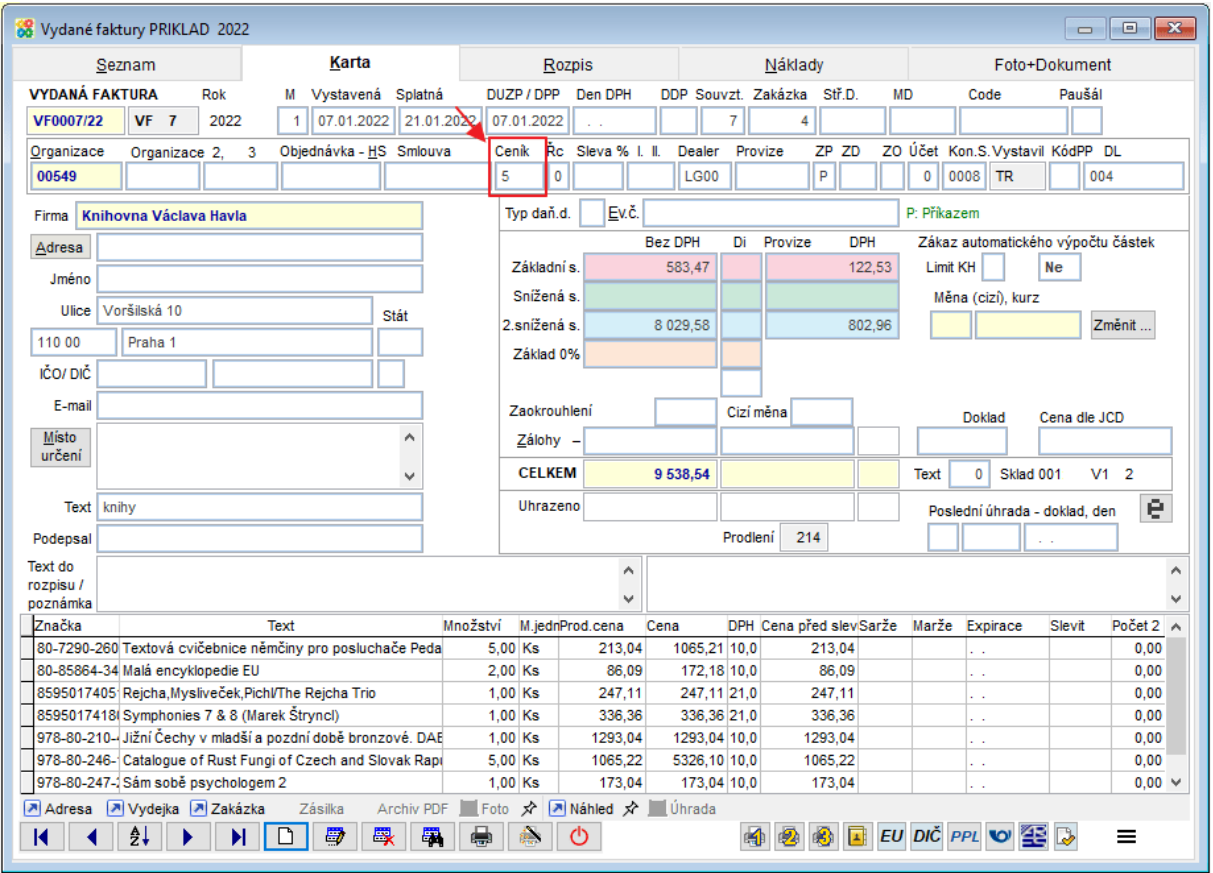

Pokud je ve Vydané faktuře vyplněno pole Ceník číslo příslušného pojmenovaného ceníku a používají se jeho prodejní ceny. Pokud se zadaná značka zboží v tomto Pojmenovaném ceníku nenachází, vyplní se cena 0.

O Tlačítko c zobrazí cenu v ostatních Pojmenovaných cenících. V Pojmenovaném ceníku lze mít zařazeny všechny značky a ceny z hlavního Ceníku a upravit jen některé ceny. Pojmenované ceníky lze kopírovat jako celek a upravit pouze některé ceny.

Pole Ceník na F1 nabídne na výběr Pojmenované ceníky platné v době vystavení zakázky.

#### **Zaúčtování Vydaných faktur – text** 25.

Nově je možné si vybrat, jak se při zaúčtování Vydaných faktur zapíše do textu sazba daně.

## Horní lištové menu **Služby -> Nastavení parametrů ->** parametr **ZAU\_SAZBA\_TEXT**

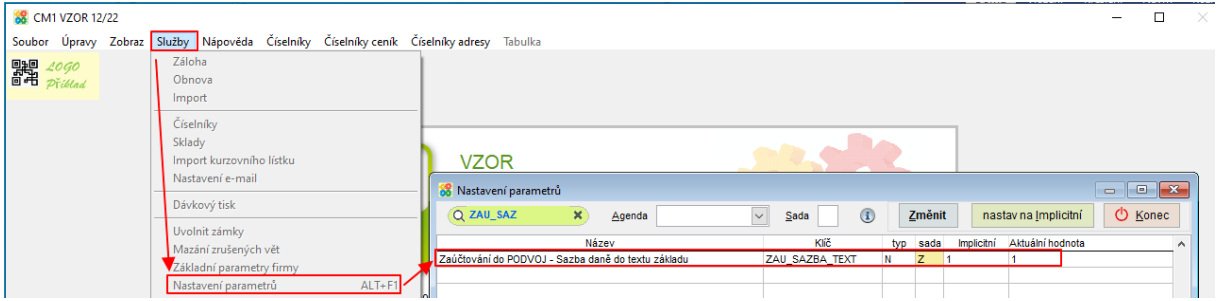

Parametr může nabývat 3 hodnot:

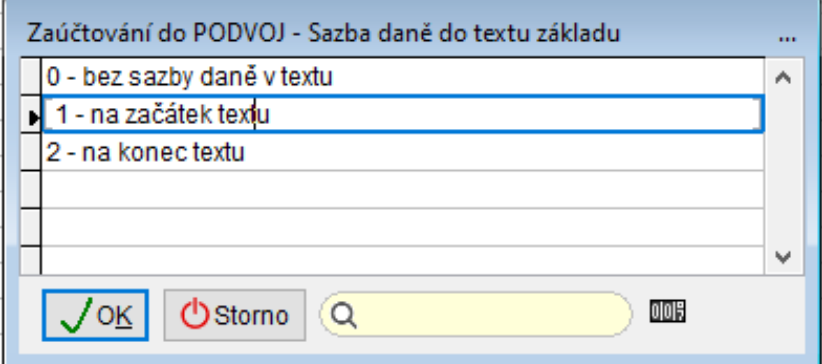

### **0 – bez sazby daně**

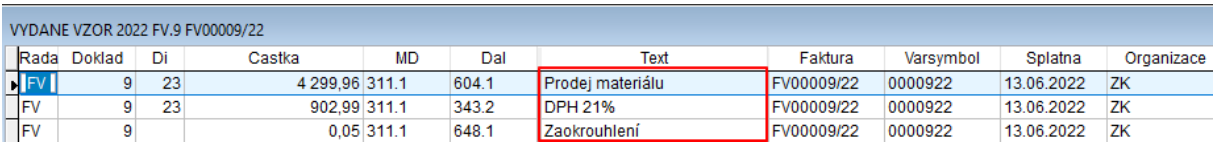

### **1 – na začátek textu** = volba, která je nastavena implicitně

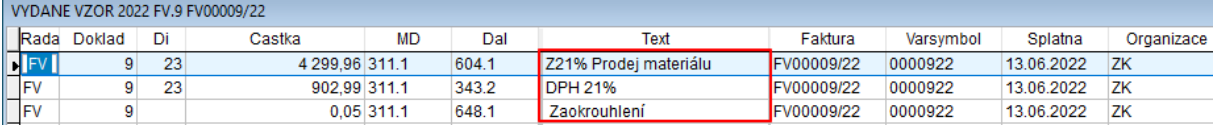

### **2 – na konec textu**

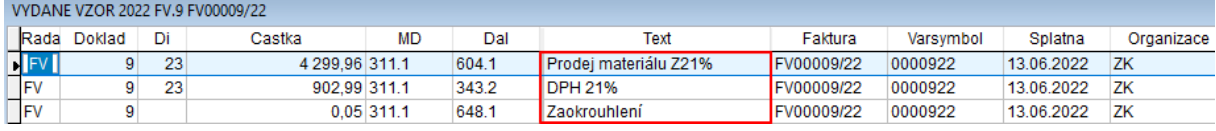

### **Vyhodnocování DIČ – nespolehliví plátci** 26.

V programu Company Manager došlo k úpravám vyhodnocování DIČ tak, aby se minimalizovala možnost, že se nedozvíte, že se některá organizace stala nespolehlivým plátcem. Pro průběžnou automatickou kontrolu DIČ je nutné mít nastavený **parametr "DIC\_WS\_AUTO\_KON"** na **Ano**.

Nově jsou upravená pravidla toho, kdy se provádí automatická kontrola mocí webové služby. Příklad ukážeme na agendě Přijaté faktury, která je jednou z nejdůležitějších v souvislosti s kontrolami DIČ.

Kontrola DIČ pomocí webové služby probíhá při každém uložení dokladu a při výběru organizace (i kdyby byla daná organizace kontrolovaná třeba předchozí den). Při změně ze spolehlivého plátce na nespolehlivého vyskočí okno s upozorněním.

Na kartě přijaté faktury se informace o výsledku zobrazuje podle toho, jestli už k přijaté faktuře existuje úhrada nebo ne:

• Pokud neexistuje úhrada, zobrazuje se výsledek maximálně 5 dní starý. Pokud je starší, zobrazí se jen informace, že byste měli kontrolu provést znovu (viz obrázek níže). Stačí kliknout na text "Kliknutím zkontrolovat DIČ" a faktura se zkontroluje. Pozn.: Novou kontrolu pomocí webové služby lze provést kliknutím na text s výsledkem i kdykoliv jindy.

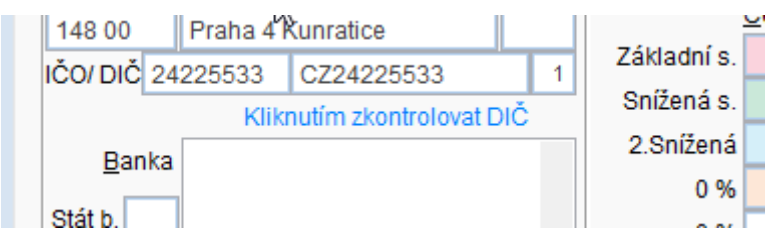

• Pokud je faktura uhrazená, zobrazuje se nejbližší novější výsledek podle rozhodujícího data dokladu (vzorec vybere buďto datum zaplacení, den DPH nebo den přijetí + 24 dní).

Pokud je někdo označen jako nespolehlivý plátce, je upozornění nově zobrazeno co nejvýrazněji (červenou barvou s červeným trojúhelníkem).

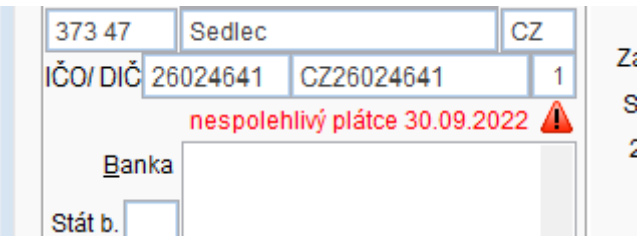

Neplátce nebo nenalezené DIČ se nově zobrazuje o něco méně výrazně.

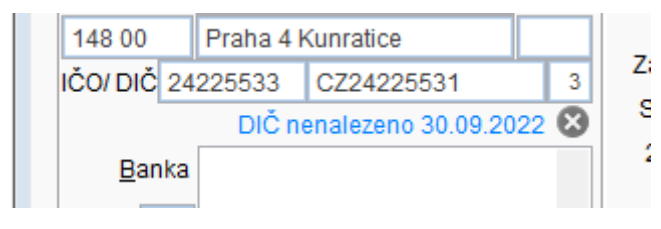

Pokud otevřete tlačítkem  $\overline{Di\check{c}}$  formulář pro kontrolu DIČ, je možné zobrazit také historii kontrol.

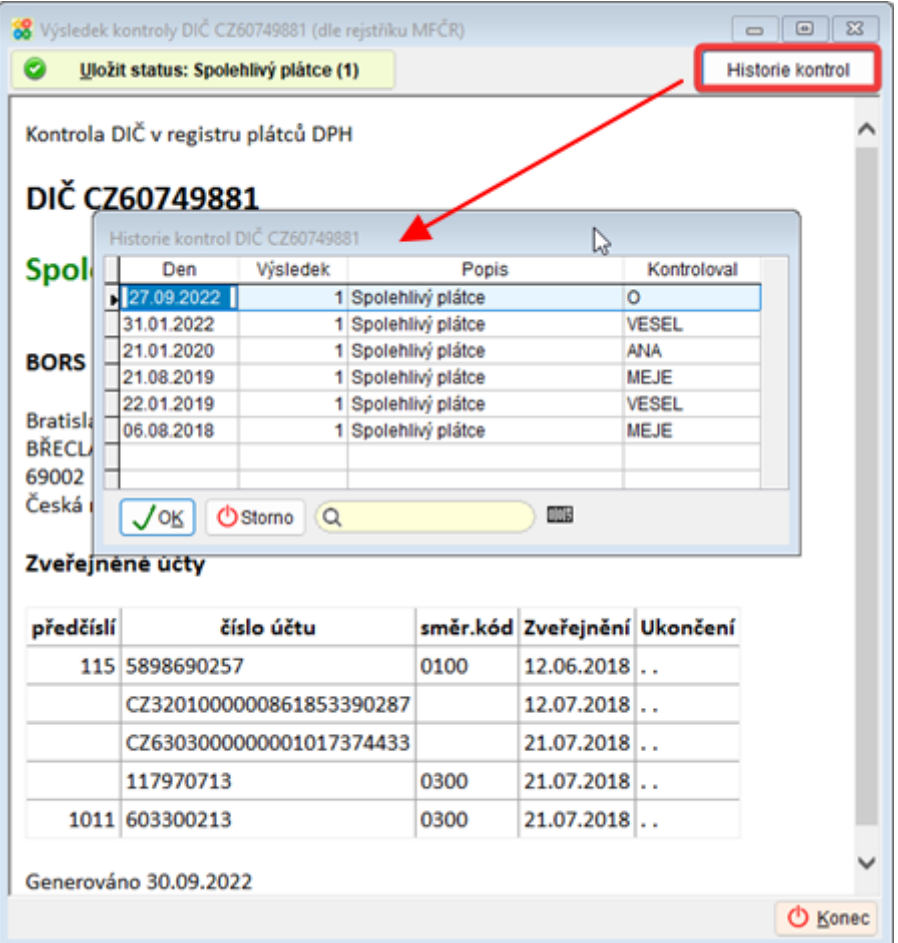

CZ DIČ se pomocí webové služby kontrolují také při přidávání dokladů na příkaz k úhradě. Pokud by někdo byl označen jako nespolehlivý plátce, zobrazí se dotaz, jestli chcete opravdu přidat danou částku na příkaz k úhradě nebo ne.

Obdobně jako v přijatých fakturách se zobrazuje výsledek kontroly také v příkazech k úhradě. U neexportovaných příkazů se zobrazuje maximálně 5 dní starý výsledek, jinak se zobrazí výzva pro zopakování kontroly.

#### $27.$ **Možnost volby velikosti písma v tabulkách**

Velikosti písma v tabulkách jsou nastaveny na velikost fontu 8 a 9. Menší velikost písma 8 je použita v některých agendách, tak aby bylo vidět co nejvíce sloupců (př. Vydané faktury). Je možné písmo zvětšit ve všech tabulkách na stejnou velikost fontu (8-24).

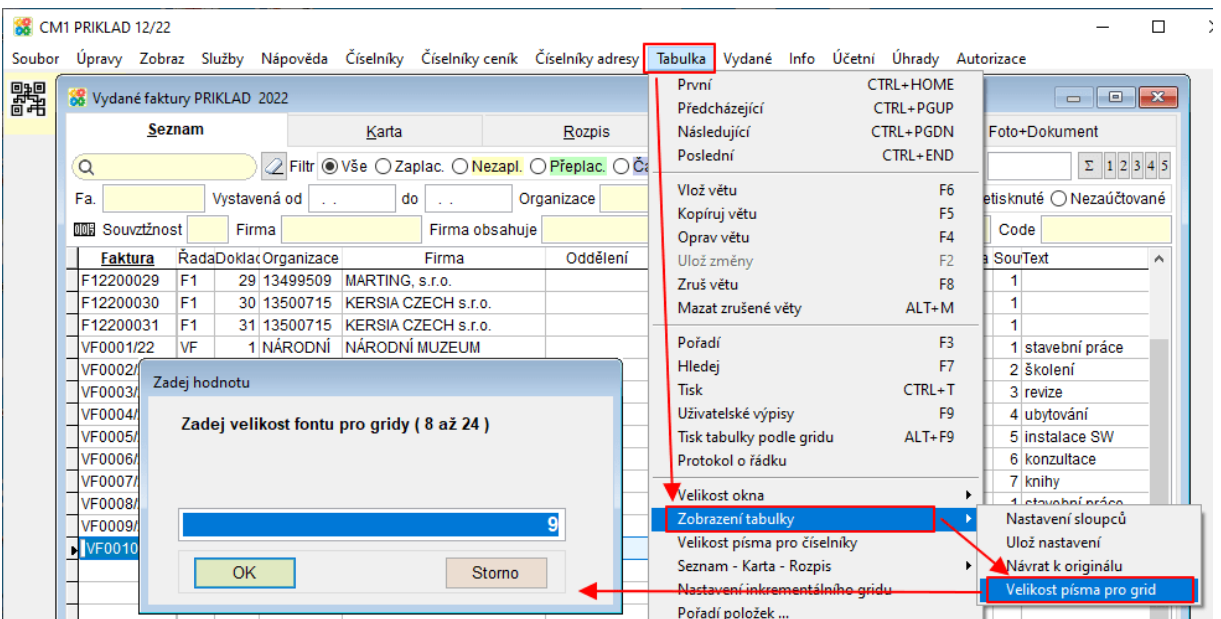

Horní lištové menu **Tabulka -> Zobrazení tabulky -> Velikost písma pro grid**

Pokud je takto nastavena jednotná velikost písma pro všechny formuláře, pak se nemění velikost písma při změnách velikosti formuláře. Při zvětšení tabulky (např. roztažením pomocí myši) je pak vidět více sloupců tabulky.

Poznámka: Pokud si přejete zachovat velikosti písma v tabulkách tak, jak jsou implicitně nastaveny v programu, ale i v tomto případě zachovat velikost písma při zvětšení tabulky (= pokud zvětším okno -> uvidím více sloupců tabulky), pak nastavte parametr RESIZE\_GRID na Ne (Horní lištové menu Služby -> Nastavení parametrů -> RESIZE\_GRID na Ne).

# **Kopírování vět v rozúčtování Pokladny a**  28. **Přijatých faktur**

Nově je možné klávesou F5 kopírovat řádky v rozúčtování pokladny a přijatých faktur. Do dalšího řádku se pak předvyplní daňová informace, souvztažnost, střediska, text atd., pouze částka a daň se vynulují.

# **Pokladna**

Složitější pokladní doklady, na nichž se vyskytuje např. zboží, služby nebo doklad se rozúčtovává na více středisek nebo zakázek atp., se zapisují do více řádků v záložce rozúčtování.

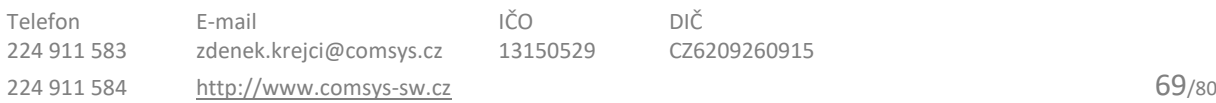

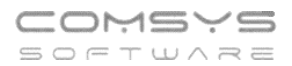

Činnost pro zaúčtování pak vyhodnotí tyto řádky samostatně a zaúčtuje je podle určené souvztažnosti.

Nejprve je vhodné nastavit parametr **Přepisovat částku v pokladně podle rozúčtování** - Ano (Horní lištové menu služby -> Nastavení parametrů -> POKL\_PREPIS\_C na Ano). Pokud tento parametr nastavený není, částky se v pokladním dokladu přepisují po dotazu.

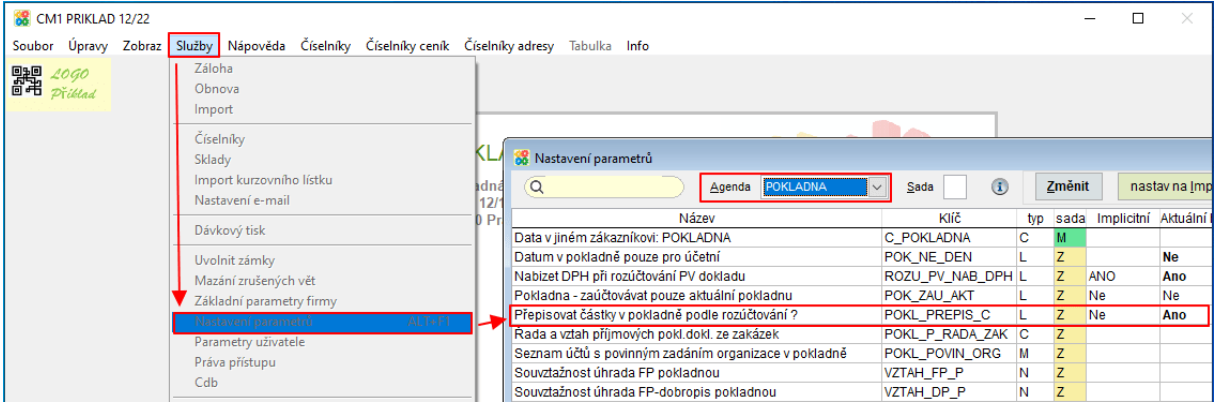

V záložce Rozúčtování pokladny **je možné kopírovat řádky** klávesou **F5**. Do dalšího řádku se pak předvyplní daňová informace, souvztažnost, střediska, text atd., pouze částka a daň se vynulují. Po vyplnění částky se objeví dotaz na částku vkládaného DPH, pokud se podle Di má vložit.

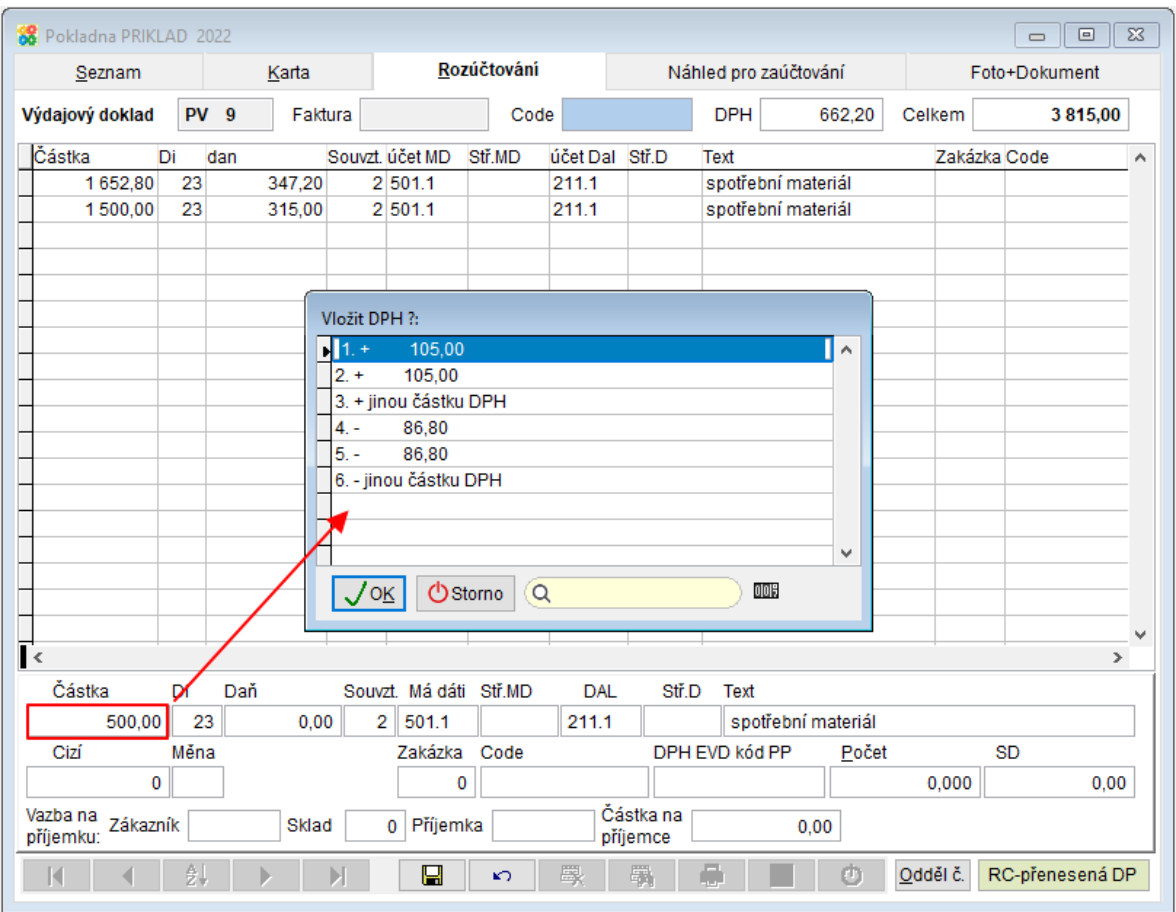

## Na záložce Náhled pro zaúčtování je zobrazeno, jak bude doklad zaúčtován v Podvojném účetnictví.

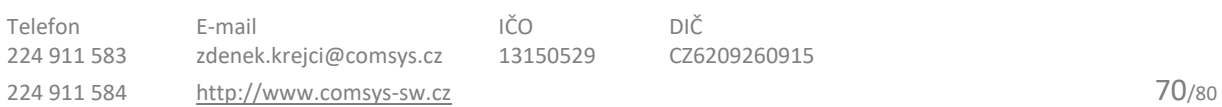

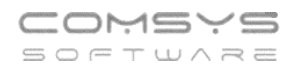

# **Přijaté faktury**

V záložce Rozúčtování přijaté faktury **je možné kopírovat řádky** klávesou **F5**. Do dalšího řádku se pak předvyplní daňová informace, souvztažnost, střediska, text atd., pouze částka a daň se vynulují.

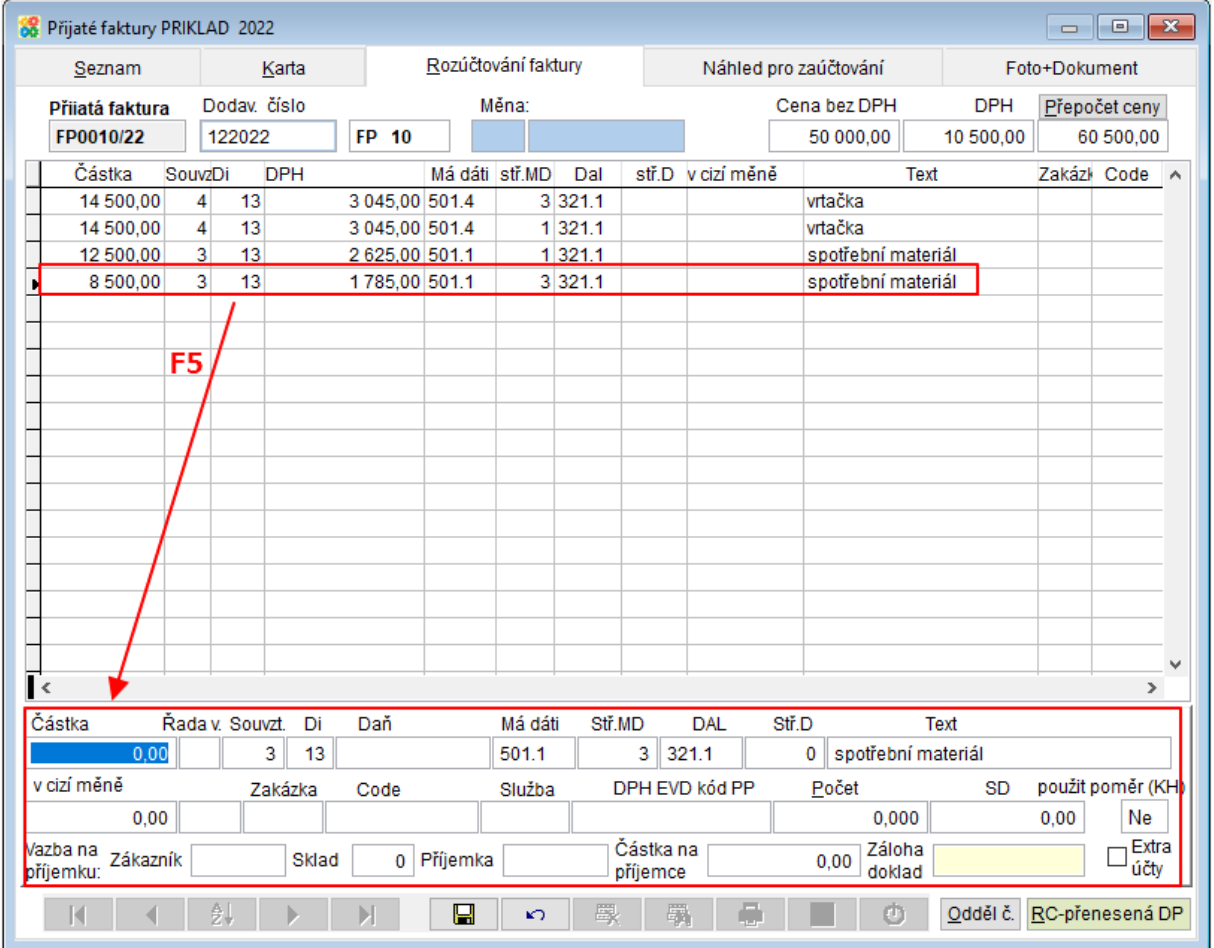

Na záložce Náhled pro zaúčtování je zobrazeno, jak bude doklad zaúčtován v Podvojném účetnictví.

#### **Přechod z ceníkové karty na skladovou kartu** 29.

Nově je možné přejít tlačítkem **P** Skladová karta přejít z Ceníkové karty na skladovou kartu aktuálního skladu.

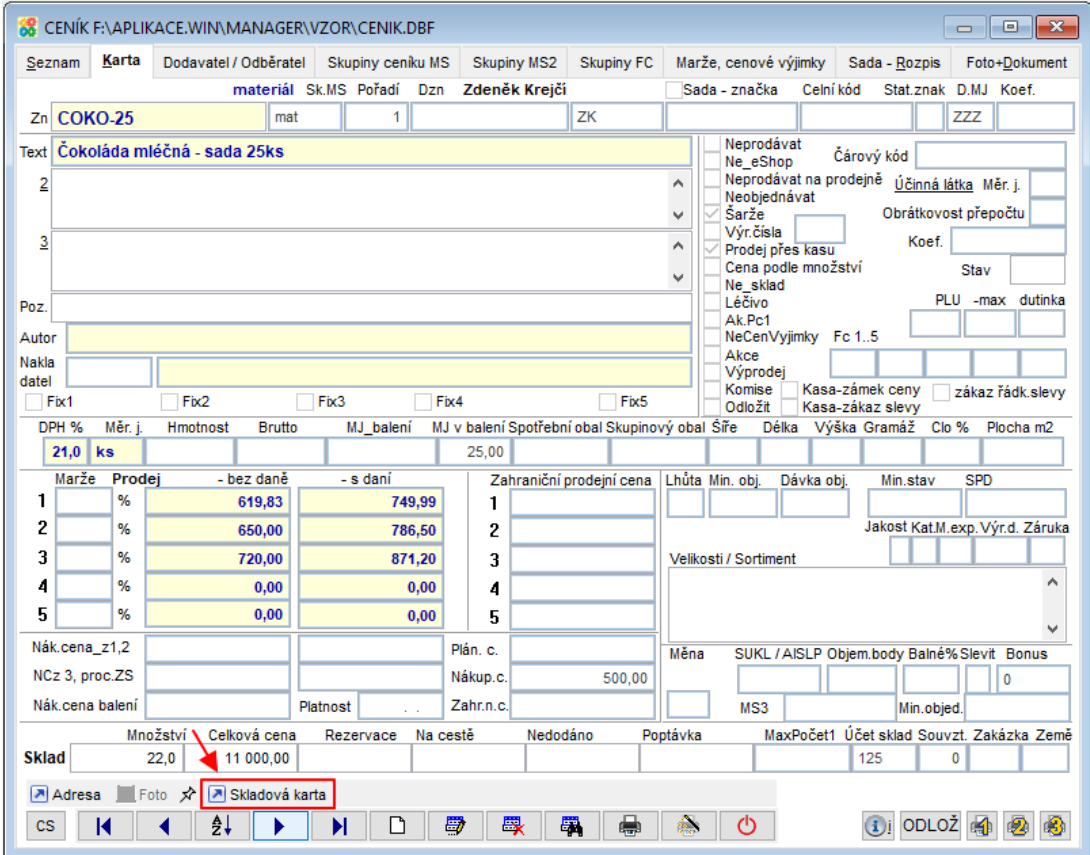

Otevřená skladová karta je ze skladu aktuálně vybraného na hlavní obrazovce.

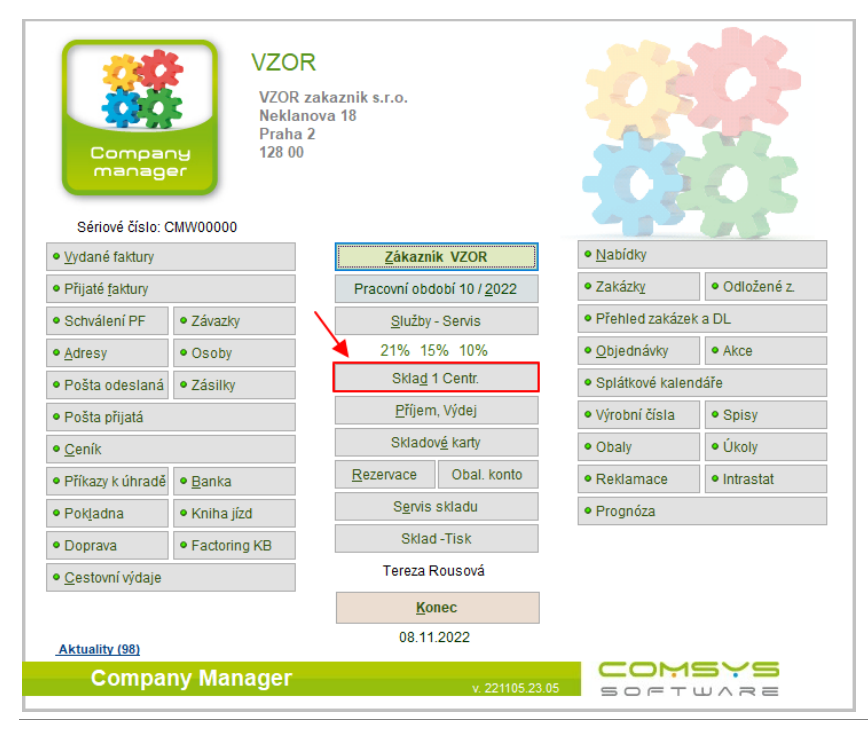

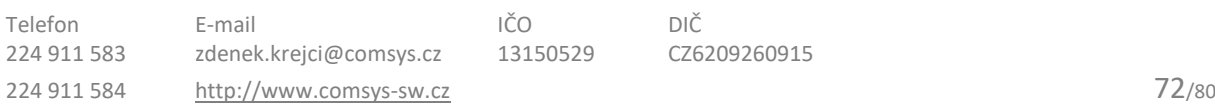
#### **Pojmenované ceníky v Nabídkách** 30.

Nově je možné používat pojmenované ceníky v agendě Nabídky. Číslo Pojmenovaného ceníku, který bude použit se vyplní do pole "Ceník". Ceny z tohoto ceníku jsou pak používány při vkládání do Rozpisu Nabídky.

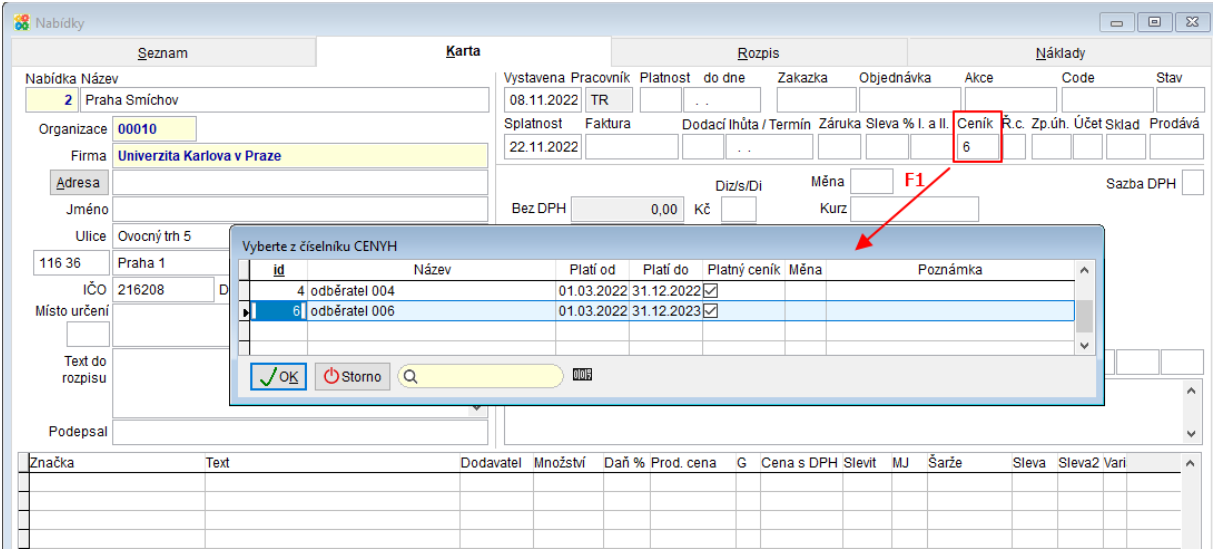

Tlačítkem V v Rozpisu nebo při vkládání v Rychlém rozpisu zobrazíte ceny daného vybrané značky v různých pojmenovaných cenících.

Pokud se vkládaná značka nevyskytuje ve vybraném Pojmenovaném ceníku, pak je nutné cenu zadat ručně.

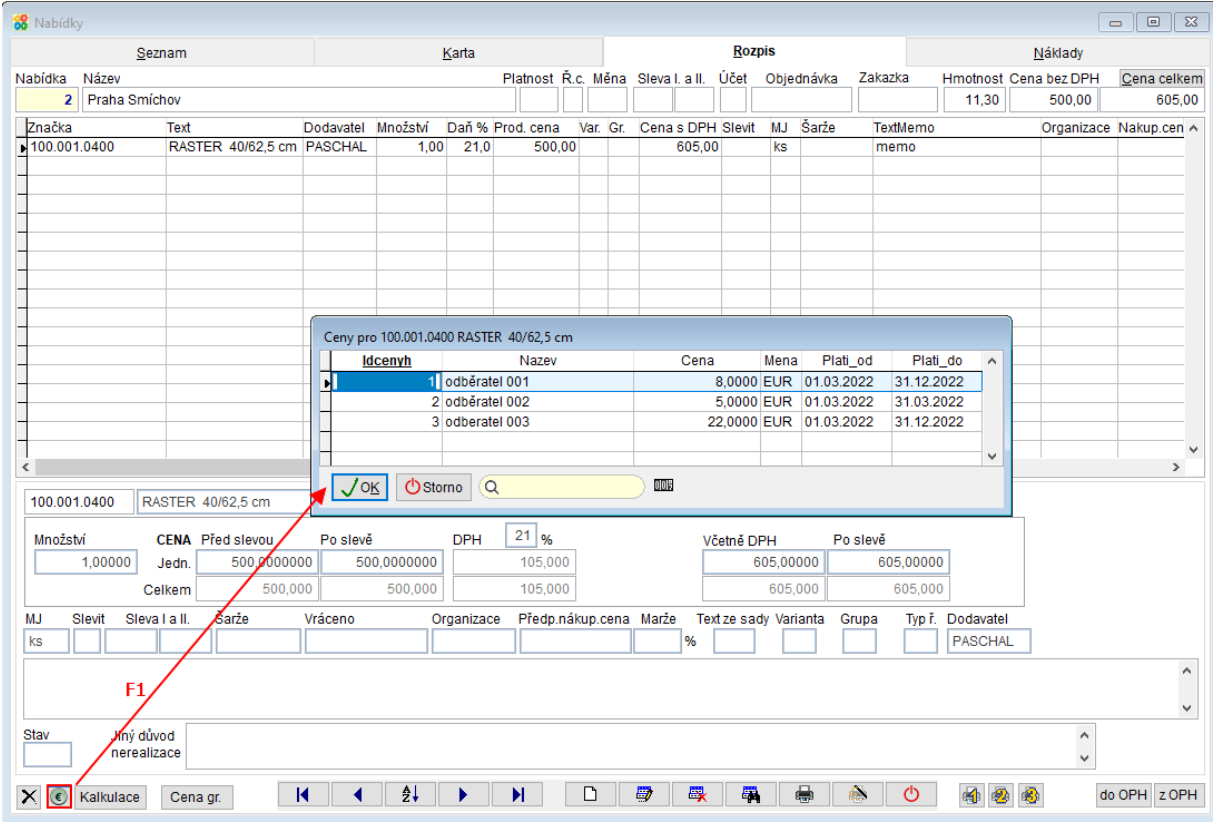

#### **Velikost ukládaných obrázků** 31.

Nově je možné zvolit si maximální velikost obrázků ukládaných do záložky Foto + dokument

(nebo tlačítkem  $\boxed{\begin{array}{|l|} \hline \textbf{0} & \textbf{Foto} \end{array}}$ ) nastavením parametrů OBR\_MAX\_WIDTH a OBR\_MAX\_HEIGHT.

### Horní lištové menu **Služby -> Nastavení parametrů -> OBR\_MAX\_WIDTH** a **OBR\_MAX\_HEIGHT**

Do parametru se zadává maximální rozměr obrázku v pixelech. Implicitně je nastaveno 800 šířka (width) a 800 výška (height). Pomocí těchto parametrů lze nastavit ukládání obrázků ve větším rozlišení než bylo možné doposud (př. 1500 x 1500 nastavení viz obrázek). Obrázky se ukládají ve stejném poměru stran, ale oříznou se na velikost tak, aby větší rozměr odpovídal tomu zadanému v příslušných parametrech.

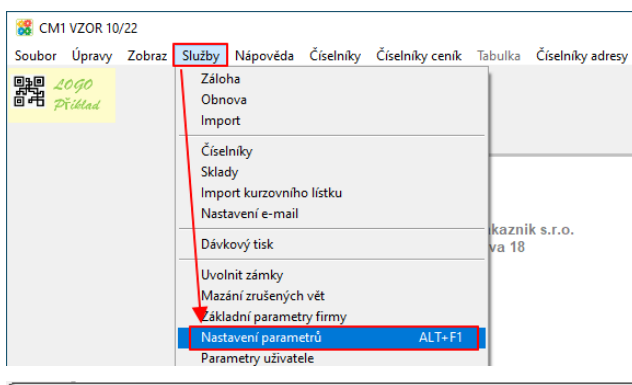

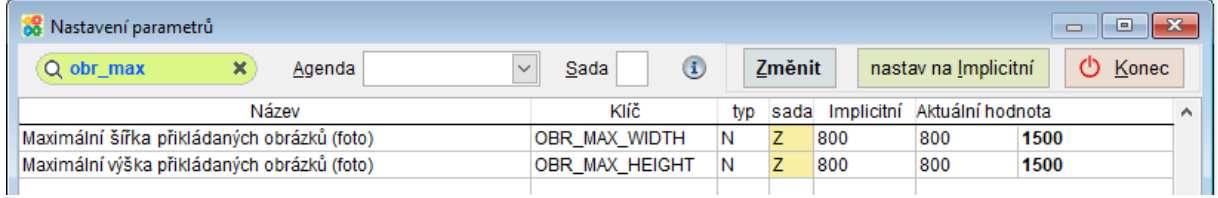

#### **Protokolování změn dokladů**  $32.$

Zdokonalili jsme protokolování změn dokladů, nově se do protokolu o dokladu zaznamenávají také úkony související se zaúčtováním (zaúčtování, změna označení zaúčtováno na Ano/Ne, zaúčtování aktuálního dokladu atd.).

V programu Company Manager probíhá protokolování dokladů dvěma způsoby.

**1) Protokol o dokladu** je zobrazen v každé agendě v menu. Automaticky protokolují vybrané akce v jednotlivých konkrétních agendách. Například vytištění faktury, editace dříve vytištěné faktury, storno tisknuto, storno dokladu, zaúčtování atd.

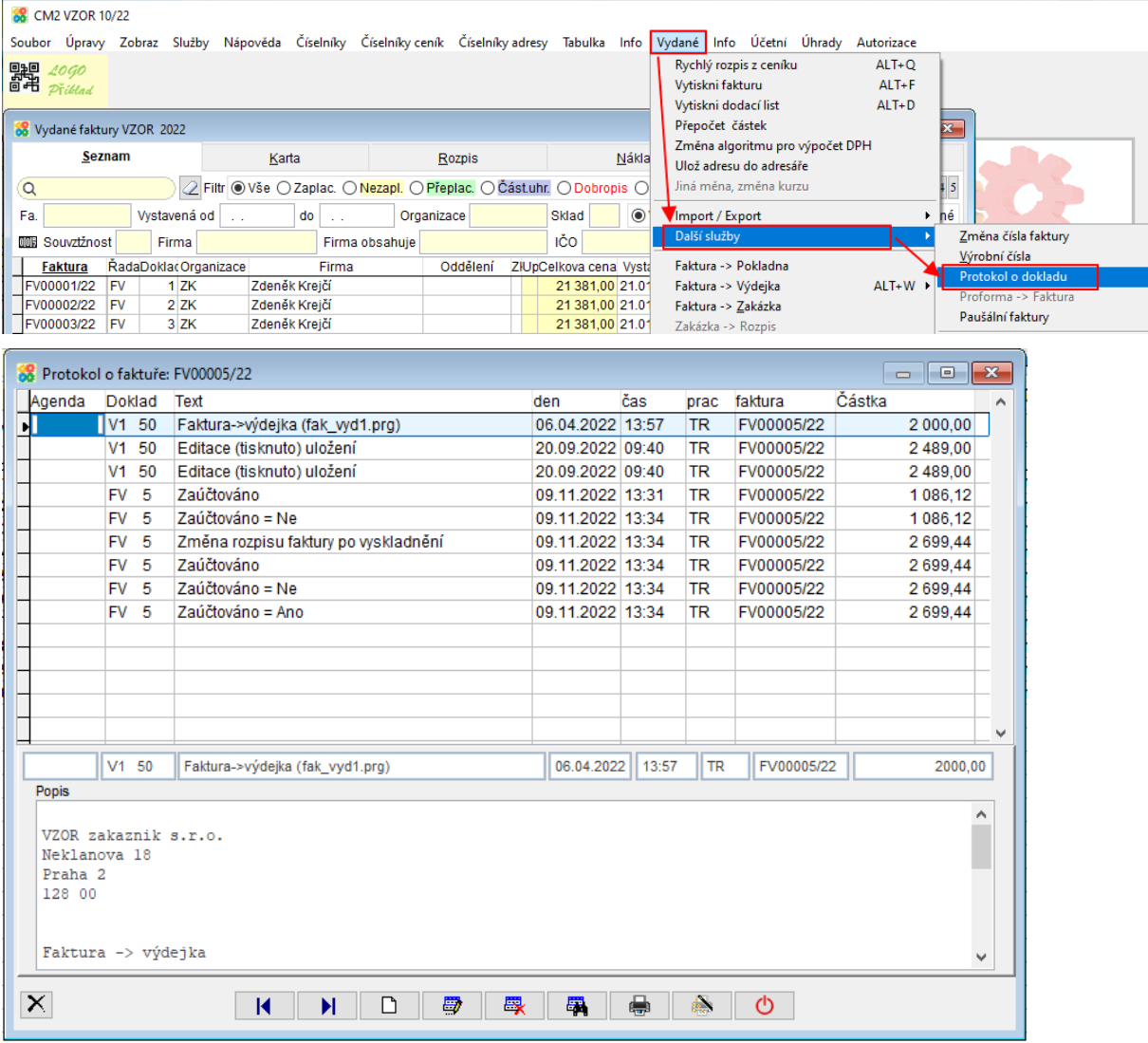

-> prohlížení těchto protokolů **[Protokol o dokladu](vfps://Topic/_4fy0vewbt)**

**2) Ukládání protokolu do souboru Proto\_CD** - tento protokol je pro všechny agendy společný. Do tohoto protokolu se zapisují změny v tabulce, které byly provedeny pomocí obecných obrázkových tlačítek na kartě nebo v rozpisu dokladu. (nebo samozřejmě pomocí příslušných rychlých kláves).

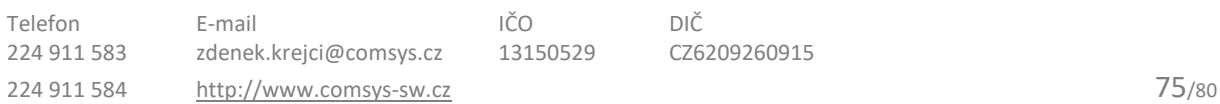

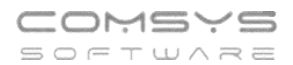

Pokud si přejete používat protokolování do souboru Proto\_CD, je nutné ho nejprve zapnout: Horní lištové menu **Servis -> Nastavení parametrů -> parametr PROTO\_CD**

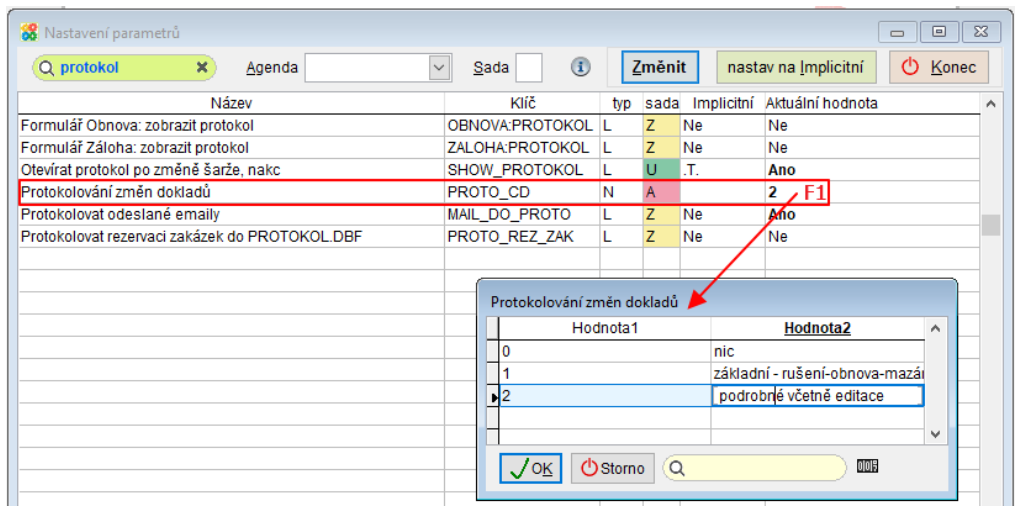

V protokolu o řádku naleznete podrobné informace kdo, kdy a jak přesně doklad změnil, vytvořil z něj další (př. Vydaná faktura -> Výdejka) atd.

-> prohlížení těchto protokolů Horní lištové menu **Tabulka -> Protokol o řádku**

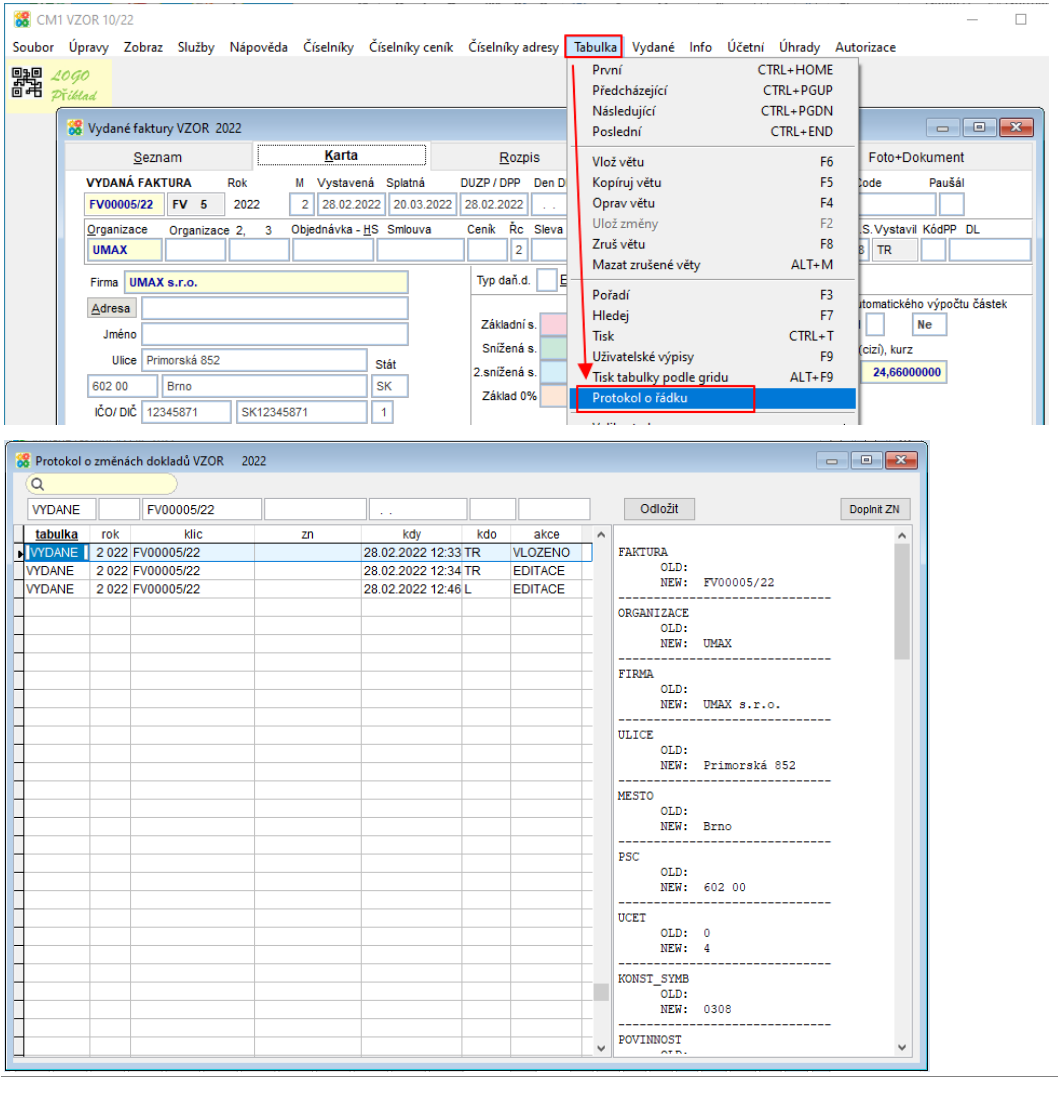

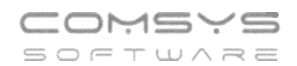

#### nebo **Služby – servis -> [Protokol změn dokladů](vfps://Topic/_4fy0vexzr)**

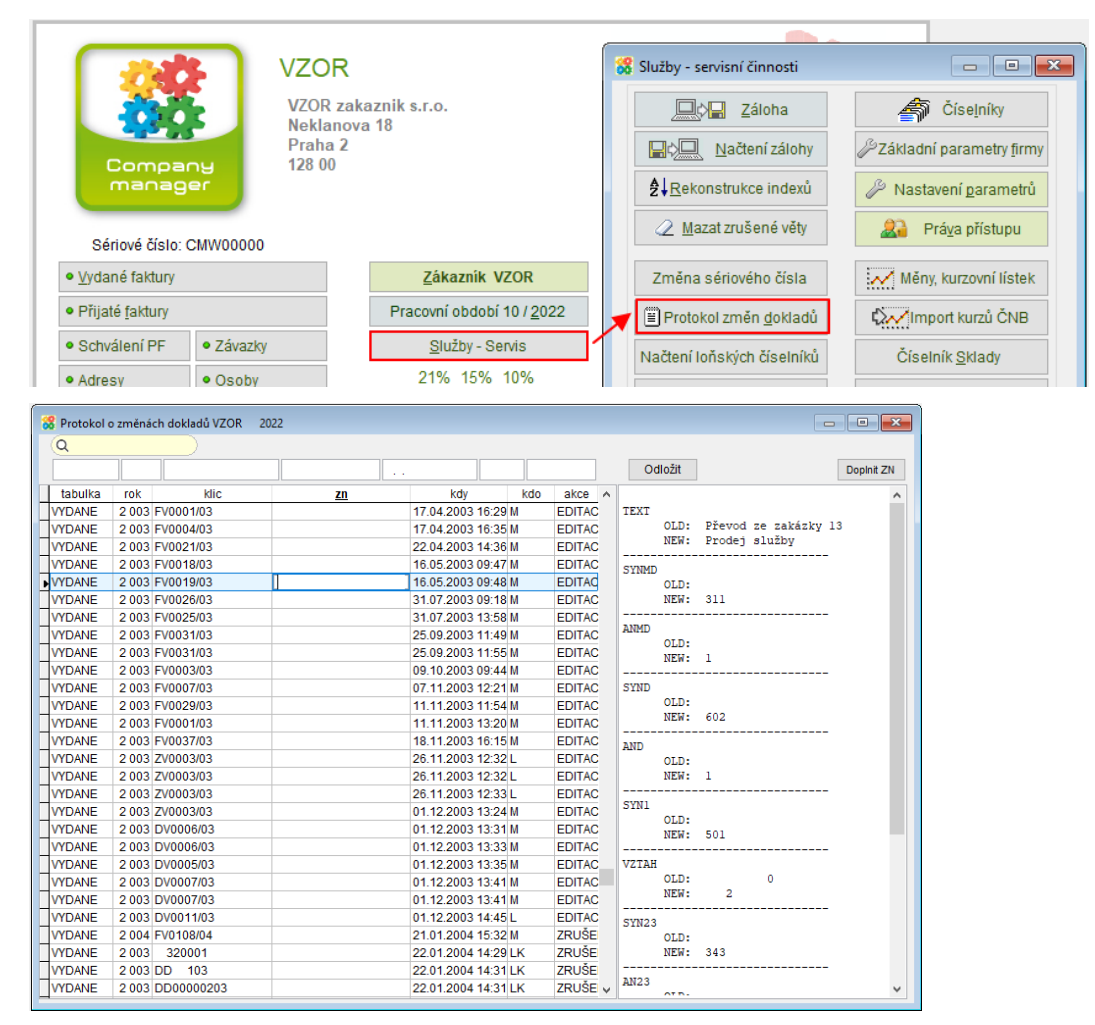

**Tisk souhrnného protokolu** je možný ve skladu z menu Tisk skladu – Protokol o dokladech – přehled viz **[Protokol o dokladech -](vfps://Topic/_4fy0vex5c) přehled**

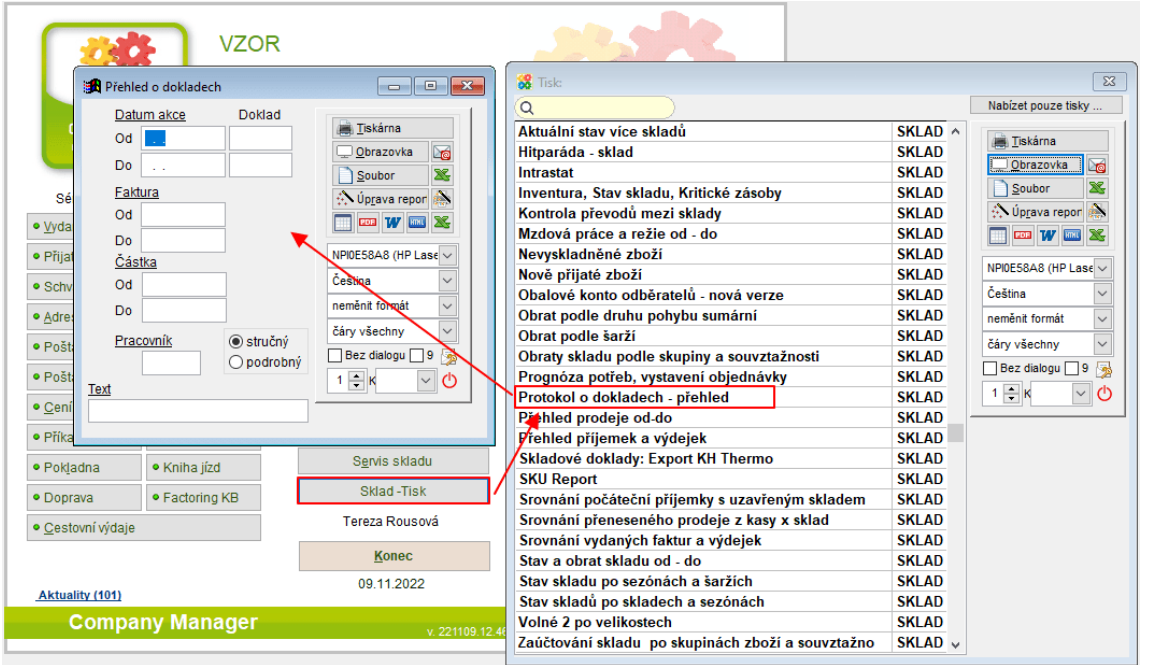

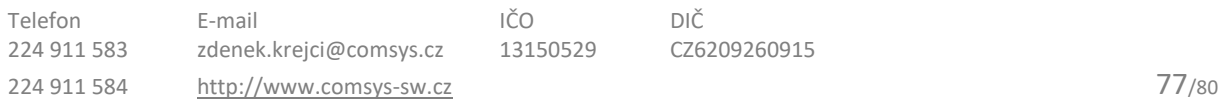

#### **Příkazy k úhradě – nová tlačítka** 33.

V příkazu k úhradě je nově možné vytvořený soubor (tlačítko  $\Box$  Exportuj ) zobrazit ve složce tlačítkem nebo zkopírovat cestu k vytvořenému souboru **ID**. Tlačítka naleznete na záložce rozpis položky a ve formuláři tvorby exportu.

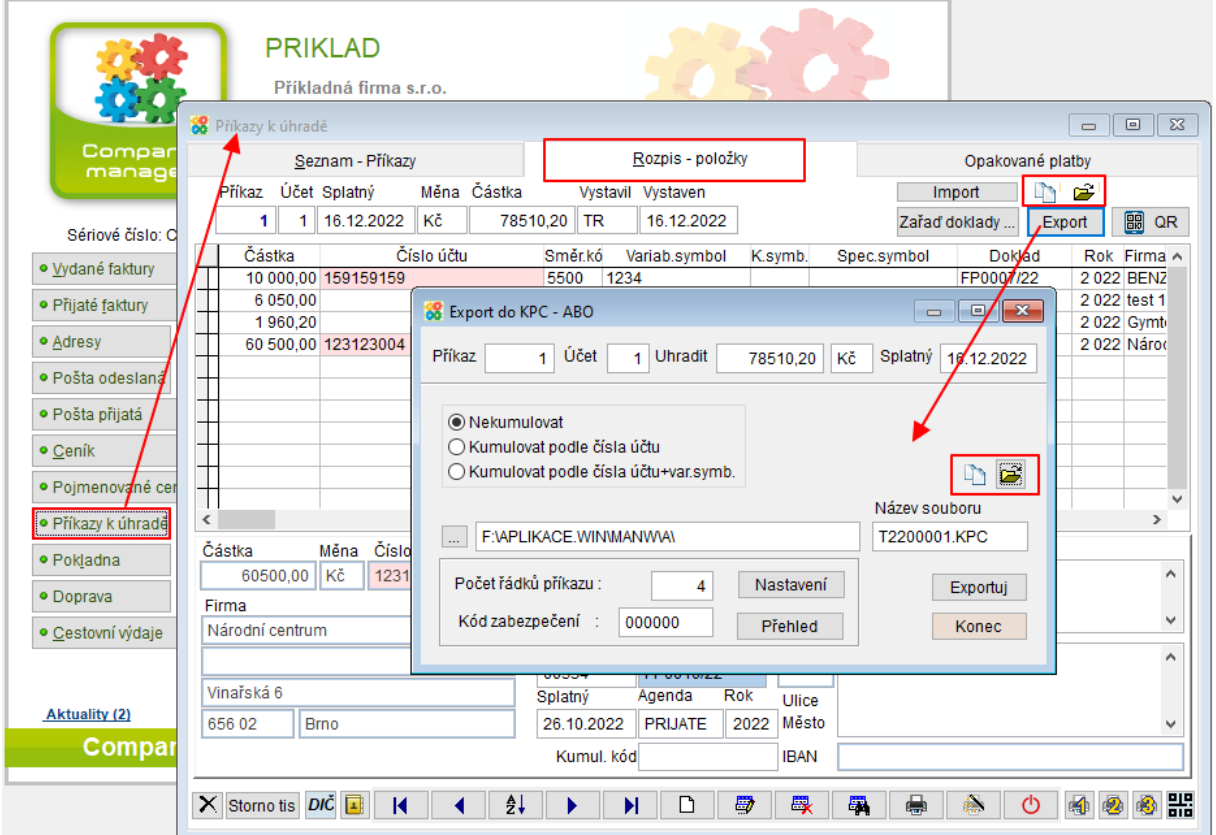

#### **Otevření www stránky programu z hlavní**  34.

# **obrazovky**

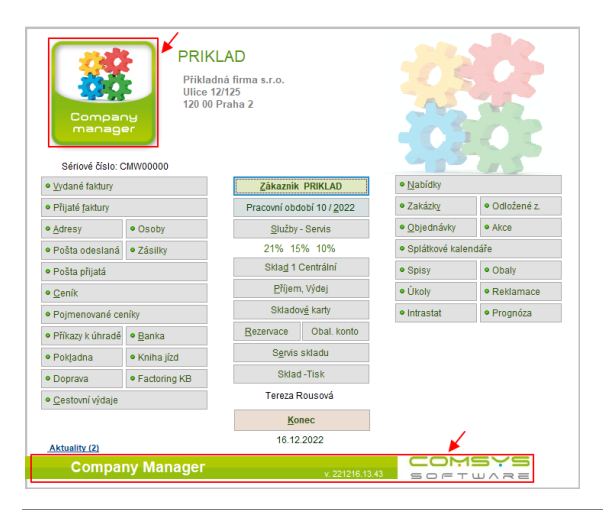

Klepnutím levého tlačítka myši na ikonu programu otevřete hlavní stránku programu.

Klepnutím levého tlačítka myši na dolní lištu otevřete [www.comsys-sw.cz](http://www.comsys-sw.cz/) .

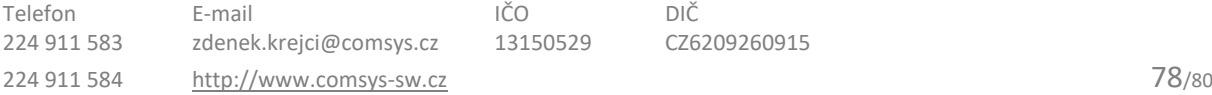

#### **Cestovní výdaje – ČR, DPH** 35.

Nově je možné v rozpisu cesty možné zadávat DPH. Pokud vyplníte pole Di (daňová informace), pak se program zeptá, zda chcete přidat nebo oddělit daň (sazba podle Di).

Účet DPH se vyplní podle zadané souvztažnosti. Pokud není vyplněn v souvztažnosti a je na počítači PUW (Podvojné účetnictví), pak z číselníku daňových informací vezme analytiku zapsanou k dané Di, pokud je vyplněna.

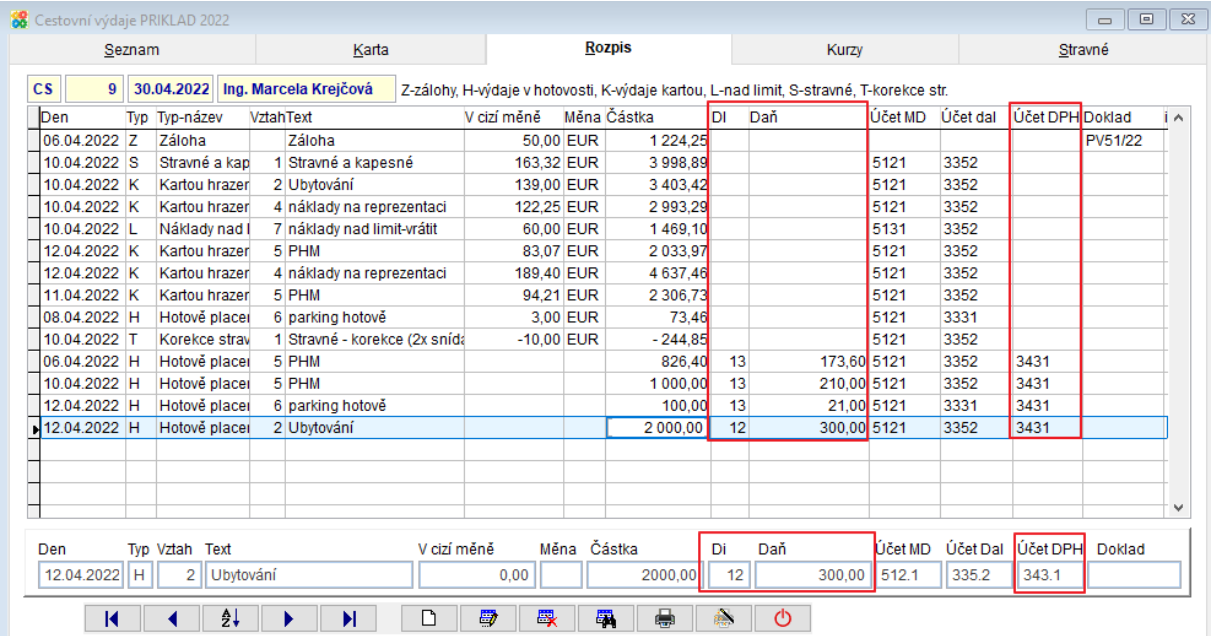

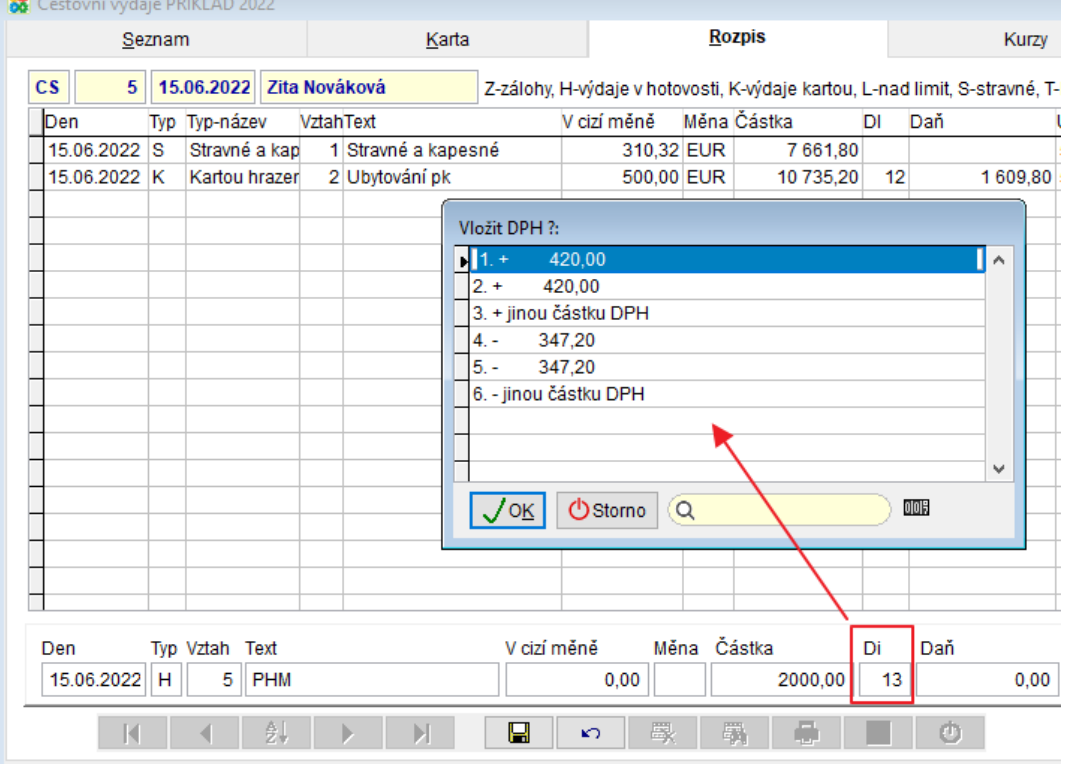

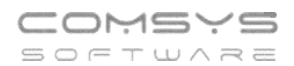

V tiscích Karta cestovních výdajů a Rekapitulace nákladů je DPH odděleno na samostatném řádku stejně jako při zaúčtování do účetního deníku.

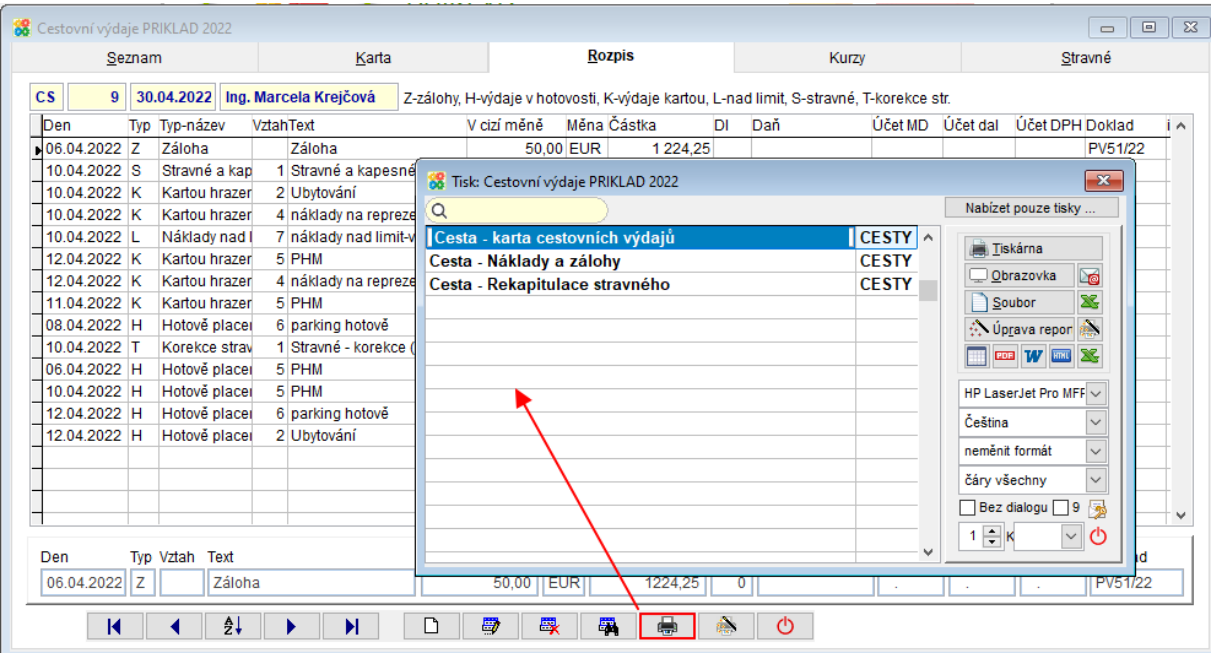

Příkladná firma s.r.o. Ulice 12/125 120 00 Praha 2

## Rekapitulace záloh a nákladů

## $CS<sub>5</sub>$

16.12.2022 15:21:18 Strana 1

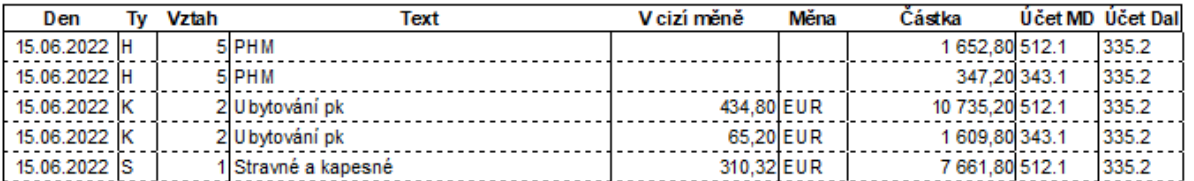

Celkem: 5 řádků